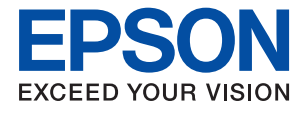

# **Administratorvejledning**

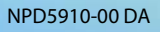

# *Indholdsfortegnelse*

# *[Copyright](#page-3-0)*

### *[Varemærker](#page-4-0)*

## *[Om denne vejledning](#page-5-0)*

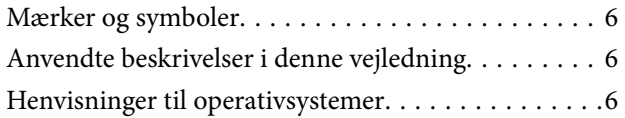

## *[Introduktion](#page-7-0)*

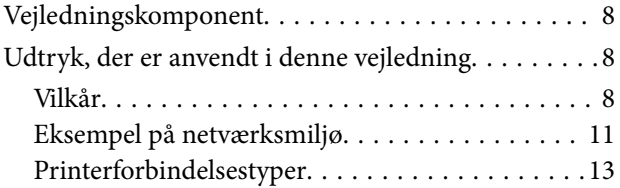

# *[Printerindstillinger og administration](#page-14-0)  [af printer](#page-14-0)*

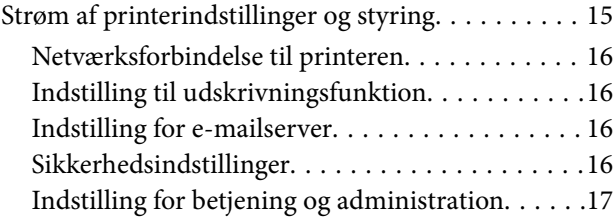

## *[Netværksforbindelse](#page-17-0)*

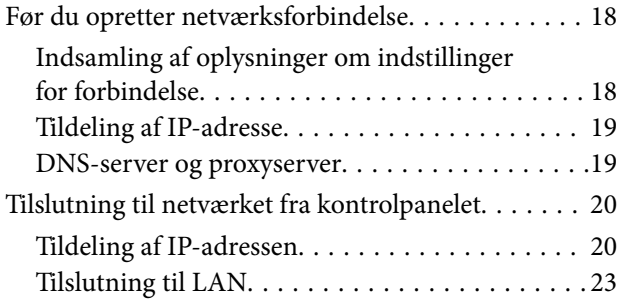

# *[Funktionsindstillinger](#page-25-0)*

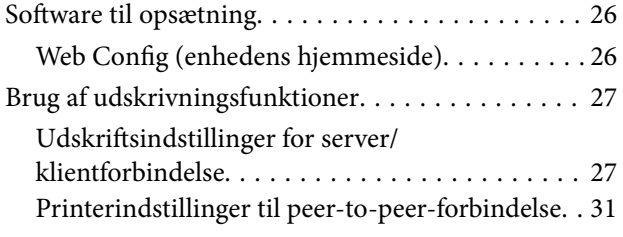

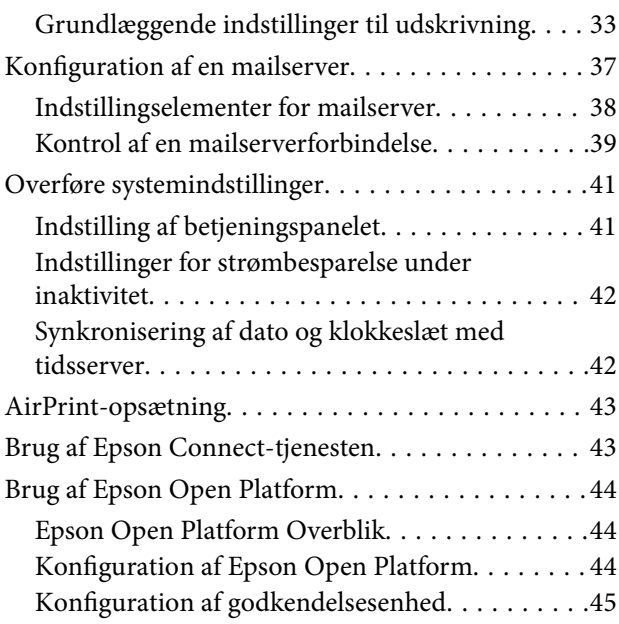

# *[Indstillinger for produktsikkerhed](#page-45-0)*

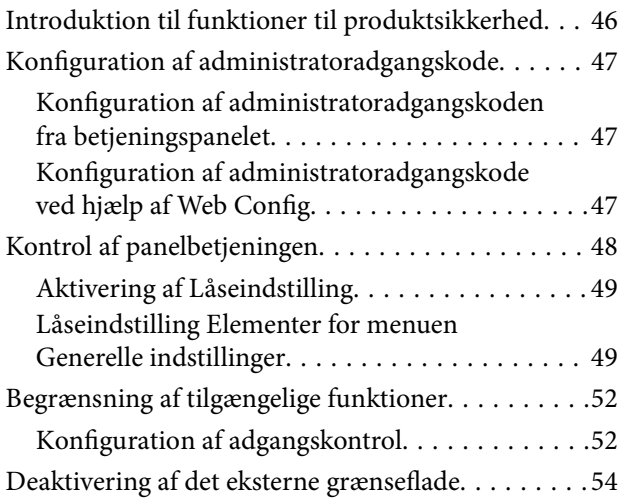

# *[Indstillinger for betjening og](#page-54-0)  [administration](#page-54-0)*

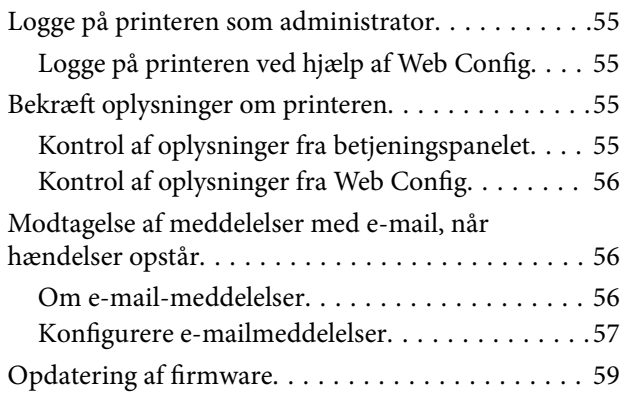

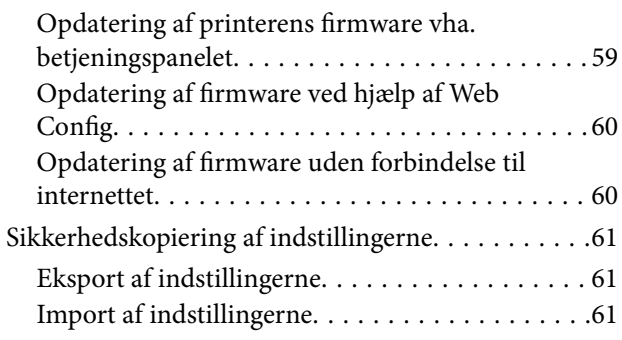

# *[Problemløsning](#page-62-0)*

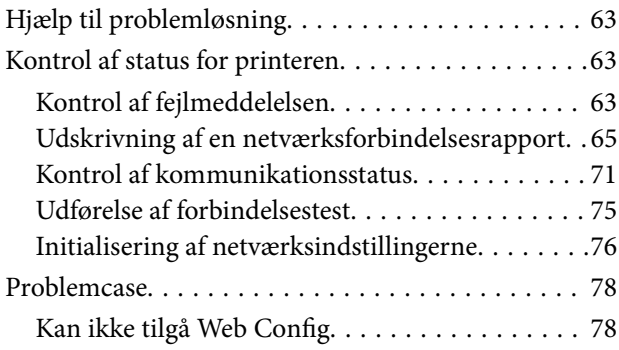

# *[Appendiks](#page-79-0)*

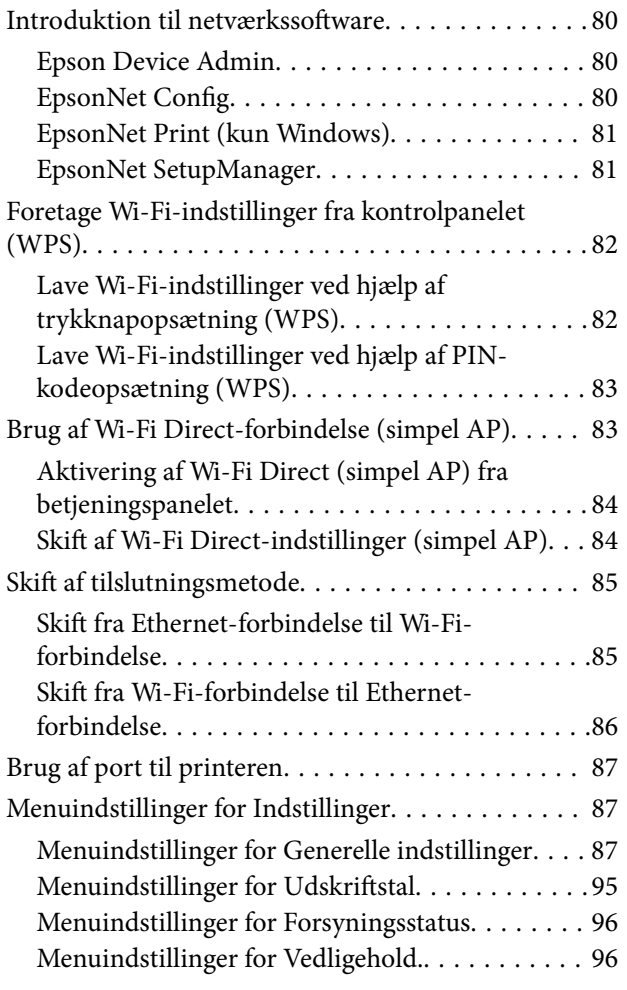

[Menuindstillinger for Sprog/Language. . . . . . . . 97](#page-96-0) [Menuindstillinger for Printerstatus/Udskriv. . . . 97](#page-96-0)

# *[Avancerede sikkerhedsindstillinger](#page-97-0)  [for virksomheder](#page-97-0)*

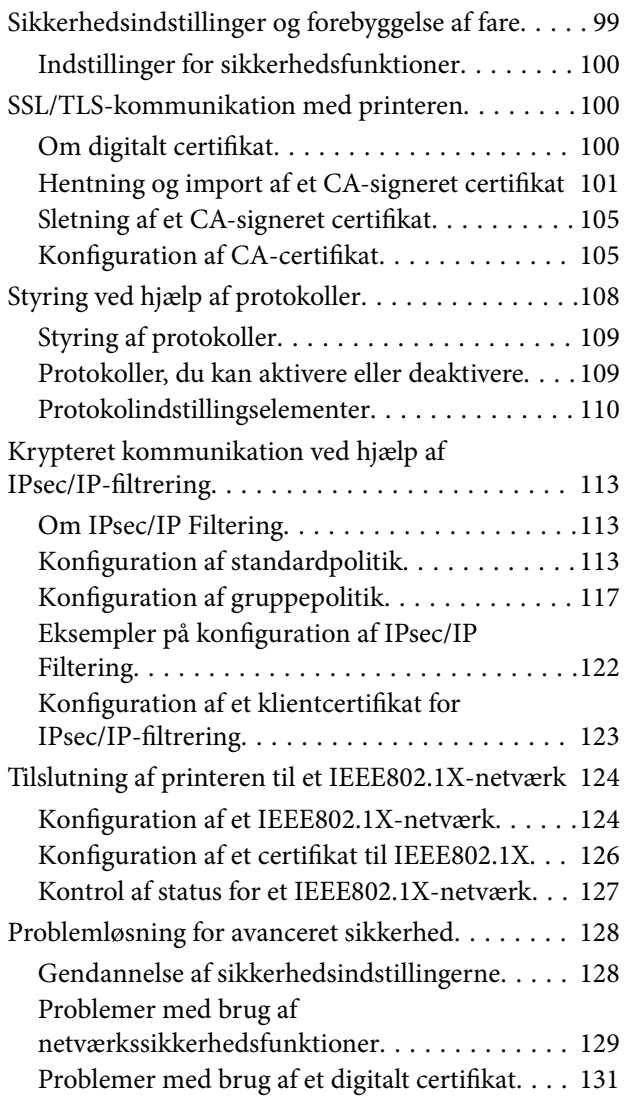

# <span id="page-3-0"></span>**Copyright**

Ingen del af denne publikation må reproduceres, gemmes i et søgesystem eller overføres i nogen form eller på nogen måde, elektronisk, mekanisk, ved fotokopiering, optagelse eller på anden måde, uden forudgående skriftlig tilladelse fra Seiko Epson Corporation. Der er ikke antaget noget patentansvar med hensyn til brugen af oplysningerne heri. Der antages heller ikke noget ansvar for skader som følge af brugen af oplysningerne heri. De heri indeholdte oplysninger er kun beregnet til brug sammen med dette Epson-produkt. Epson er ikke ansvarlig for enhver brug af disse oplysninger i forbindelse med andre produkter.

Hverken Seiko Epson Corporation eller dets datterselskaber er ansvarlige over for køberen af dette produkt eller tredjepart for skader, tab, omkostninger eller udgifter, som køberen eller tredjemand som følge af uheld, forkert brug eller misbrug af dette produkt eller uautoriserede modifikationer, reparationer eller ændringer af dette produkt, eller (undtagen USA) manglende overholdelse af Seiko Epson Corporations betjenings- og vedligeholdelsesvejledninger.

Seiko Epson Corporation og dets partnere er ikke ansvarlig for skader eller problemer, der skyldes brug af ekstraudstyr eller andre end dem, der er udpeget som originale Epson-produkter eller godkendte Epson-produkter af Seiko Epson Corporation.

Seiko Epson Corporation kan ikke holdes ansvarlig for skader som følge af elektromagnetisk interferens, der opstår ved brug af andre end dem, der er udpeget som Epson godkendte produkter af Seiko Epson Corporation.

© 2017 Seiko Epson Corporation

Indholdet af denne brugsanvisning og specifikationerne for dette produkt kan ændres uden varsel.

# <span id="page-4-0"></span>**Varemærker**

- ❏ EPSON® er et registreret varemærke, og EPSON EXCEED YOUR VISION eller EXCEED YOUR VISION er et varemærke tilhørende Seiko Epson Corporation.
- ❏ Google Cloud Print, Chrome, Chrome OS, and Android are trademarks of Google Inc.
- ❏ Microsoft®, Windows®, Windows Server®, and Windows Vista® are registered trademarks of Microsoft Corporation.
- ❏ Apple, Macintosh, macOS, OS X, Bonjour, Safari, AirPrint, the AirPrint Logo, iPad, iPhone, iPod touch, and iTunes are trademarks of Apple Inc., registered in the U.S. and other countries.
- ❏ Generel bemærkning: Andre produktnavne, der nævnes heri, anvendes udelukkende til identifikationsformål og kan være varemærker tilhørende deres respektive ejere.Epson frasiger sig alle rettigheder til disse mærker.

# <span id="page-5-0"></span>**Om denne vejledning**

# **Mærker og symboler**

## !*Forsigtig:*

Anvisninger, der skal følges omhyggeligt for at undgå personskader.

### c*Vigtigt:*

Anvisninger, der skal følges for at undgå beskadigelse af udstyret.

### *Bemærk:*

Anvisninger, der nyttige tip og begrænsninger vedrørende brug af printeren.

### **Relaterede oplysninger**

 $\rightarrow$  Klik på dette ikon for at se relaterede oplysninger.

# **Anvendte beskrivelser i denne vejledning**

- ❏ Detaljerne i skærmbilleder og illustrationer kan variere afhængigt af model, men anvisningerne er de samme.
- ❏ Skærmbillederne er fra Windows Server 2012 R2.Detaljerne kan variere afhængig af OS-version.
- ❏ Nogle af menupunkterne i skærmbillederne kan variere afhængig af model.

# **Henvisninger til operativsystemer**

### **Windows**

I denne vejledning henviser udtryk som "Windows 10", "Windows 8.1", "Windows 8", "Windows 7", "Windows Vista", "Windows XP", Windows Server 2016, "Windows Server 2012 R2", "Windows Server 2012", "Windows Server 2008 R2", "Windows Server 2008", "Windows Server 2003 R2" og "Windows Server 2003" til følgende operativsystemer. Windows bruges desuden til at henvise til alle versioner.

- ❏ Microsoft® Windows® 10 operativsystem
- ❏ Microsoft® Windows® 8.1 operativsystem
- ❏ Microsoft® Windows® 8 operativsystem
- ❏ Microsoft® Windows® 7 operativsystem
- ❏ Microsoft® Windows Vista® operativsystem
- ❏ Microsoft® Windows® XP operativsystem
- ❏ Microsoft® Windows® XP Professional x64 Edition operativsystem
- ❏ Microsoft® Windows Server® 2016 operativsystem
- ❏ Microsoft® Windows Server® 2012 R2 operativsystem
- ❏ Microsoft® Windows Server® 2012 operativsystem
- ❏ Microsoft® Windows Server® 2008 R2 operativsystem
- ❏ Microsoft® Windows Server® 2008 operativsystem
- ❏ Microsoft® Windows Server® 2003 R2 operativsystem
- ❏ Microsoft® Windows Server® 2003 operativsystem

### **Mac OS**

I denne manual bruges "Mac OS" til at henvise til macOS Sierra, OS X El Capitan, OS X Yosemite, OS X Mavericks, OS X Mountain Lion, Mac OS X v10.7.x og Mac OS X v10.6.8.

# <span id="page-7-0"></span>**Introduktion**

Dette er en fælles manual til administratorer om at bruge og administrere printeren.

Der er utilgængelige funktioner og usynlige menuer, fordi dette er en fælles manual.Derfor gives de relevante oplysninger i nærheden af indstillingselementer eller menuer.

Se Brugervejledning for oplysninger om funktioner.

# **Vejledningskomponent**

### **Printerindstillinger og administration af printer**

Flow Forklarer flowet fra netværksforbindelsen for at indstille hver funktion til at administrere printeren.

### **Tilslutning**

Forklarer, hvordan man slutter en enhed til et netværk.Forklarer også den anvendte port på printeren, DNSserveren og proxyserveren.

### **Funktionsindstillinger**

Forklarer indstillingerne for hver af printerens funktioner.

### **Indstillinger for produktsikkerhed**

Forklarer de grundlæggende sikkerhedsindstillinger, såsom indstillinger for administratoradgangskode og adgangskontrol.

### **Indstillinger for betjening og administration**

Forklarer betjeningen og administrationen efter ibrugtagning af printeren, f.eks. kontrol af printerens oplysninger og meddelelsesindstillingerne, når en hændelse indtræffer.

### **Løsning af problemer**

Forklarer initialisering af indstillinger og fejlfinding af netværket.

### **Avancerede sikkerhedsindstillinger for virksomheder**

Forklarer de avancerede sikkerhedsindstillinger, der bruges på netværket, f.eks. SSL/TLS-kommunikation og IPsec/IP-filtrering.

# **Udtryk, der er anvendt i denne vejledning**

# **Vilkår**

Følgende udtryk er anvendt i denne vejledning.

### **Administrator**

Den person, der har ansvaret for installation og opsætning af enheden eller netværket på et kontor eller en organisation.I mindre organisationer kan denne person være ansvarlig for både enheds- og netværksadministration.I store organisationer har administratorer autoritet over netværket eller enheder i en afdelings enhedsgruppe, og netværksadministratorer står for opsætning af virksomhedens eksterne kommunikationsindstillinger, såsom internettet.

### **Netværksadministrator**

Den person, der har ansvaret for at kontrollere netværkskommunikationen.Den person, der konfigurerer router, proxyserver, DNS-server og mailserver til at styre kommunikationen via internettet eller netværket.

### **Bruger**

Den person, der bruger enheder som f.eks. printere og scannere.

### **Server/klient-forbindelse (printerdeling ved hjælp af Windows-serveren)**

Forbindelsen, der angiver, at printeren er tilsluttet Windows-serveren via netværket eller USB-kabel, og udskriftskøen, som indstillet på serveren, kan deles.Kommunikationen mellem printer og computer går gennem serveren, og printeren styres på serveren.

### **Peer-to-peer-forbindelse (direkte udskrivning)**

Forbindelse, der angiver, at printer og computer er tilsluttet netværket via hub eller adgangspunkt, og at udskriftsjobbet kan udføres direkte fra computeren.

### **Web Config (enhedens hjemmeside)**

Den webserver, der er indbygget i enheden.Den kaldes Web Config.Du kan kontrollere og ændre enhedsstatus på den ved hjælp af browseren.

### **Udskriftskø**

For Windows vises ikonet for hver port på **Enhed og printer**, såsom en printer.To eller flere ikoner oprettes selv for en enkelt enhed, hvis enheden er sluttet til netværket med to eller flere porte, såsom TCP/IP og WSD-netværk.

### **Værktøj**

En generisk betegnelse for Epson-software til opsætning og styring af en enhed, såsom Epson Device Admin, EpsonNet Config, EpsonNet SetupManager, osv.

### **ASCII (American Standard Code for Information Interchange)**

En af standardtegnkoderne.128 tegn er defineret, herunder tegn som alfabetet (a–z, A–Z), arabiske tal (0–9), symboler, blanktegn og kontroltegn.Når »ASCII« er beskrevet i denne vejledning, betyder det 0x20–0x7E (hexnummer), som er angivet nedenfor, og omfatter ikke kontroltegn.

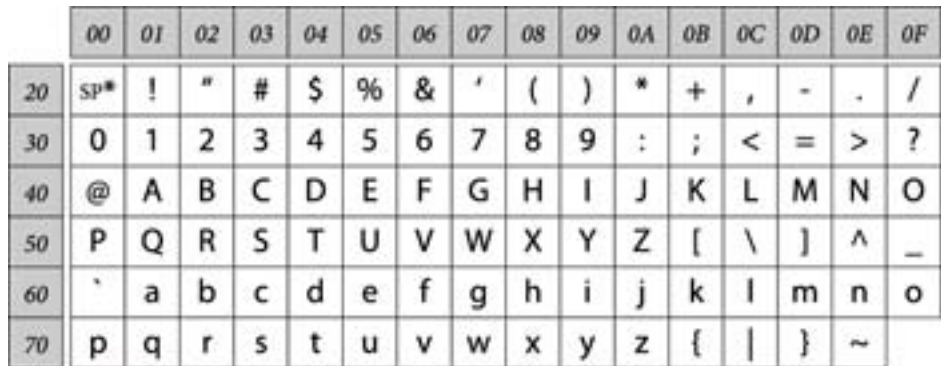

### \* Mellemrumstegn.

### **Unicode (UTF-8)**

En international standardkode, der dækker de store globale sprog.Når »UTF-8« er beskrevet i denne vejledning, betyder det kodningstegn i UTF-8-format.

# <span id="page-10-0"></span>**Eksempel på netværksmiljø**

# **Eksempel på mellemstore og store kontornetværksmiljøer**

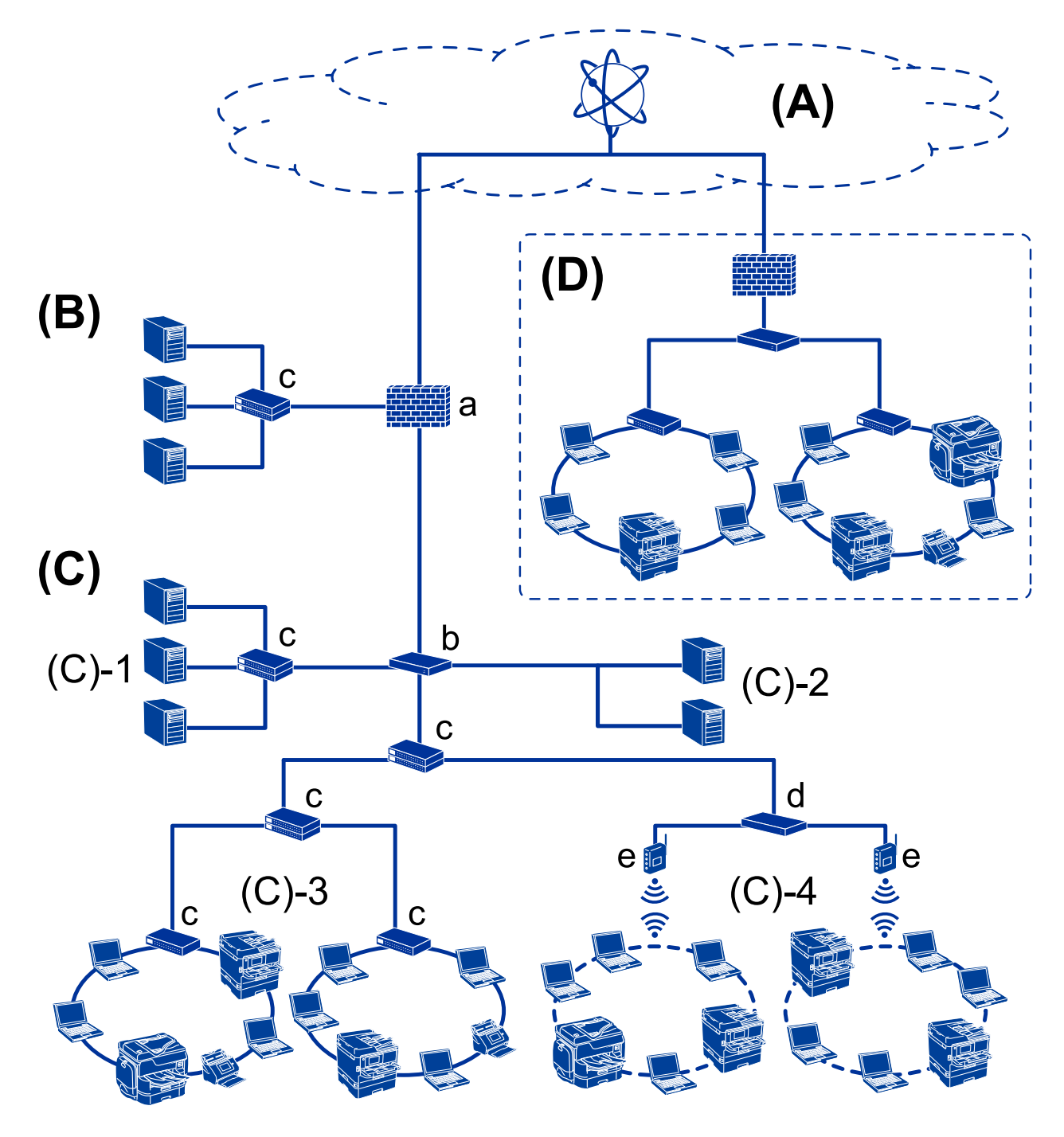

### **(A): Internet**

Følgende tjenester er tilgængelige, hvis printeren er i stand til at oprette forbindelse til internettet.

❏ Epson Connect

E-mail Print, Remote Print osv.

### ❏ Cloud-tjenester

Google Cloud Print, Evernote osv.

❏ Epson-websted

Download af driveren og softwaren og opdatering af printerens firmware mv.

### **(B): DMZ(demilitariseret zone)**

Denne zone er placeret mellem det interne netværk (intranet) og det eksterne netværk (internet), og begge netværk er segmenter, der er isoleret af firewallen.Det er almindeligt at indstille den server, der er tilgået for det eksterne netværk.Zonen kan beskytte diffusion af en ekstern trussel mod det interne netværk.Den er også i stand til at beskytte mod uautoriseret adgang fra det interne netværk til den server, der tilgås.

- ❏ DNS-server
- ❏ Proxy-server
- ❏ E-mailoverførselsserver
- ❏ Webserver
- ❏ FTP-server

### **(C): Tillidszone (Intranet)**

Dette er et tillidsnetværk, der er beskyttet af firewall eller UTM (Unified Threat Management).

❏ (C)-1: Server inde i intranettet

Denne server anvender hver tieneste til organisationens computere.

- ❏ DNS-server
- ❏ DHCP-server
- ❏ E-mailserver
- ❏ Active Directory-server/LDAP-server
- ❏ Filserver
- ❏ (C)-2: Applikationsserver

Denne server anvender serverapplikationens funktion som følger.

- ❏ Epson Print Admin
- ❏ Document Capture Pro-server
- ❏ (C)-3: Kablet LAN (Ethernet), (C)-4: Trådløst LAN (Wi-Fi)

Tilslut printere, scannere, computere mv. til LAN-forbindelsen ved hjælp af et LAN-kabel eller en radiobølge.

### **(D): Anden filial**

Dette er det andet filialnetværk.Det er forbundet via internettet, lejet linje mv.

### **Netværksenheder**

- ❏ a: Firewall, UTM
- ❏ b: Router
- ❏ c: LAN switch
- ❏ d: Trådløs LAN-controller
- ❏ e: Adgangspunkt

## <span id="page-12-0"></span>**Eksempel på lille kontornetværk**

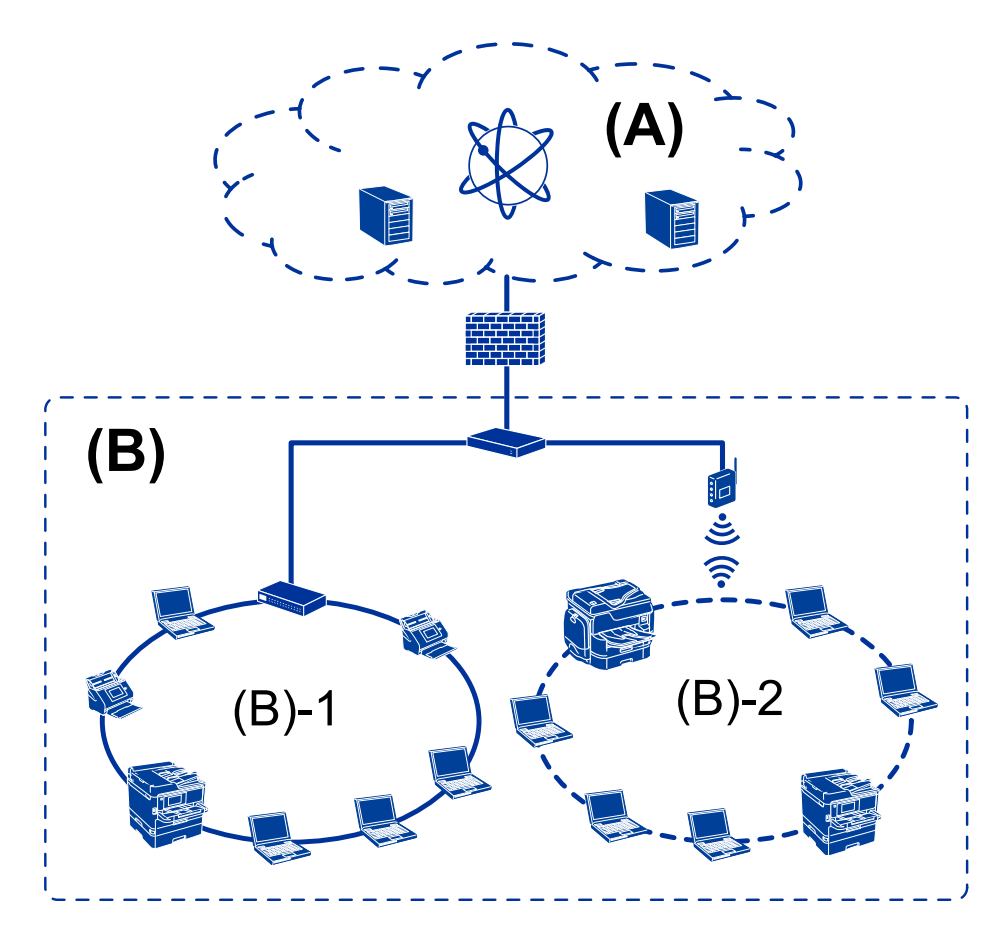

### **(A): Internet**

- ❏ Epson Connect
- ❏ Cloud-tjenester
- ❏ E-mail-server, FTP-server

### **(B): Tillidszone (Intranet)**

- ❏ (B)-1: Kablet LAN (Ethernet)
- ❏ (B)-2: Trådløst LAN (Wi-Fi)

# **Printerforbindelsestyper**

Følgende to metoder er tilgængelige for printerens netværksforbindelse.

- ❏ Server/klient-forbindelse (printerdeling ved hjælp af Windows-serveren)
- ❏ Peer-to-peer-forbindelse (direkte udskrivning)

## **Indstillinger for server/klient-forbindelse**

Dette er den forbindelse, som servercomputeren deler med printeren.Hvis du ønsker at forbyde forbindelsen uden at gå gennem servercomputeren, kan du øge sikkerheden.

### **Introduktion**

Når du bruger USB, kan printeren også deles uden netværksfunktionen.

### **Forbindelsesmetode:**

Slut printeren til netværket via LAN swich eller adgangspunkt.

Du kan også slutte printeren til serveren direkte med et USB-kabel.

### **Printerdriver:**

Installer printerdriveren på Windows-serveren afhængig af styresystemet på klientcomputerne.

Ved at tilgå Windows-serveren og forbinde printeren, installeres printerdriveret på klientcomputeren og kan bruges.

### **Funktioner:**

- ❏ Administrer printeren og printerdriveren med batchindstillinger.
- ❏ Afhængigt af serverens specifikationer, kan det tage lidt tid at starte udskriftsjobbet, da alle udskriftsjob går gennem printerserveren.
- ❏ Du kan ikke udskrive, hvis Windows-serveren er slukket.

### **Relaterede oplysninger**

& ["Vilkår" på side 8](#page-7-0)

### **Indstillinger for peer-to-peer-forbindelser**

Dette er forbindelsen, hvor man forbinder printeren på netværket og computeren direkte.Kun en netværkskompatibel model kan tilsluttes.

#### **Forbindelsesmetode:**

Slut printeren til netværket direkte via hub eller adgangspunkt.

### **Printerdriver:**

Installer printerdriveren på hver klientcomputer.

Når du bruger EpsonNet SetupManager, kan du anvende den driverpakke, der indeholder printerindstillingerne.

#### **Funktioner:**

❏ Udskriftsjobbet starter med det samme, fordi udskriftsjobbet sendes direkte til printeren.

❏ Du kan udskrive, så længe printeren løber.

### **Relaterede oplysninger**

& ["Vilkår" på side 8](#page-7-0)

# <span id="page-14-0"></span>**Printerindstillinger og administration af printer**

# **Strøm af printerindstillinger og styring**

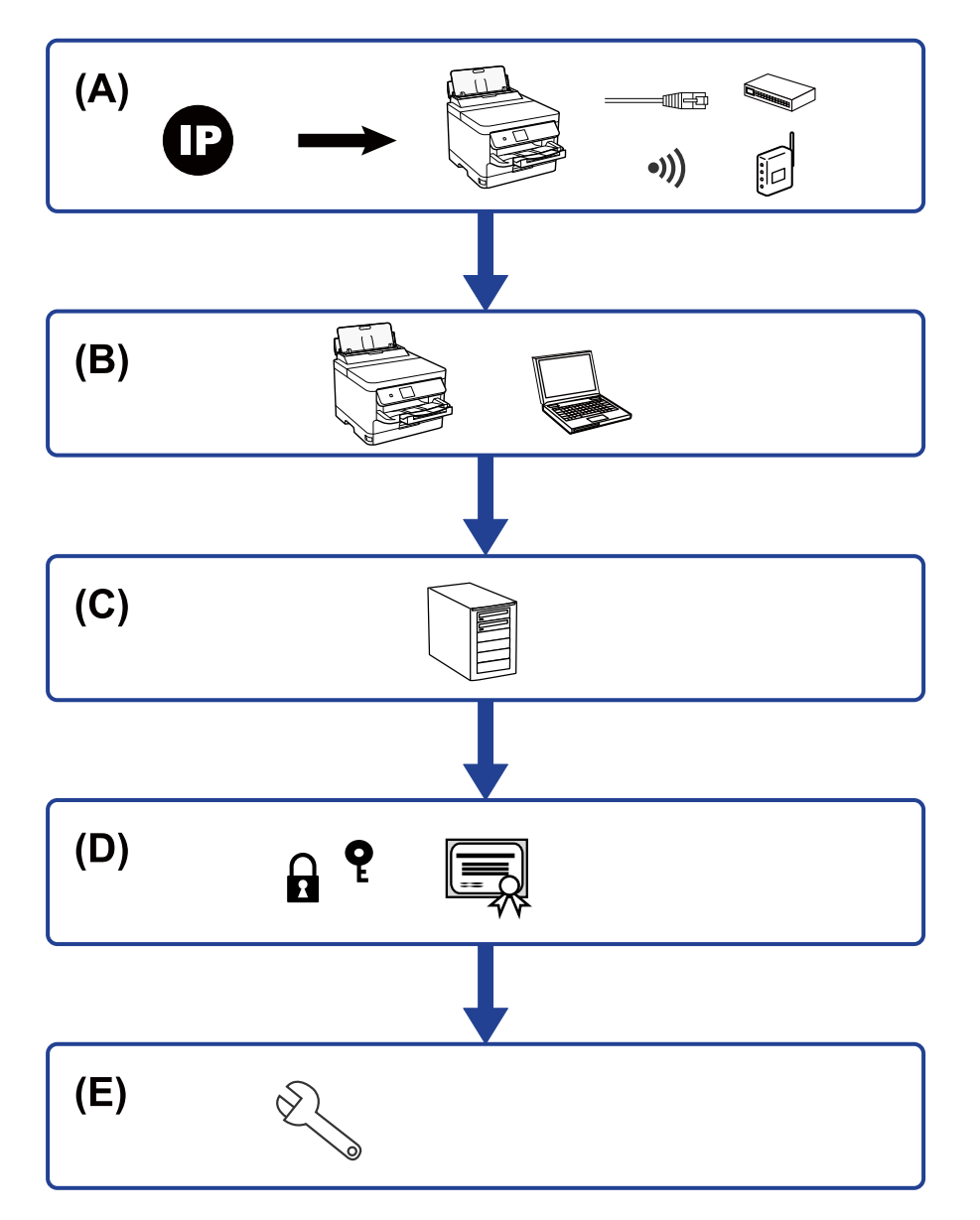

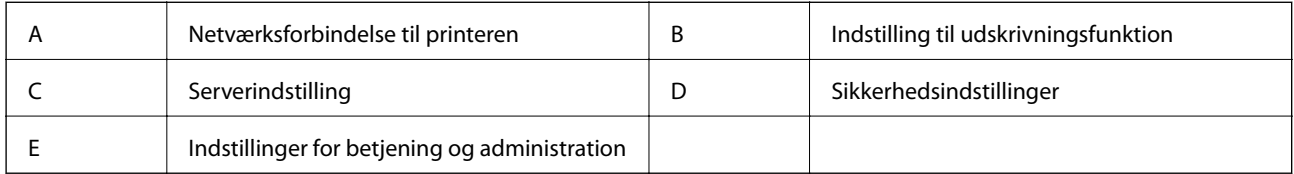

# <span id="page-15-0"></span>**Netværksforbindelse til printeren**

Indstil IP-adressen til printeren, og slut den til netværket.

- ❏ Indstilling af IP-adresse
- ❏ Tilslutning til netværket (indstillinger for LAN kablet forbindelse/Wi-Fi)

### **Relaterede oplysninger**

& ["Netværksforbindelse" på side 18](#page-17-0)

# **Indstilling til udskrivningsfunktion**

Foretag indstillinger for at aktivere udskrivningsfunktionen.

- ❏ Udskriftsindstillinger for server/klientforbindelse
- ❏ Printerindstillinger til peer-to-peer-forbindelse

### **Relaterede oplysninger**

 $\rightarrow$  ["Brug af udskrivningsfunktioner" på side 27](#page-26-0)

# **Indstilling for e-mailserver**

Foretag indstillinger for e-mailserveren til videresendelse af e-mail eller afsendelse af e-mailmeddelelse.

- ❏ SMTP-server
- ❏ POP3-server

### **Relaterede oplysninger**

& ["Konfiguration af en mailserver" på side 37](#page-36-0)

# **Sikkerhedsindstillinger**

- ❏ Indstilling for administratoradgangskode
- ❏ Indstilling til adgangskontrol
- ❏ Styring ved hjælp af protokoller
- ❏ Avanceret sikkerhedsindstilling

### **Relaterede oplysninger**

- $\rightarrow$  ["Indstillinger for produktsikkerhed" på side 46](#page-45-0)
- $\rightarrow$  ["Avancerede sikkerhedsindstillinger for virksomheder" på side 98](#page-97-0)

# <span id="page-16-0"></span>**Indstilling for betjening og administration**

- ❏ Kontrol af enhedens status
- ❏ Reaktion på hændelsen
- ❏ Sikkerhedskopiering af enhedens indstillinger

### **Relaterede oplysninger**

 $\blacktriangleright$  ["Indstillinger for betjening og administration" på side 55](#page-54-0)

# <span id="page-17-0"></span>**Netværksforbindelse**

Dette kapitel forklarer proceduren for at tilslutte printeren til netværket.

# **Før du opretter netværksforbindelse**

For at oprette forbindelse til netværket skal du kontrollere forbindelsesmetoden og indstille oplysningerne for tilslutning på forhånd.

# **Indsamling af oplysninger om indstillinger for forbindelse**

Forbered de nødvendige indstillingsoplysninger for at forbinde.Kontroller følgende oplysninger på forhånd.

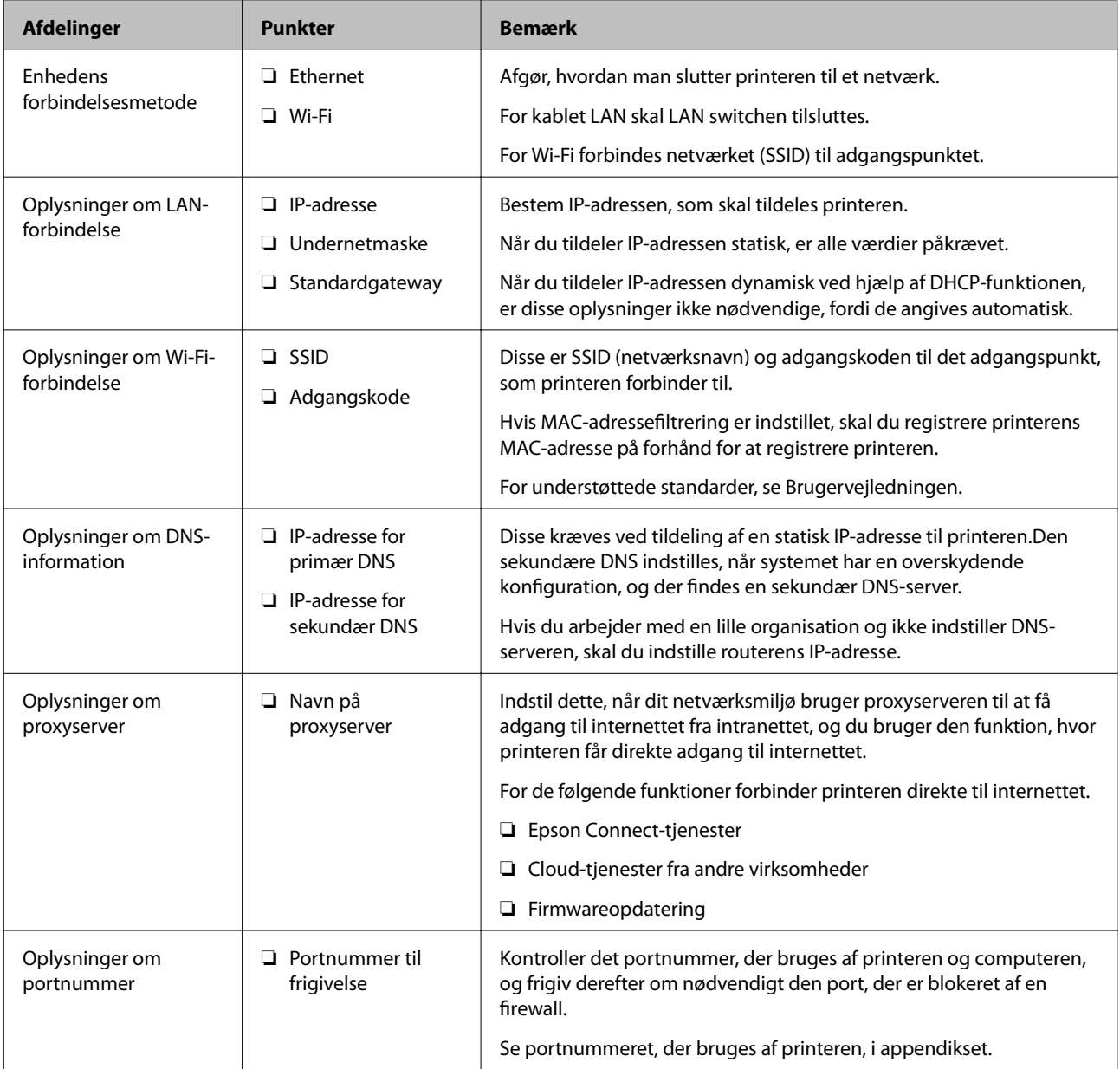

# <span id="page-18-0"></span>**Tildeling af IP-adresse**

Disse er følgende typer af IP-adressetildeling.

### **Statisk IP-adresse:**

Tildel den forudbestemte IP-adresse til printeren (vært) manuelt.

Oplysningerne til at oprette forbindelse til netværket (undernetmaske, standard gateway, DNS-server osv.) skal indstilles manuelt.

IP-adressen ændres ikke, selvom enheden er slukket, så dette er nyttigt, når du vil administrere enheder med et miljø, hvor du ikke kan ændre IP-adressen, eller når du vil administrere enheder ved hjælp af IP-adressen.Vi anbefaler at foretage indstillinger til printeren, serveren osv., som mange computere har adgang til.Når du bruger sikkerhedsfunktioner som IPsec/IP-filtrering, skal du også tildele en fast IP-adresse, så IP-adressen ikke ændres.

### **Automatisk tildeling ved hjælp af DHCP-funktion (dynamisk IP-adresse):**

Tildel IP-adressen automatisk til printeren (vært) ved hjælp af DHCP-funktionen på DHCP-serveren eller routeren.

Oplysningerne til at oprette forbindelse til netværket (undernetmaske, standard gateway, DNS-server osv.) indstilles automatisk, så du nemt kan forbinde enheden til netværket.

Hvis enheden eller routeren er slukket, eller afhængigt af indstillingerne for DHCP-serveren, kan IP-adressen ændre sig, når du tilslutter igen.

Vi anbefaler at administrere andre enheder, som er forskellig fra IP-adressen, og kommunikere med protokoller, som kan følge IP-adressen.

### *Bemærk:*

Når du bruger DHCP-funktionen til IP-adresse, kan du til enhver tid tildele samme IP-adresse til enhederne.

# **DNS-server og proxyserver**

DNS-serveren har et værtsnavn, domænenavn for e-mailadressen mv. i tilknytning til IP-adresseoplysningerne.

Kommunikation er umulig, hvis den anden part er beskrevet ved værtsnavn, domænenavn mv., når computeren eller printeren udfører IP-kommunikation.

Forespørger DNS-serveren for disse oplysninger og får den anden parts IP-adresse.Denne proces kaldes navneoversættelse.

Derfor kan enheder som computere og printere kommunikere ved hjælp af IP-adressen.

Navnoversættelse er nødvendig for, at printeren kan kommunikere ved hjælp af e-mailfunktionen eller internetforbindelsesfunktionen.

Når du bruger disse funktioner, skal du foretage indstillinger for DNS-serveren.

Når du tildeler printerens IP-adresse ved hjælp af DHCP-funktionen på DHCP-serveren eller -routeren, indstilles den automatisk.

Proxyserveren er placeret ved porten mellem netværket og internettet, og den kommunikerer til computeren, printeren og internettet (modsat server) på vegne af hver af dem.Det modsatte server kommunikerer kun til proxyserveren.Derfor kan printeroplysninger såsom IP-adresse og portnummer ikke læses, og der kan forventes øget sikkerhed.

Når du opretter forbindelse til internettet via en proxyserver, skal du konfigurere proxyserveren på printeren.

# <span id="page-19-0"></span>**Tilslutning til netværket fra kontrolpanelet**

Slut printeren til netværket ved hjælp af printerens kontrolpanel.

For at gå til printerens kontrolpanel skal du se Brugervejledning for yderligere oplysninger.

# **Tildeling af IP-adressen**

Opsæt de grundlæggende elementer såsom Værtsadresse, Subnetmaske, Standard-gateway.

Dette afsnit forklarer proceduren for indstilling af en statisk IP-adresse.

For at vælge et element skal du flytte fokus til elementet ved hjælp af knapperne  $\blacktriangle, \blacktriangledown, \blacktriangle, \blacktriangleright,$  og tryk derefter på OK-knappen.

- 1. Tænd for printeren.
- 2. Vælg **Indstillinger** på startskærmen på printerens betjeningspanel.

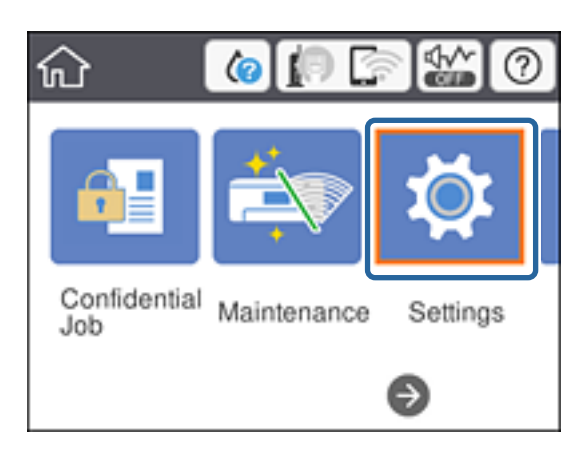

- 3. Vælg **Generelle indstillinger** > **Netværksindstillinger** > **Avanceret**.
- 4. Vælg **TCP/IP**.

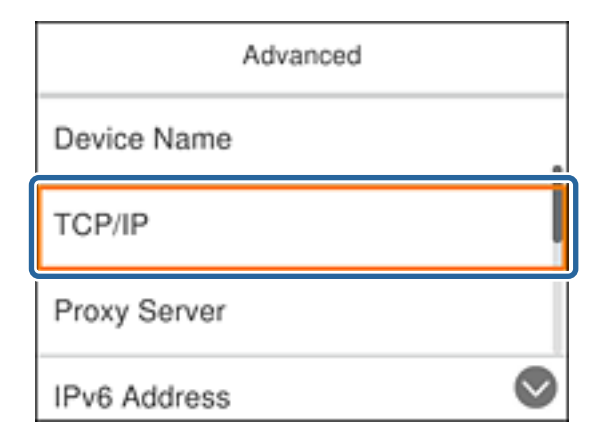

5. Vælg **Manuel** ved punktet **Hent IP-adresse**.

Når du indstiller IP-adressen automatisk ved hjælp af routerens DHCP-funktion, skal du vælge **Auto**.I dette tilfælde bliver **IP-adresse**, **Subnetmaske** og **Standard-gateway** i trin 6 til 7 også indstillet automatisk, så gå til trin 8.

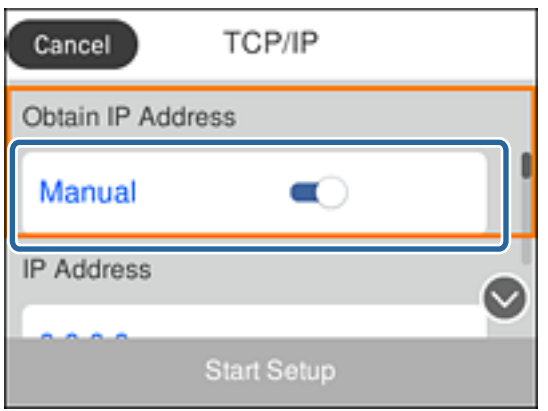

6. Indtast IP-adressen.

Fokus flyttes til næste segment eller forrige segment adskilt af et punktum, hvis du vælger  $\blacktriangleleft$  og  $\blacktriangleright$ .

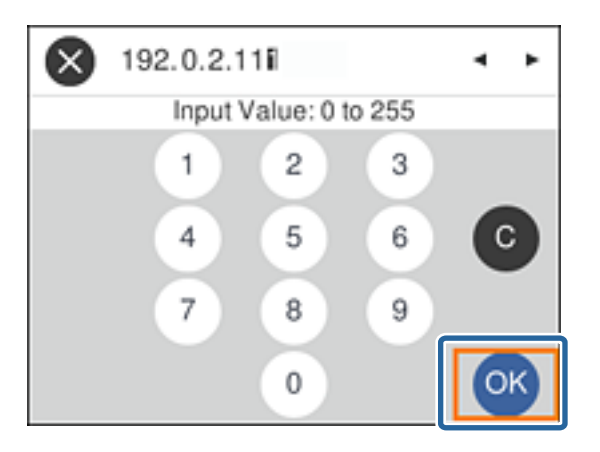

Bekræft værdien, som vises på den forrige skærm.

### 7. Indstil **Subnetmaske** og **Standard-gateway**.

Bekræft værdien, som vises på den forrige skærm.

### c*Vigtigt:*

Hvis kombinationen af IP-adresse, Subnetmaske og Standard-gateway ikke er korrekt, er *Start opsætning* inaktiv og kan ikke fortsætte med indstillingerne.Bekræft, at der ikke er nogen fejl i indtastningen.

### 8. Indtast IP-adressen for den primære DNS-server.

Bekræft værdien, som vises på den forrige skærm.

#### *Bemærk:*

Når du vælger *Auto* for indstillingerne til tildeling af IP-adresse, kan du vælge DNS serverindstillingerne fra *Manuel* eller *Auto*.Hvis du ikke kan få DNS-serveradressen automatisk, skal du vælge *Manuel* og indtaste DNSserveradressen.Indtast derefter den sekundære DNS-serveradresse direkte.Hvis du vælger *Auto*, skal du gå til trin 10.

- 9. Indtast IP-adressen for den sekundære DNS-server. Bekræft værdien, som vises på den forrige skærm.
- 10. Vælg **Start opsætning**.
- 11. Luk bekræftelsesskærmen.

# **Indstilling af proxyserver**

Konfigurer proxyserveren, hvis begge følgende udsagn er sande.

- ❏ Proxyserveren er beregnet til internetforbindelse.
- ❏ Når du bruger den funktion, hvor en printer sluttes direkte til internettet, som f.eks. Epson Connect-tjenesten eller en anden cloud-tjeneste.
- 1. Vælg **Indstillinger** på startskærmen.

For at vælge et element skal du flytte fokus til elementet ved hjælp af knapperne  $\blacktriangle, \blacktriangledown, \blacktriangle, \blacktriangleright,$  og tryk derefter på OK-knappen.

Når du foretager indstillinger efter indstilling af IP-adresse, vises skærmen **Avanceret**.Gå til trin 3.

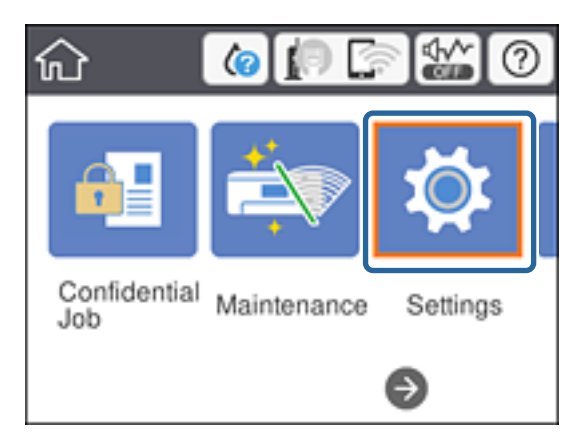

- 2. Vælg **Generelle indstillinger** > **Netværksindstillinger** > **Avanceret**.
- 3. Vælg **Proxy-server**.

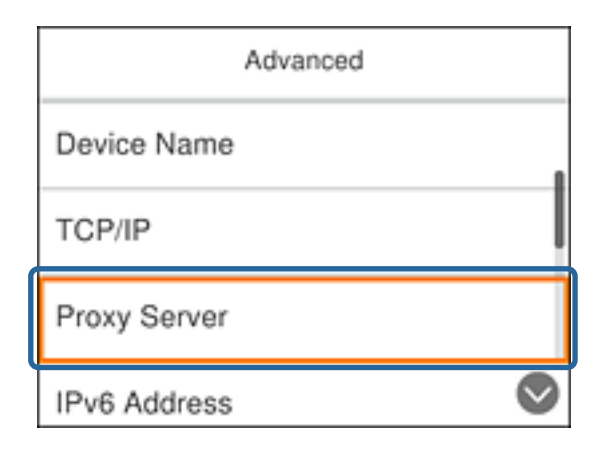

<span id="page-22-0"></span>4. Vælg **Brug** ved punktet **Proxyserver-indstill.**.

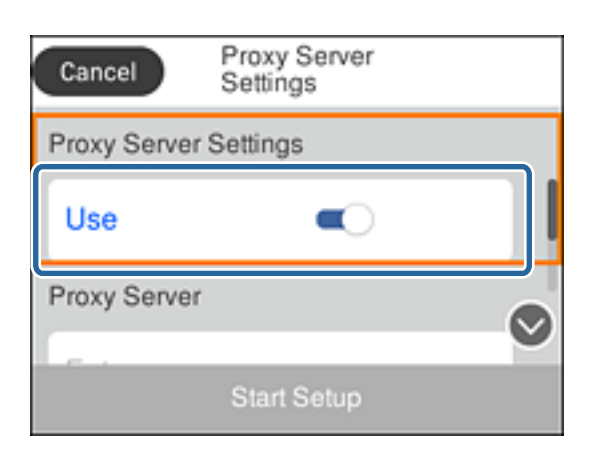

5. Indtast adressen til proxyserveren ved hjælp af IPv4- eller FQDN-format.

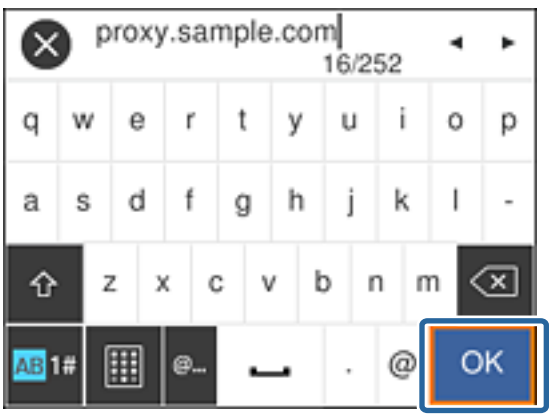

Bekræft værdien, som vises på den forrige skærm.

- 6. Indtast portnummeret for proxyserveren. Bekræft værdien, som vises på den forrige skærm.
- 7. Vælg **Start opsætning**.
- 8. Luk bekræftelsesskærmen.

# **Tilslutning til LAN**

Slut printeren til netværket ved hjælp af Ethernet eller Wi-Fi.

### **Relaterede oplysninger**

- & ["Tilslutning til Ethernet" på side 24](#page-23-0)
- & ["Tilslutning til trådløst LAN \(Wi-Fi\)" på side 24](#page-23-0)

# <span id="page-23-0"></span>**Tilslutning til Ethernet**

Slut printeren til netværket ved hjælp af Ethernet-kablet, og kontroller forbindelsen.

- 1. Tilslut printeren og hub (LAN switch) via Ethernet-kabel.
- 2. Vælg **Indstillinger** på startskærmen.

For at vælge et element skal du flytte fokus til elementet ved hjælp af knapperne  $\blacktriangle, \blacktriangledown, \blacktriangle, \blacktriangleright,$  og tryk derefter på OK-knappen.

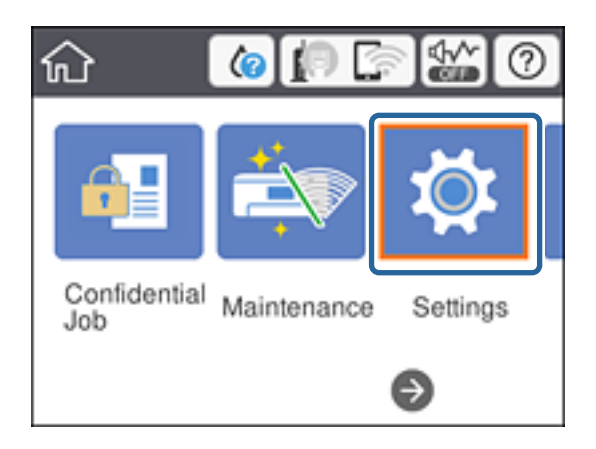

- 3. Vælg **Generelle indstillinger** > **Netværksindstillinger**.
- 4. Vælg **Test af netværksforbindelse.**.

Resultatet af den diagnostiske rapport for netværksforbindelsen vises.Bekræft, at forbindelsen er korrekt.

5. Vælg **OK** for at afslutte.

Når du vælger **Udskr. ktrl.rapport**, du kan udskrive resultatet af den diagnostiske rapport for netværksforbindelsen.Følg vejledningen på skærmen for at udskrive den.

### **Relaterede oplysninger**

& ["Skift fra Ethernet-forbindelse til Wi-Fi-forbindelse" på side 85](#page-84-0)

# **Tilslutning til trådløst LAN (Wi-Fi)**

Du kan konfigurere de oplysninger, der er nødvendige for at oprette forbindelse til et adgangspunkt, manuelt fra printerens betjeningspanel.Du skal bruge SSID og adgangskode for et adgangspunkt for at konfigurere manuelt.

### *Bemærk:*

Når adgangspunktet understøtter WPS, kan du automatisk foretage indstillingerne til Wi-Fi-forbindelse ved hjælp af trykknappen eller PIN-kode uden at bruge SSID og adgangskode.

1. Vælg **Wi-Fi** på startskærmen.

For at vælge et element skal du flytte fokus til elementet ved hjælp af knapperne  $\blacktriangle, \blacktriangledown, \blacktriangle, \blacktriangleright,$  og tryk derefter på OK-knappen.

2. Vælg **Router**.

3. Tryk på OK-knappen.

Hvis netværksforbindelsen allerede er konfigureret, vises oplysningerne om forbindelsen.Vælg **Skift indstillinger** for at ændre indstillingerne.

Hvis printeren allerede er tilsluttet via Ethernet, skal du vælge **Skift til Wi-Fi-forbindelse.** og derefter vælge **Ja**, efter du har læst meddelelsen.

### 4. Vælg **Guiden Wi-Fi-opsætning**.

5. Vælg SSID for adgangspunktet.

Hvis det SSID, du vil oprette forbindelse til, ikke vises på printerens betjeningspanel, skal du trykke på  $\bf{C}$ knappen, for at opdatere listen.Hvis det stadig ikke vises, skal du vælge  $\bullet$  knappen, og derefter indtaste SSID direkte.

6. Vælg **Indtast adgangskode**, og indtast derefter adgangskoden.

### *Bemærk:*

❏ I adgangskoden skelnes der mellem store og små bogstaver.

- ❏ Hvis du indtaster SSID direkte, skal du vælge *Tilgængelig* for *Adgangskode*, og derefter indtaste adgangskoden.
- 7. Vælg **OK**, når du er færdig.
- 8. Kontroller indstillingerne, og vælg derefter Start Opsætning.
- 9. Vælg **OK** for at afslutte.

Hvis du ikke kan forbinde, skal du vælge **Udskr. ktrl.rapport** for at udskrive en netværksforbindelsesrapport og derefter kontrollere de udskrevne løsninger.

10. Tryk på **11**-knappen.

### **Relaterede oplysninger**

- & ["Meddelelser og løsninger på netværksforbindelsesrapporten" på side 66](#page-65-0)
- & ["Foretage Wi-Fi-indstillinger fra kontrolpanelet \(WPS\)" på side 82](#page-81-0)
- & ["Skift fra Wi-Fi-forbindelse til Ethernet-forbindelse" på side 86](#page-85-0)

# <span id="page-25-0"></span>**Funktionsindstillinger**

Dette kapitel forklarer de indledende indstillinger til at kunne bruge hver funktion på enheden.

# **Software til opsætning**

I dette emne forklares proceduren for indstillinger fra administratorens computer ved hjælp af Web Config.

# **Web Config (enhedens hjemmeside)**

# **Om Web Config**

Web Config er en indbygget webside i printeren til konfiguration af printerens indstillinger.Du kan betjene printeren, der er tilsluttet netværket, fra computeren.

For at få adgang til Web Config, skal du først tildele en IP-adresse til printeren.

### *Bemærk:*

Du kan låse indstillingerne ved at konfigurere administratoradgangskoden til printeren.

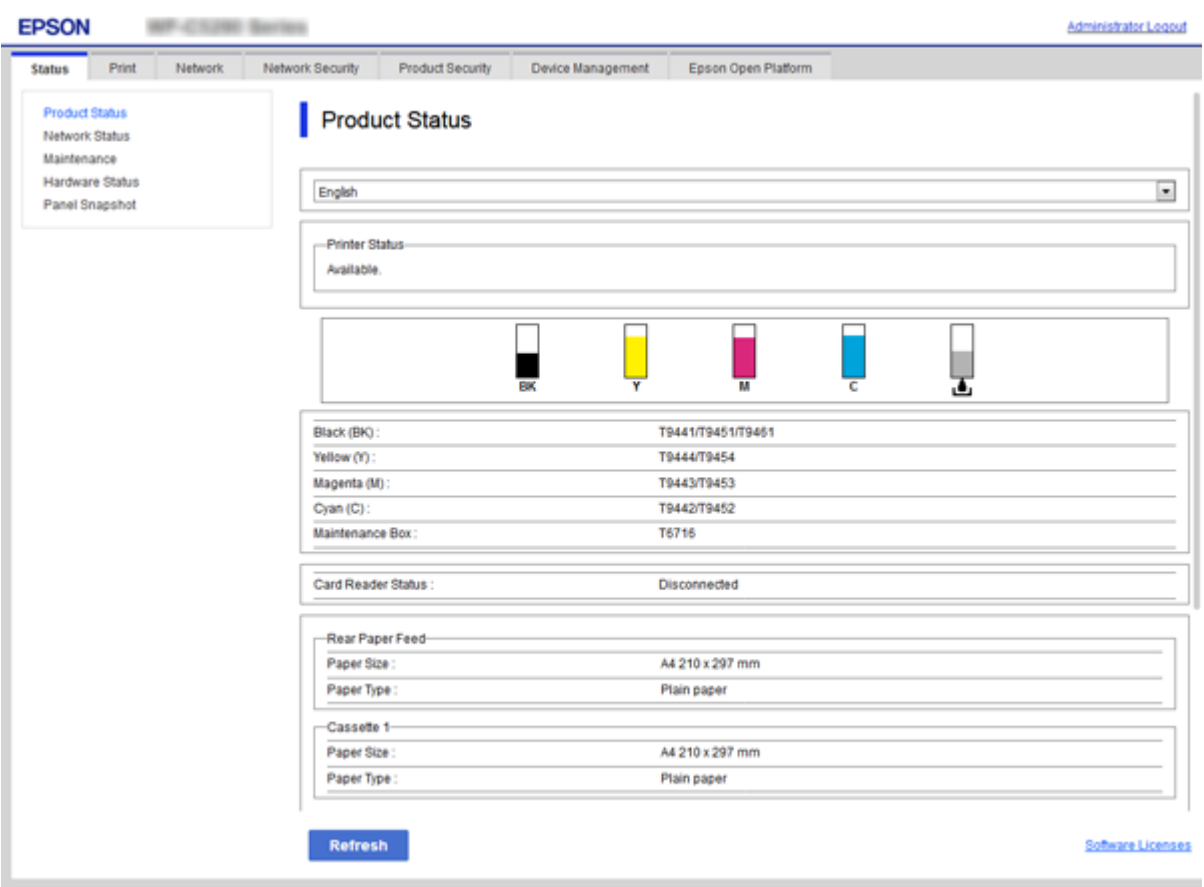

# <span id="page-26-0"></span>**Tilgå Web Config**

Indtast printerens IP-adresse i en webbrowser. JavaScript skal være aktiveret. Når du tilgår Web Config via HTTPS, vises der en advarselsmeddelelse i browseren, da der anvendes et selvsigneret certifikat, gemt i printeren.

❏ Tilgå via HTTPS

IPv4: https://<printerens IP-adresse> (uden < >)

IPv6: https://[printerens IP-adresse]/ (med [ ])

❏ Adgang via HTTP

IPv4: http://<printerens IP-adresse> (uden < >)

```
IPv6: http://[printerens IP-adresse]/ (med [ ])
```
### **Eksempler**

 $\n **IPv4**$ 

```
https://192.0.2.111/
http://192.0.2.111/
```
❏ IPv6:

https://[2001:db8::1000:1]/ http://[2001:db8::1000:1]/

### *Bemærk:*

Hvis printernavnet er registreret med DNS-serveren, kan du bruge printernavnet i stedet for printerens IP-adresse.

### **Relaterede oplysninger**

- & ["SSL/TLS-kommunikation med printeren" på side 100](#page-99-0)
- & ["Om digitalt certifikat" på side 100](#page-99-0)

# **Brug af udskrivningsfunktioner**

Aktiver for at bruge udskriftsfunktionen via netværket.

For at kunne bruge printeren på netværket skal du indstille porten til netværksforbindelse på computeren samt printerens netværksforbindelse.

- ❏ Server/klientforbindelse: Indstil porten på servercomputeren
- For server/klientforbindelse skal du forklare, hvordan du indstiller porten manuelt.
- ❏ Peer to peer-forbindelse: Indstil porten på hver computer

For peer to peer-forbindelse skal du forklare, hvordan du automatisk indstiller porten ved hjælp af installationsprogrammet, der er tilgængeligt fra softwaredisken eller Epsons websted.

# **Udskriftsindstillinger for server/klientforbindelse**

Aktiver for at udskrive fra printeren, der er tilsluttet som server/klientforbindelse.

For server/klientforbindelsen skal du først konfigurere printerserveren og derefter dele printeren på netværket.

Når du bruger USB-kablet til at oprette forbindelse til serveren, skal du også indstille printernetkortet først og derefter dele printeren på netværket.

## **Opsætning af netværksporte**

Opret udskriftskøen til netværksudskrivning på printerserveren ved hjælp af standard TCP/IP, og angiv derefter netværksporten.

Dette eksempel er, når du bruger Windows 2012 R2.

1. Åbn skærmen Enheder og printere.

**Skrivebord** > **Indstillinger** > **Kontrolpanel** > **Hardware og lyd** eller **Hardware** > **Enheder og printere**.

2. Tilføj en printer.

Klik på **Tilføj printer**, og vælg derefter **Den ønskede printer er ikke på listen**.

3. Tilføj en lokal printer.

Vælg **Tilføj en lokal printer eller en netværksprinter med manuelle indstillinger**, og klik derefter på **Næste**.

4. Vælg **Opret en ny port**, vælg **TCP/IP-standardport** som porttype og klik derefter på **Næste**.

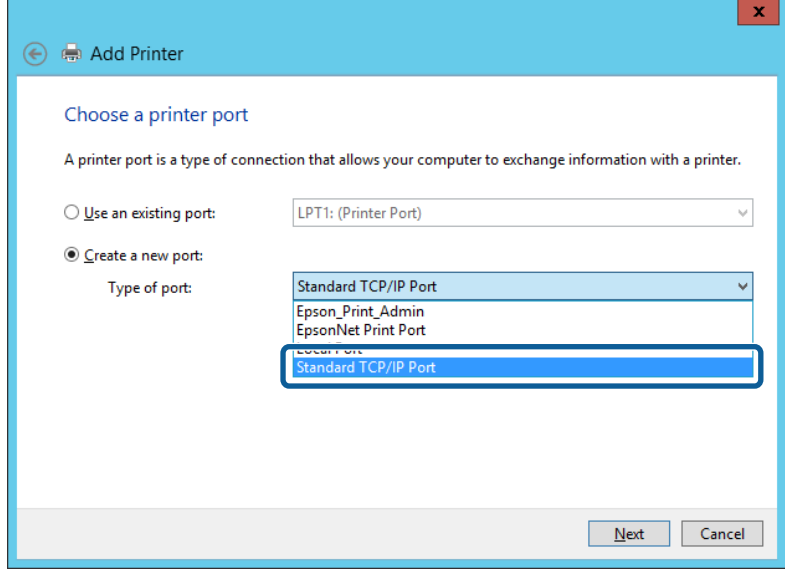

5. Indtast printerens IP-adresse eller printernavnet i **Værtsnavn eller IP-adresse** eller **Printernavn eller IPadresse**, og klik derefter på **Næste**.

Eksempel:

❏ Printernavn: EPSONA1A2B3C

❏ IP-adresse: 192.0.2.111

Du må ikke ændre **Portnavn**.

Klik på **Fortsæt**, når skærmen **Brugerkontokontrol** vises.

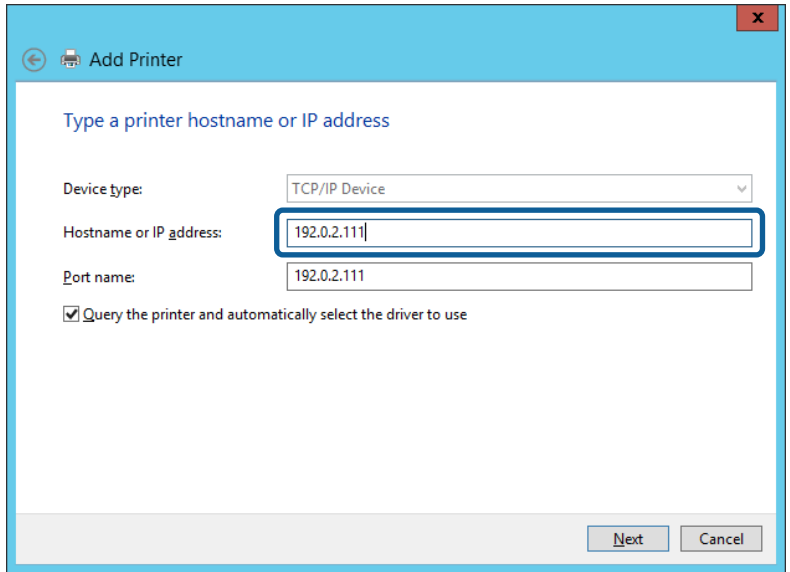

### *Bemærk:*

Hvis du angiver printerens navn på netværket, hvor navneoversættelse er tilgængelig, kan IP-adressen spores, selv om printerens IP-adresse er ændret af DHCP. Du kan bekræfte printernavnet fra netværksstatusskærmen på printerens kontrolpanel eller netværksstatusark.

6. Indstil printerdriveren.

❏ Hvis printerdriveren allerede er installeret:

Vælg **Producent** og **Printere**. Klik på **Næste**.

❏ Hvis printerdriveren ikke er installeret:

Klik på **Har disk**, og sæt derefter softwaredisken, der følger med printeren, i. Klik på **Gennemse**, og vælg derefter den mappe på disken, der indeholder printerdriveren. Pas på, at du vælger den rigtige mappe. Mappens placering kan variere afhængig af dit operativsystem.

32 bit-version af Windows: WINX86

64 bit-version af Windows: WINX64

7. Følg vejledningen på skærmen.

Når du bruger printeren under server/klient-forbindelsen (printerdeling ved hjælp af Windows-server), skal du foretage indstillingerne for deling herefter.

### **Relaterede oplysninger**

& ["Deling af printeren \(kun Windows\)" på side 30](#page-29-0)

### *Kontrol af portkonfigurationen — Windows*

Kontroller, om den korrekte port er indstillet til udskriftskøen.

1. Åbn skærmen Enheder og printere.

**Skrivebord** > **Indstillinger** > **Betjeningspanel** > **Hardware og lyd** eller **Hardware** > **Enheder og printere**.

<span id="page-29-0"></span>2. Åbn skærmbilledet med printeregenskaber.

Højreklik på printerikonet, og klik derefter på **Printeregenskaber**.

- 3. Klik på fanen **Porte**, vælg **TCP/IP-standardport**, og klik derefter på **Konfigurer port**.
- 4. Kontroller portkonfigurationen.
	- ❏ For RAW

Kontroller, at **Raw** er valgt i **Protokol**, og klik derefter på **OK**.

❏ For LPR

Kontroller, at **LPR** er valgt i **Protokol**.Indtast »PASSTHRU« i **Kønavn** fra **LPR-indstillinger**.Vælg **Bytetælling for LPR aktiveret**, og klik derefter på **OK**.

# **Deling af printeren (kun Windows)**

Når du bruger printeren under server/klient-forbindelsen (printerdeling ved hjælp af Windows-serveren), skal du konfigurere printerdeling fra printerserveren.

- 1. Vælg **Kontrolpanel** > **Vis enheder og printere** på printerserveren.
- 2. Højreklik på det printerikon (udskriftskø), som du vil dele med, og vælg derefter fanen **Printeregenskaber** > **Sharing**.
- 3. Vælg **Del denne printer**, og indtast derefter **Sharenavn**.

For Windows Server 2012 skal du klikke på **Skift indstillinger for deling** og derefter konfigurere indstillingerne.

# **Installation af yderligere drivere (kun Windows)**

Hvis Windows-versioner til server og klienter er forskellige, anbefales det at installere yderligere drivere til printerserveren.

- 1. Vælg **Kontrolpanel** > **Vis enheder og printere** på printerserveren.
- 2. Højreklik på ikonet for den printer, du vil dele med klienterne, og klik derefter på **Printeregenskaber** > fanen **Deling**.
- 3. Klik på **Yderligere drivere**.

For Windows Server 2012 skal du klikke på Change Sharing Options og derefter konfigurere indstillinger.

- 4. Vælg versioner af Windows for klienter, og klik på OK.
- 5. Vælg informationsfilen for printerdriveren (\*.inf), og installer derefter driveren.

### **Relaterede oplysninger**

& ["Brug af den delte printer – Windows" på side 31](#page-30-0)

## <span id="page-30-0"></span>**Brug af den delte printer – Windows**

Administratoren skal oplyse klienterne om det computernavn, der er tildelt til printerserveren, og om hvordan det tilføjes i deres computere. Hvis yderligere driver(e) endnu ikke er konfigureret, skal du informere klienterne om, hvordan **Enheder og printere** bruges til at tilføje den delte printer.

Følg disse trin, hvis der allerede er konfigureret driver(e) på printerserveren:

- 1. Vælg det navn, der er tildelt til printerserveren, i **Windows Stifinder**.
- 2. Dobbeltklik på den printer, du vil bruge.

### **Relaterede oplysninger**

- & ["Deling af printeren \(kun Windows\)" på side 30](#page-29-0)
- & ["Installation af yderligere drivere \(kun Windows\)" på side 30](#page-29-0)

# **Printerindstillinger til peer-to-peer-forbindelse**

For peer to peer-forbindelse (direkte udskrivning) har en printer og en klientcomputer et en til en-forhold. Printerdriveren skal installeres på hver klientcomputer.

### **Relaterede oplysninger**

- $\rightarrow$  "Opsætning af printerdriver Windows" på side 31
- $\rightarrow$  ["Opsætning af printerdriver Mac OS" på side 32](#page-31-0)

## **Opsætning af printerdriver — Windows**

For mindre organisationer anbefaler vi at installere printerdriveren på hver klientcomputer. Brug installationsprogrammet fra Epsons hjemmeside eller fra softwaredisken.

### *Bemærk:*

Når printeren bruges til mange klientcomputere ved hjælp af EpsonNet SetupManager, og driveren leveres som en pakke, kan installationstiden reduceres drastisk.

- 1. Kør installationsprogrammet.
	- ❏ Kørsel fra hjemmesiden

Gå ind på følgende websted, og indtast derefter produktnavnet. Gå til **Opsætning**, download softwaren, og kør den.

[http://epson.sn](http://epson.sn/?q=2)

❏ Kørsel fra softwaredisk (kun for modeller, der leveres med en softwaredisk, og brugere med computere med diskdrev.)

Indsæt softwaredisken i computeren.

<span id="page-31-0"></span>2. Vælg den forbindelsesmetode til printeren, og klik derefter på **Næste**.

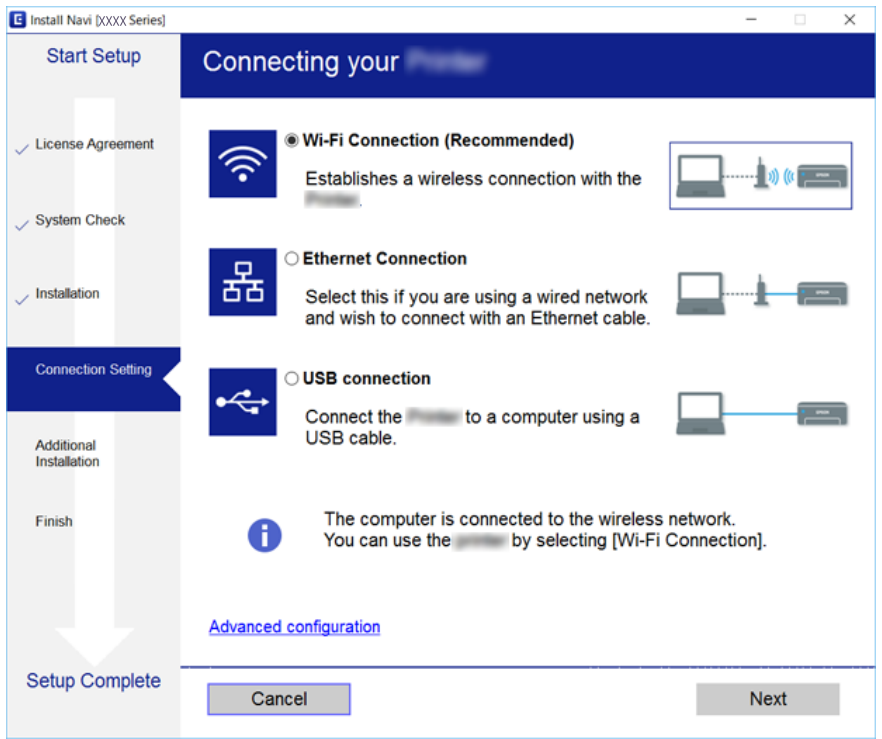

*Bemærk:*

Hvis *Vælg softwareinstallation* vises, skal du vælge *Skift eller genindstil forbindelsesmetoden* og derefter klikke på *Næste*.

3. Følg vejledningen på skærmen.

### **Relaterede oplysninger**

& ["EpsonNet SetupManager" på side 81](#page-80-0)

### **Opsætning af printerdriver — Mac OS**

Download softwaren fra webstedet, og foretag derefter forbindelsesindstillinger for tilføjelse af en computer. Start opsætningen under det internetmiljø, som er til rådighed.

Hvis du vil installere Epson PostScript-printerdriveren til en PostScript-understøttet printer, skal du se printerens Brugervejledning.

1. Gå til følgende hjemmeside fra den computer, du ønsker at foretage indstillinger på, og indtast derefter produktets navn.

[http://epson.sn](http://epson.sn/?q=2)

- 2. Gå til **Opsætning**, og download derefter softwaren.
- 3. Kør softwaren, og følg derefter vejledningen på skærmen.

<span id="page-32-0"></span>4. Vælg **Ekstra computer** på skærmen Tilslutningstype.

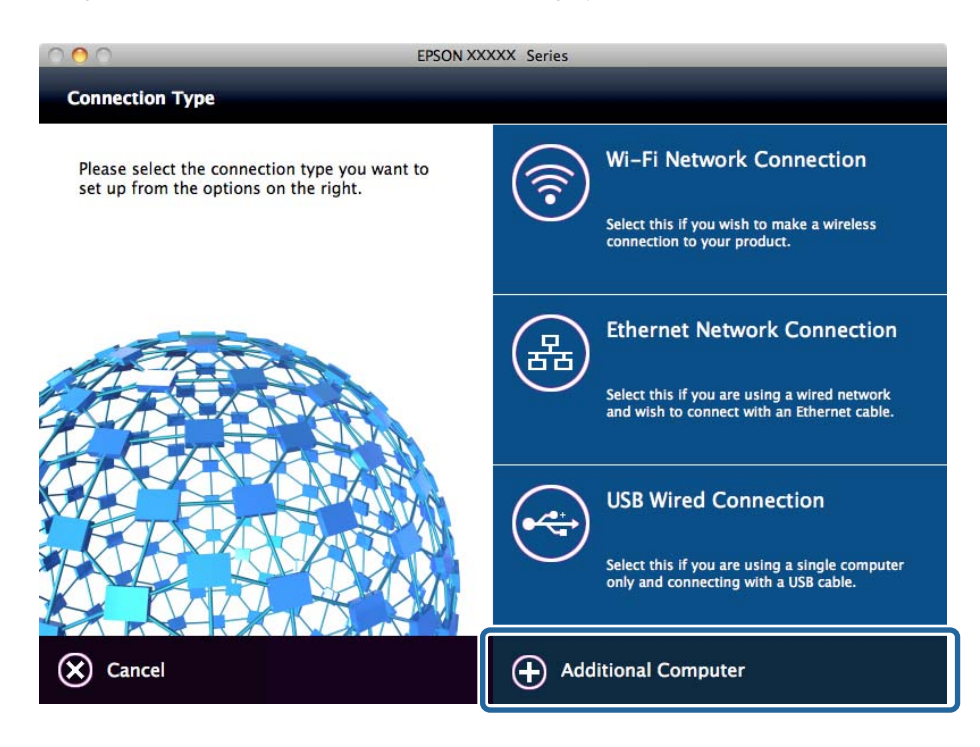

5. Følg vejledningen på skærmen.

# **Grundlæggende indstillinger til udskrivning**

Indstil udskriftsindstillingerne, f.eks. papirstørrelse eller udskriftsfejl.

## **Indstill. for papirkilde**

Indstil størrelse og type af papir, som skal indlæses i hver papirkilde.

- 1. Gå til Web Config, og vælg fanen **Udskriv** > **Indstill. for papirkilde**.
- 2. Indstil hvert element.

De viste elementer kan variere afhængigt af situationen.

❏ Navn på papirkilde

Vis papirkildens navn, f.eks. **Bageste papirindføring**, **Kassette 1**.

❏ **Papirstørrelse**

Vælg den papirstørrelse, du vil indstille, fra rullemenuen.

❏ **Enhed**

Vælg enheden i den brugerdefinerede størrelse.Du kan vælge det, når **Brugerdefineret** er valgt på **Papirstørrelse**.

### **Funktionsindstillinger**

### ❏ **Bredde**

Indstil den vandrette længde af den brugerdefinerede størrelse. Det interval, du kan indtaste her, afhænger af papirkilden, som er angivet på siden for **Bredde**.

Når du vælger **mm** i **Enhed**, kan du indtaste op til en decimal.

Når du vælger **tomme** i **Enhed**, kan du indtaste op til to decimaler.

### ❏ **Højde**

Indstil den lodrette længde af den brugerdefinerede størrelse. Det interval, du kan indtaste her, afhænger af papirkilden, som er angivet på siden for **Højde**. Når du vælger **mm** i **Enhed**, kan du indtaste op til en decimal. Når du vælger **tomme** i **Enhed**, kan du indtaste op til to decimaler.

### ❏ **Papirtype**

Vælg den papirtype, du vil indstille, fra rullemenuen.

3. Gennemse indstillingerne, og klik så på **OK**.

### **Relaterede oplysninger**

& ["Tilgå Web Config" på side 27](#page-26-0)

### **Grænsefladeindstillinger**

Indstil timeout for udskriftsjob eller udskrivningssprog, der er tildelt hver grænseflade. Dette element vises på den PCL- eller PostScript-kompatible printer.

- 1. Gå til Web Config og vælg fanen **Udskriv** > **Grænsefladeindstillinger**.
- 2. Indstil hvert element.

### ❏ **Indstillinger for tidsbegrænsning**

Indstil timeout for de udskriftsjob, der sendes direkte via USB. Du kan angive mellem 5 og 300 sekunder ved sekundinterval. Når du ikke ønsker en timeout, skal du indtaste 0.

### ❏ **Udskrivningssprog**

Vælg udskriftssproget for hver USB-grænseflade og netværksgrænseflade. Når du vælger **Auto**, registreres udskrivningssproget automatisk for de udskriftsjob, der sendes.

3. Gennemse indstillingerne, og klik så på **OK**.

### **Relaterede oplysninger**

& ["Tilgå Web Config" på side 27](#page-26-0)

## **Fejlindstillinger**

Indstil visningsfejl for enheden.

1. Gå til Web Config og vælg fanen **Udskriv** > **Fejlindstillinger**.

- 2. Indstil hvert element.
	- ❏ Meddelelse om papirstr.

Indstil, om der skal vises en fejl på betjeningspanelet, når papirstørrelsen for den angivne papirkilde er forskellig fra papirstørrelsen på udskriftsdata.

❏ Meddelelse om papirtype

Indstil, om der skal vises en fejl på betjeningspanelet, når papirtypen for den angivne papirkilde er forskellig fra papirtypen på udskriftsdata.

❏ Auto fejlløsning

Angiv, om fejlen automatisk skal annulleres, hvis der ikke er nogen betjening på betjeningspanelet i 5 sekunder efter visning af fejlen.

3. Gennemse indstillingerne, og klik så på **OK**.

### **Relaterede oplysninger**

& ["Tilgå Web Config" på side 27](#page-26-0)

## **Universelle udsk.indst.**

Indstil, når du udskriver fra eksterne enheder uden at bruge printerdriveren.

Nogle elementer vises ikke, afhængigt af printerens udskrivningssprog.

- 1. Gå til Web Config og vælg fanen **Udskriv** > **Universelle udsk.indst.**.
- 2. Indstil hvert element.
- 3. Gennemse indstillingerne, og klik så på **OK**.

### **Relaterede oplysninger**

& ["Tilgå Web Config" på side 27](#page-26-0)

### *Grundlæggende*

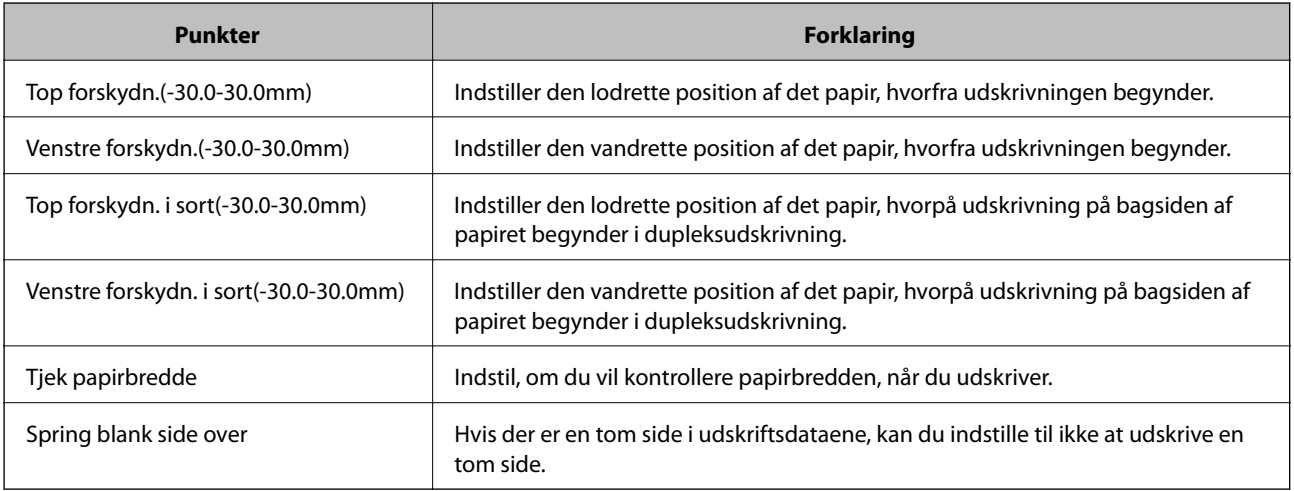

### *Konfiguration af PDL Print*

Du kan angive indstillinger til PCL- eller PostScript-udskrivning. Dette element vises på en PCL- eller PostScript-kompatibel printer.

### **Almindelige indstillinger**

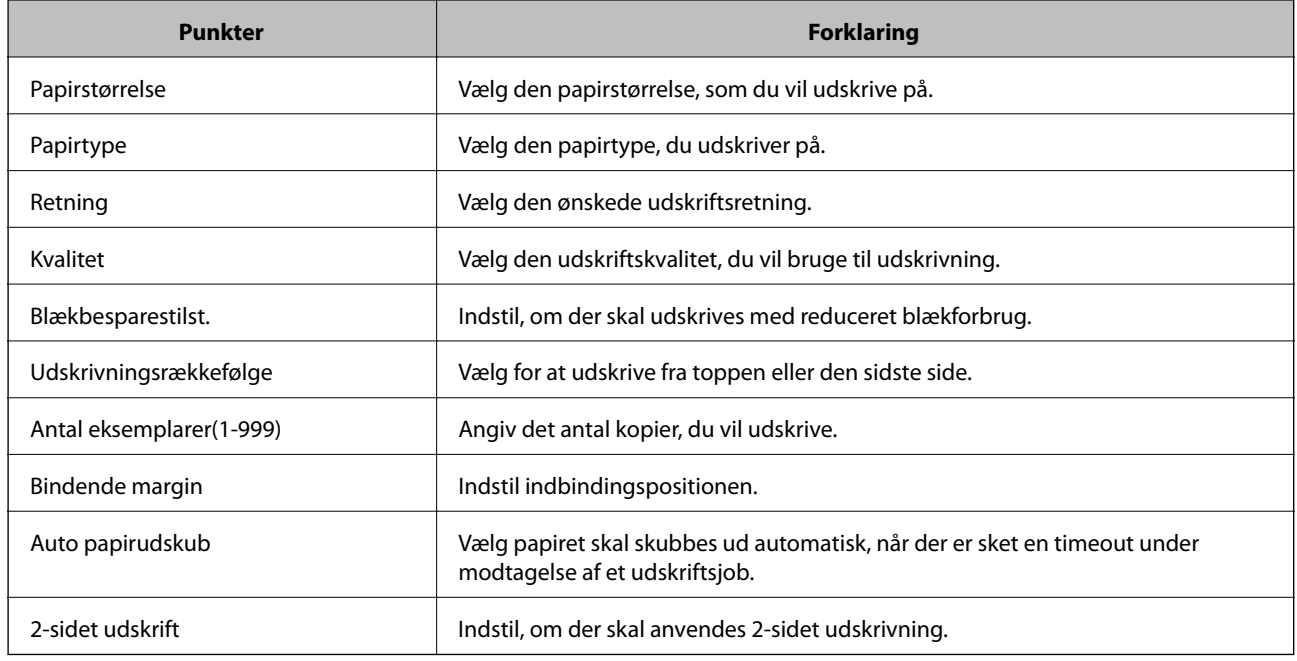

### **PCL-menu**

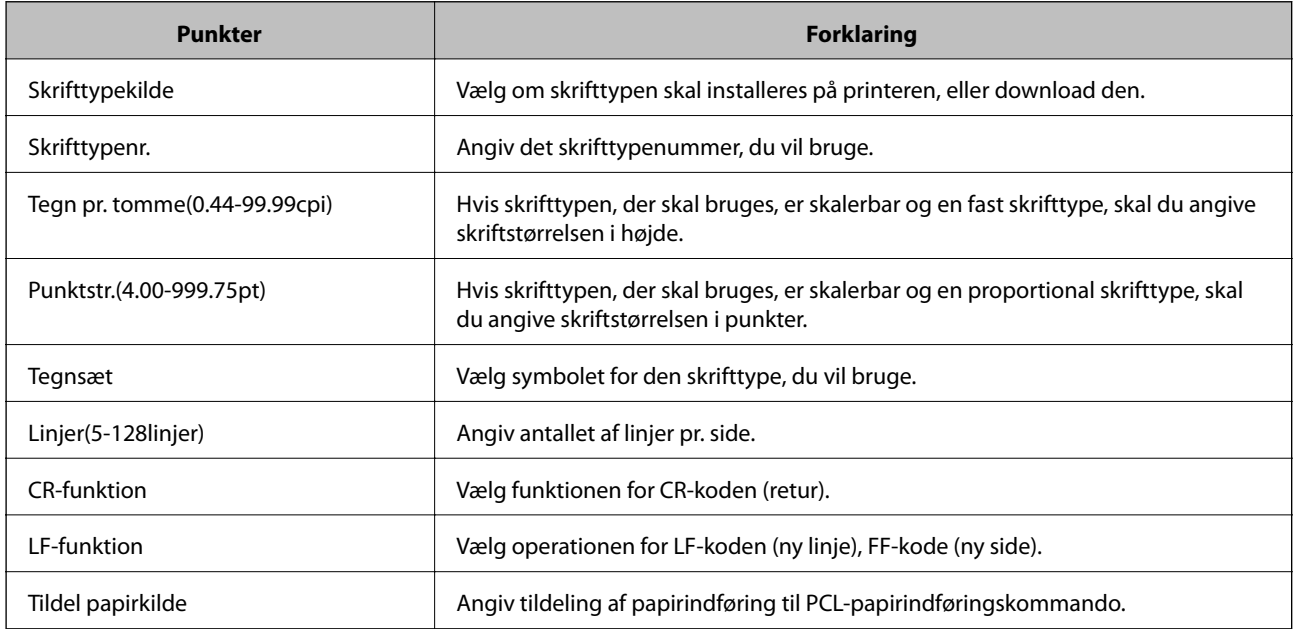

### **PS3-menu**

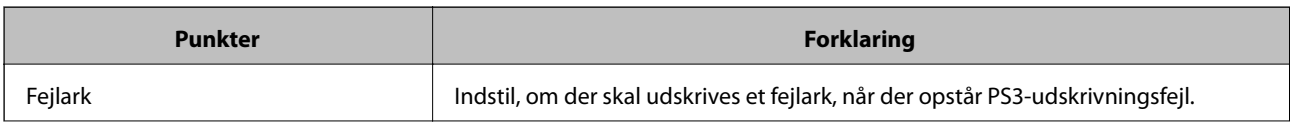
<span id="page-36-0"></span>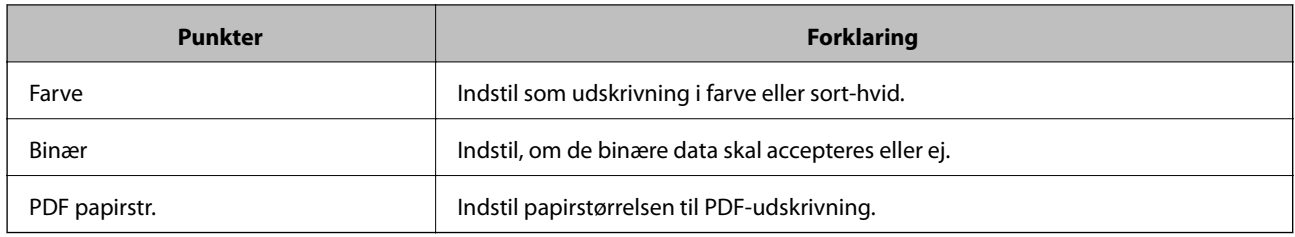

## **Konfiguration af en mailserver**

Indstil mailserveren fra Web Config.

Når printeren kan sende e-mailen, er modtagelse af e-mailmeddelelsen fra printeren aktiveret.

Kontroller nedenstående, før du foretager opsætning.

- ❏ Printeren er forbundet til det netværk, der kan få adgang til mailserveren.
- ❏ Indstillingsoplysninger for e-mail på den computer, som bruger den samme mailserver som printeren.

#### *Bemærk:*

Når du bruger mailserveren på internettet, skal du bekræfte indstillingsoplysningerne fra udbyderen eller webstedet.

- 1. Gå til Web Config, og vælg fanen **Netværk** > **E-mail-server** > **Grundlæggende**.
- 2. Indtast en værdi for hvert element.
- 3. Vælg **OK**.

De indstillinger, du har valgt, vises.

Når opsætningen er fuldført, skal du udføre en forbindelseskontrol.

#### **Relaterede oplysninger**

- & ["Kontrol af en mailserverforbindelse" på side 39](#page-38-0)
- $\blacktriangleright$  ["Indstillingselementer for mailserver" på side 38](#page-37-0)
- & ["Tilgå Web Config" på side 27](#page-26-0)

## <span id="page-37-0"></span>**Indstillingselementer for mailserver**

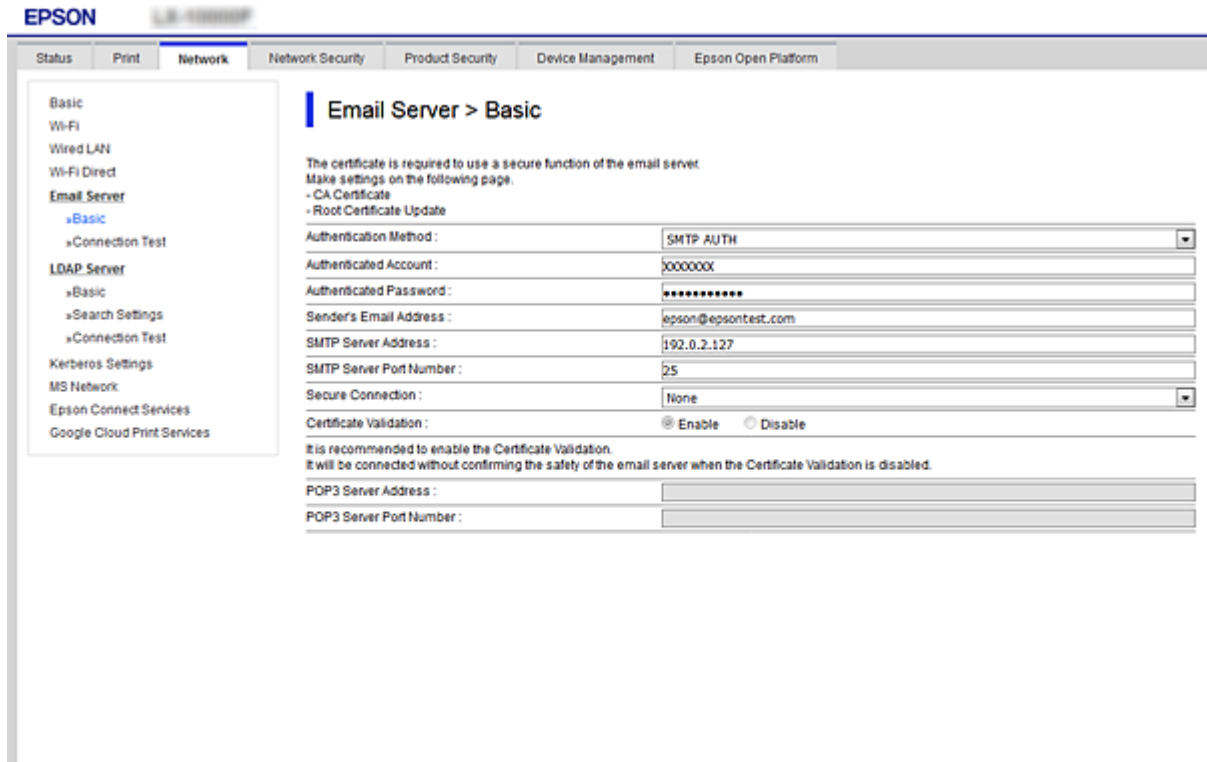

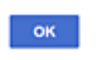

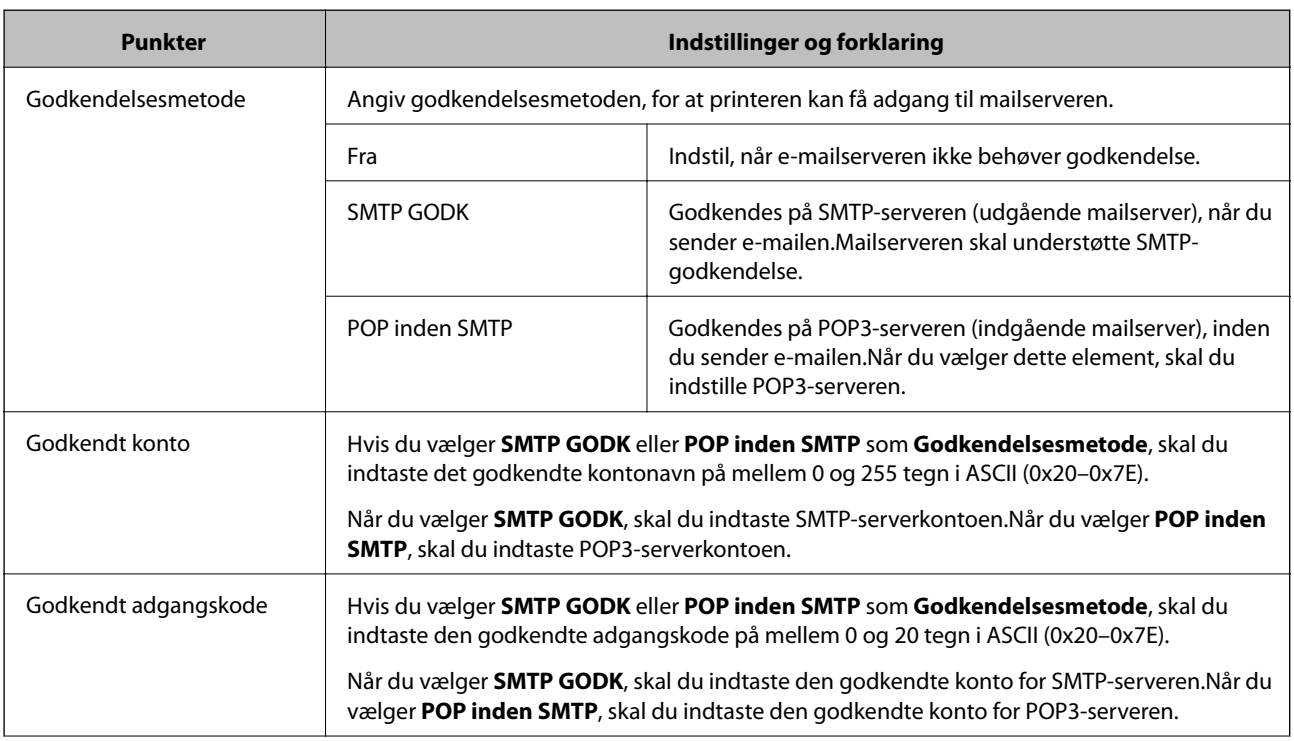

<span id="page-38-0"></span>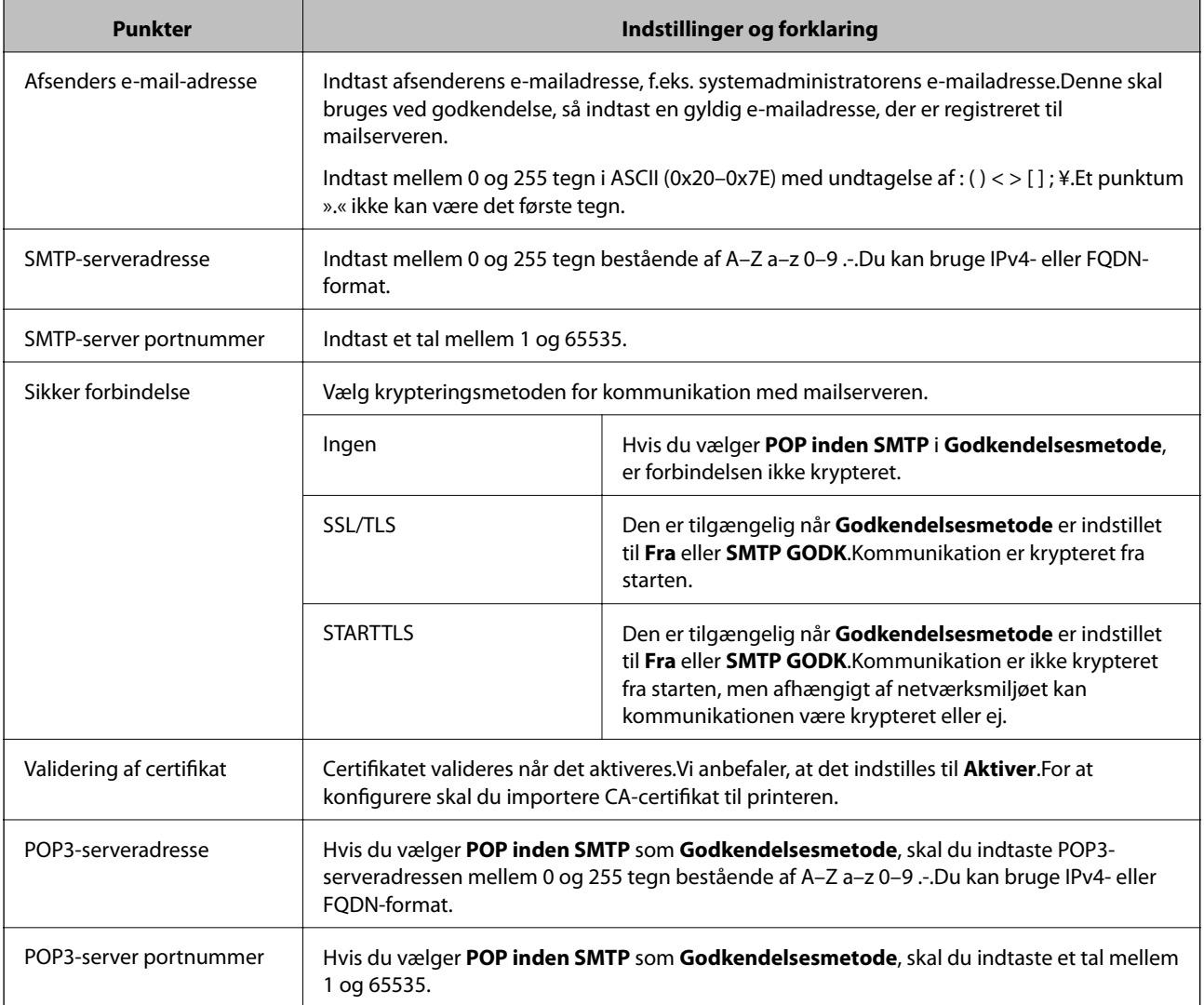

#### **Relaterede oplysninger**

& ["Konfiguration af en mailserver" på side 37](#page-36-0)

## **Kontrol af en mailserverforbindelse**

Du kan kontrollere forbindelsen til mailserveren ved at udføre en forbindelseskontrol.

- 1. Gå til Web Config, og vælg fanen **Netværk** > **E-mail-server** > **Forbindelsestest**.
- 2. Vælg **Start**.

Forbindelsestesten til e-mailserveren startes.Efter testen vises kontrolrapporten.

#### **Relaterede oplysninger**

- & ["Tilgå Web Config" på side 27](#page-26-0)
- $\blacktriangleright$  ["Testreferencer for mailserverforbindelse" på side 40](#page-39-0)

## <span id="page-39-0"></span>**Testreferencer for mailserverforbindelse**

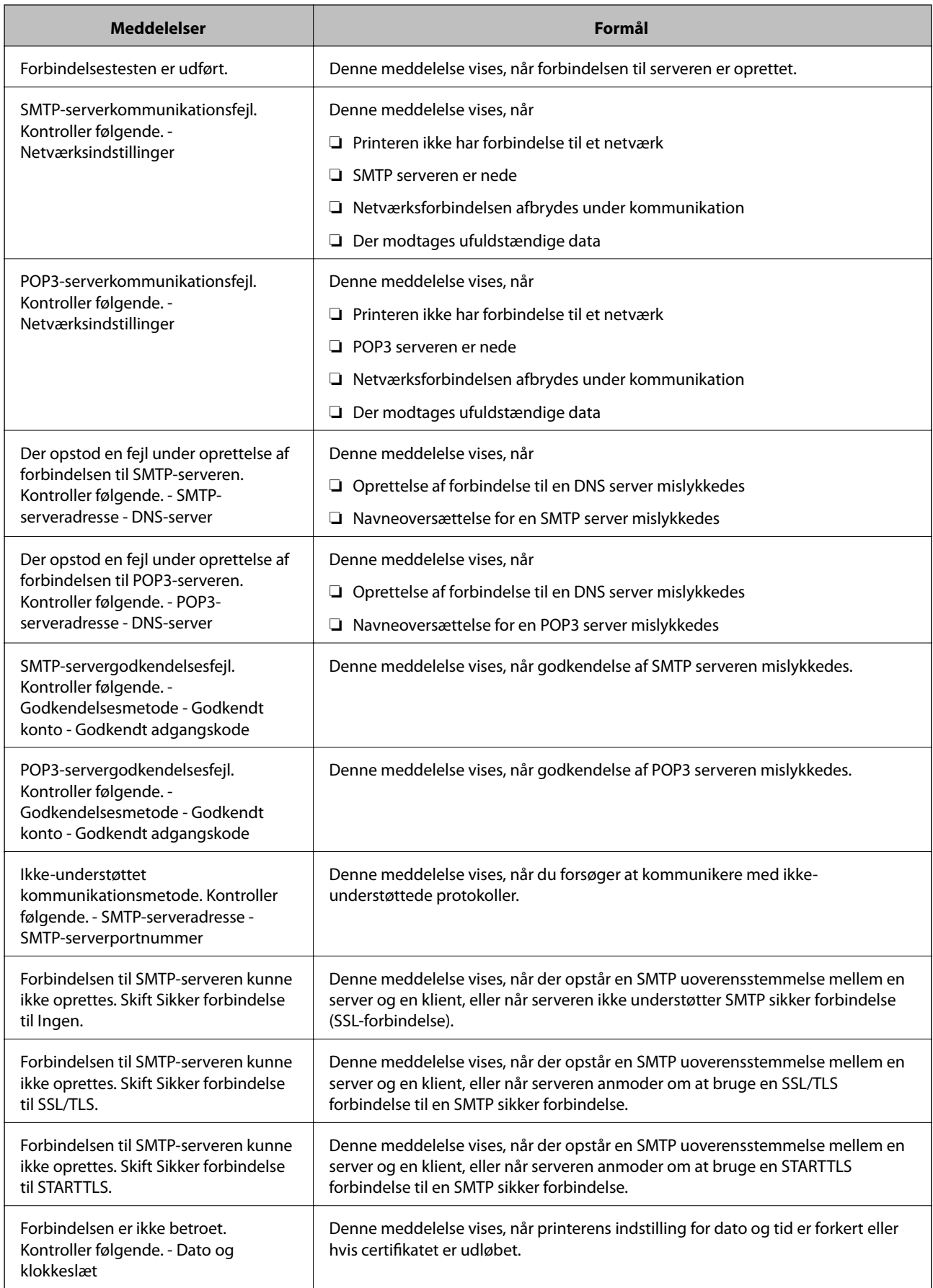

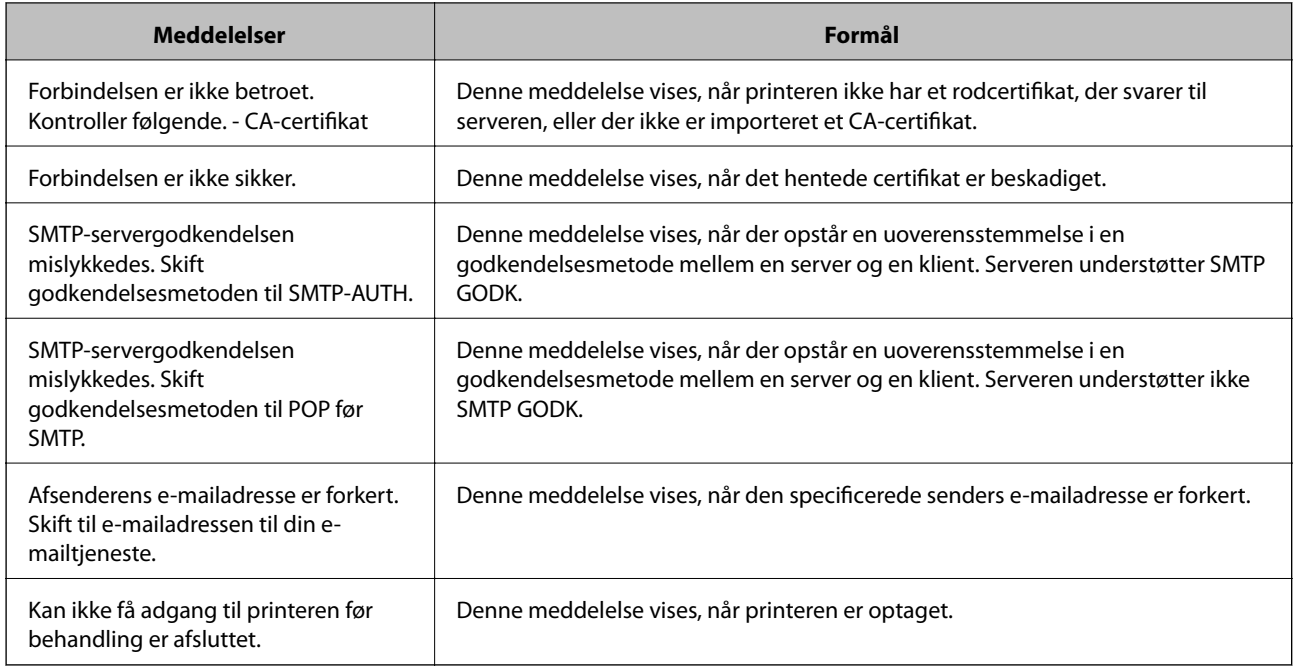

#### **Relaterede oplysninger**

& ["Kontrol af en mailserverforbindelse" på side 39](#page-38-0)

## **Overføre systemindstillinger**

## **Indstilling af betjeningspanelet**

Konfiguration af printerens betjeningspanel.Du kan konfigurere som følger.

- 1. Gå til Web Config, og vælg fanen **Enhedsstyring** > **Betjeningspanel**.
- 2. Indstil følgende elementer efter behov.
	- ❏ Sprog

Vælg det viste sprog på betjeningspanelet.

❏ Panellås

Hvis du vælger **Til**, er administratoradgangskoden påkrævet, når du udfører en handling, der kræver administratorens godkendelse.Hvis administratoradgangskoden ikke er indstillet, er panellås deaktiveret.

❏ Tidsbegrænsning på driften

Hvis du vælger **Til**, når du logger på som adgangskontrolbruger eller administrator, bliver du automatisk logget ud og sendt til startskærmbilledet, hvis der ikke er aktivitet i en bestemt periode.

Du kan angive mellem 10 sekunder og 240 minutter ved sekundinterval.

#### *Bemærk:*

Du kan også konfigurere fra printerens betjeningspanel.

- ❏ Sprog: *Indstillinger* > *Generelle indstillinger* > *Grundindstillinger* > *Sprog/Language*
- ❏ Panellås: *Indstillinger* > *Generelle indstillinger* > *Systemadministration* > *Sikkerhedsindst.* > *Administratorindstillinger* > *Låseindstilling*
- ❏ Tiden gået for handling: *Indstillinger* > *Generelle indstillinger* > *Grundindstillinger* > *Tiden gået for handling* (Du kan angive Til eller Fra.)

3. Klik på **OK**.

#### **Relaterede oplysninger**

& ["Tilgå Web Config" på side 27](#page-26-0)

## **Indstillinger for strømbesparelse under inaktivitet**

Du kan indstille tiden til at skifte til strømbesparelsestilstand eller slukke for strømmen, når printerens betjeningspanel ikke betjenes i en bestemt periode.Indstil tiden afhængigt af dit brugsmiljø.

- 1. Gå til Web Config, og vælg fanen **Enhedsstyring** > **Energibesparing**.
- 2. Indtast den tid, hvor **Dvale-timer** skal skifte til strømbesparelsestilstand ved inaktivitet.

Du kan indstille op til 240 minutter ved minutinterval.

*Bemærk:* Du kan også konfigurere fra printerens betjeningspanel. *Indstillinger* > *Generelle indstillinger* > *Grundindstillinger* > *Sleep-timer*

3. Vælg slukketid for **Sluk-timer**.

#### *Bemærk:* Du kan også konfigurere fra printerens betjeningspanel. *Indstillinger* > *Generelle indstillinger* > *Grundindstillinger* > *Sluk-timer*

4. Klik på **OK**.

#### **Relaterede oplysninger**

& ["Tilgå Web Config" på side 27](#page-26-0)

## **Synkronisering af dato og klokkeslæt med tidsserver**

Når du synkroniserer med tidsserveren (NTP-server), kan du synkronisere printerens og computerens tid på netværket.Tidsserveren kan drives i organisationen eller offentliggøres på internettet.

Når du bruger CA-certifikatet eller Kerberos-godkendelsen, kan tidsrelaterede problemer forhindres ved at synkronisere med tidsserveren.

- 1. Gå til Web Config, og vælg fanen **Enhedsstyring** > **Dato og klokkeslæt** > **Tidsserver**.
- 2. Vælg **Brug** ved punktet **Brug Tidsserver**.

3. Indtast serveradressens tid til **Tidsserver-adresse**.

Du kan bruge IPv4, IPv6 eller FQDN-format.Indtast op til 252 tegn.Hvis du ikke angiver dette, skal du lade det stå tomt.

4. Indtast **Opdateringsinterval (min.)**.

Du kan indstille op til 10.800 minutter ved minutinterval.

5. Klik på **OK**.

```
Bemærk:
```
Du kan bekræfte forbindelsesstatussen med tidsserveren på *Tidsserver-status*.

#### **Relaterede oplysninger**

& ["Tilgå Web Config" på side 27](#page-26-0)

## **AirPrint-opsætning**

Indstil, når du bruger AirPrint-udskrivning.

Gå til Web Config, og vælg fanen **Netværk** > **AirPrint-opsætning**.

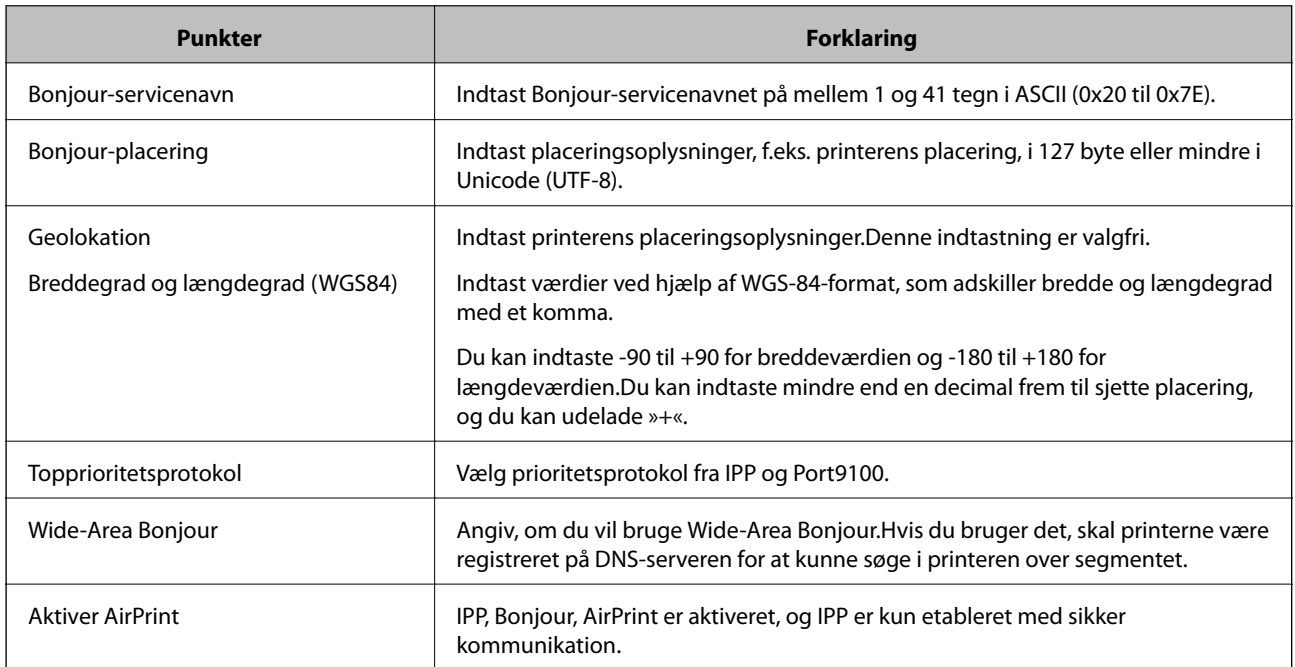

## **Brug af Epson Connect-tjenesten**

Med Epson Connect-tjenesten, der er tilgængelig på internettet, kan du udskrive fra din smartphone, tablet eller bærbare computer — når som helst og stort set hvor som helst.

Følgende funktioner er tilgængelige på internettet.

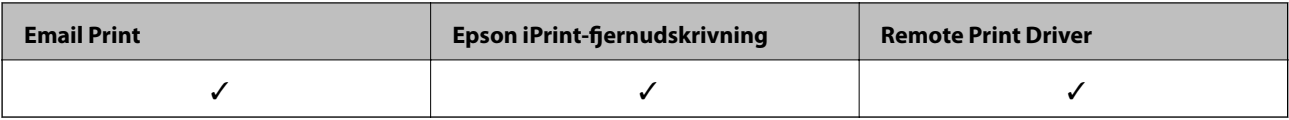

Der er yderligere oplysninger på webstedet med Epson Connect-portalen.

<https://www.epsonconnect.com/>

[http://www.epsonconnect.eu](http://www.epsonconnect.eu/) (kun Europa)

## **Brug af Epson Open Platform**

## **Epson Open Platform Overblik**

Epson Open Platform er en platform til at bruge Epson-printere med den funktion, der leveres af serveren i godkendelsessystemet.

Du kan erhverve disse logs fra hver enhed og bruger i samarbejde med serveren og konfigurere restriktioner på enheden og funktioner, som kan bruges til hver enkelt bruger og gruppe.Det kan bruges med Epson Print Admin (Epsons godkendelsessystem) eller et godkendelsessystem fra tredjepart.

Hvis du tilslutter en godkendelsesenhed, kan du også foretage brugergodkendelse ved hjælp af id-kort.

## **Konfiguration af Epson Open Platform**

Aktiver Epson Open Platform, så du kan bruge enheden fra godkendelsessystem.

- 1. Gå til Web Config, og vælg herefter fanen **Epson Open Platform** > **Produktnøgle**.
- 2. Indtast en værdi for hvert element.
	- ❏ Serienummer

Enhedens serienummer vises.

❏ Epson Open Platform-version

Vælg versionen af Epson Open Platform. Den tilsvarende version varierer afhængigt af godkendelsessystemet.

❏ Indtast produktnøgle

Indtast produktnøglen, som kan hentes fra det relevante websted. Se manualen til Epson Open Platform for nærmere oplysninger, f.eks. hvordan man henter produktnøglen.

3. Klik på **Næste**.

Der vises en bekræftelsesmeddelelse.

4. Klik på **OK**.

Printeren opdateres.

## **Konfiguration af godkendelsesenhed**

Du kan konfigurere den godkendelsesenhed, der bruges i godkendelsessystemet, fra fanen **Enhedsstyring** > **Kortlæser**.

For mere information, se manualen til godkendelsessystemet.

# **Indstillinger for produktsikkerhed**

Dette kapitel forklarer sikkerhedsindstillingerne for enheden.

## **Introduktion til funktioner til produktsikkerhed**

Dette afsnit introducerer sikkerhedsfunktionen på Epson-enheder.

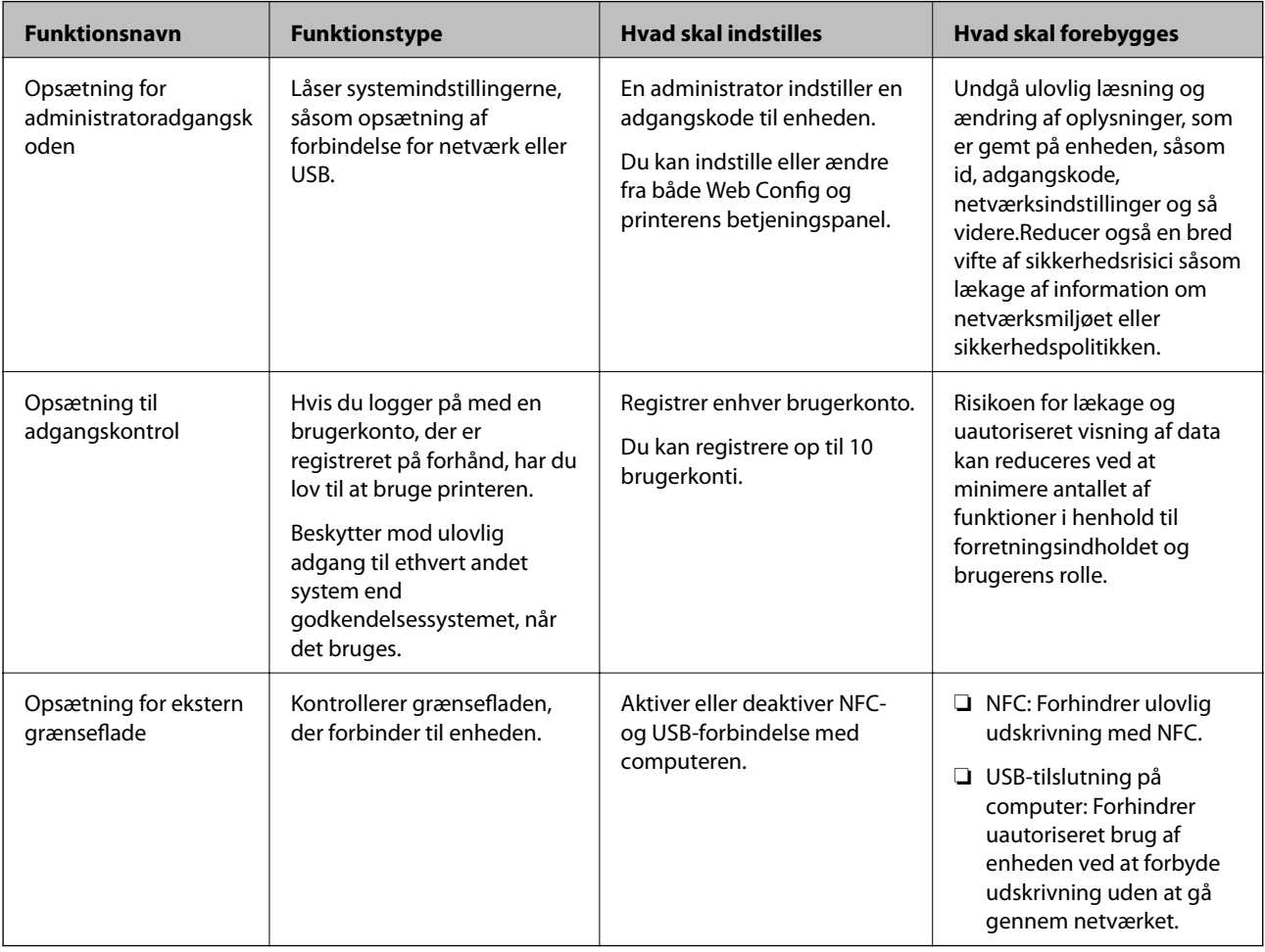

#### **Relaterede oplysninger**

- ◆ ["Om Web Config" på side 26](#page-25-0)
- & ["EpsonNet Config" på side 80](#page-79-0)
- & ["Konfiguration af administratoradgangskode" på side 47](#page-46-0)
- & ["Begrænsning af tilgængelige funktioner" på side 52](#page-51-0)
- & ["Deaktivering af det eksterne grænseflade" på side 54](#page-53-0)

## <span id="page-46-0"></span>**Konfiguration af administratoradgangskode**

Når du indstiller administratoradgangskoden, kan du forhindre, at brugerne ændrer systemstyringsindstillingerne.Du kan indstille og ændre administratoradgangskoden ved hjælp af enten Web Config, printerens betjeningspanel eller software (Epson Device Admin).Når du bruger softwaren, skal du læse dokumentationen for hver software.

#### **Relaterede oplysninger**

- & "Konfiguration af administratoradgangskoden fra betjeningspanelet" på side 47
- $\blacktriangleright$  "Konfiguration af administratoradgangskode ved hjælp af Web Config" på side 47
- & ["Epson Device Admin" på side 80](#page-79-0)

## **Konfiguration af administratoradgangskoden fra betjeningspanelet**

Du kan indstille administratoradgangskoden fra printerens betjeningspanel.

- 1. Vælg **Indstillinger** på printerens betjeningspanel.
- 2. Vælg **Generelle indstillinger** > **Systemadministration** > **Sikkerhedsindst.**.
- 3. Vælg **Administratorindstillinger**.
- 4. Vælg **Administratoradgangskode** > **Register**.
- 5. Indtast den nye adgangskode.
- 6. Angiv adgangskoden en gang til.
- 7. Vælg **OK**, og tryk derefter på OK-knappen for at lukke bekræftelsesskærmen.

Skærmbilledet med administratorindstillinger vises.

#### *Bemærk:*

Du kan ændre eller slette administratoradgangskoden ved at vælge *Skift* eller *Nulstil* på skærmbilledet *Administratoradgangskode* og indtaste administratoradgangskoden.

## **Konfiguration af administratoradgangskode ved hjælp af Web Config**

Du kan indstille administratoradgangskoden ved hjælp af Web Config.

1. Gå til Web Config, og vælg fanen **Produktsikkerhed** > **Skift Administratoradgangskode**.

2. Indtast en adgangskode i **Ny adgangskode** og **Bekræft ny adgangskode**. Indtast brugernavnet, hvis det er nødvendigt.

Hvis du vil ændre adgangskoden til en ny, skal du indtaste den nuværende adgangskode.

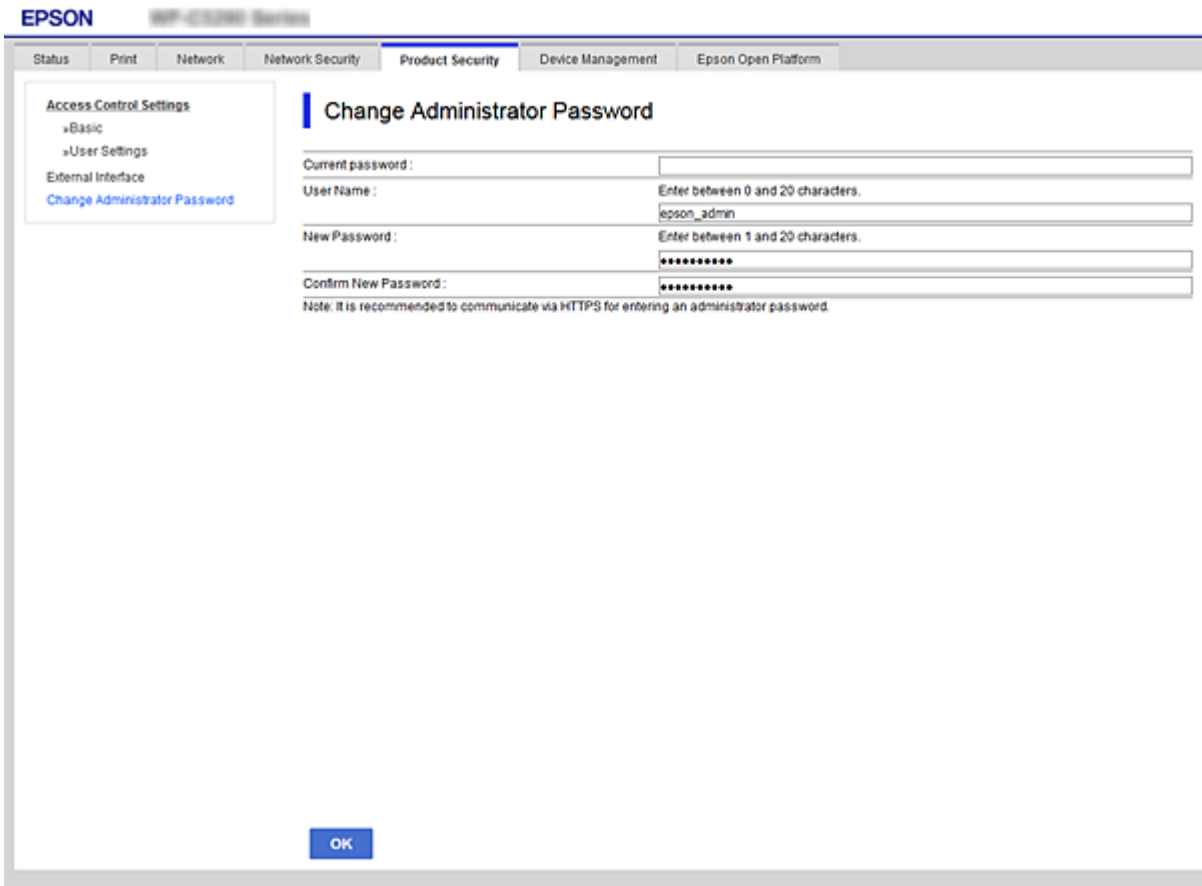

3. Vælg **OK**.

*Bemærk:*

- ❏ For at indstille eller ændre låste menupunkter skal du klikke på *Log administrator på* og indtaste administratoradgangskoden.
- ❏ For at slette administratoradgangskoden skal du klikke på fanen *Produktsikkerhed* > *Slet Administratoradgangskode* og derefter indtaste administratoradgangskoden.

#### **Relaterede oplysninger**

& ["Tilgå Web Config" på side 27](#page-26-0)

## **Kontrol af panelbetjeningen**

Hvis du indstiller administratoradgangskoden og aktiverer Låseindstilling, kan du låse de elementer, der er relateret til printerens systemindstillinger, så brugerne ikke kan ændre dem.

## **Aktivering af Låseindstilling**

Aktiver Låseindstilling på den printer, hvor adgangskoden er indstillet. Angiv først en administratoradgangskode.

## **Aktivering af Låseindstilling fra betjeningspanelet**

1. Vælg **Indstillinger** på printerens betjeningspanel.

For at vælge et element skal du flytte fokus til elementet ved hjælp af knapperne  $\blacktriangle \blacktriangledown \blacktriangle \blacktriangleright$ . Tryk derefter på knappen OK.

- 2. Vælg **Generelle indstillinger** > **Systemadministration** > **Sikkerhedsindst.**.
- 3. Vælg **Administratorindstillinger**.
- 4. Vælg **Til** på **Låseindstilling**.
- 5. Vælg **Ja** på bekræftelsesskærmen.
- 6. Vælg **Indstillinger** > **Generelle indstillinger** > **Netværksindstillinger**, og kontroller derefter, at adgangskoden er påkrævet.

### **Aktivering af Låseindstilling fra Web Config**

- 1. Gå til Web Config, og klik på **Log administrator på**.
- 2. Indtast brugernavn og adgangskode, og klik derefter på **OK**.
- 3. Vælg fanen **Enhedsstyring** > **Betjeningspanel**.
- 4. På **Panellås** skal du vælge **Til**.
- 5. Klik på **OK**.
- 6. Vælg **Indstillinger** > **Generelle indstillinger** > **Netværksindstillinger** på printerens betjeningspanel, og kontroller derefter, at adgangskoden er påkrævet.

## **Låseindstilling Elementer for menuen Generelle indstillinger**

Dette er en liste med elementerne Låseindstilling i **Indstillinger** > **Generelle indstillinger** på betjeningspanelet.

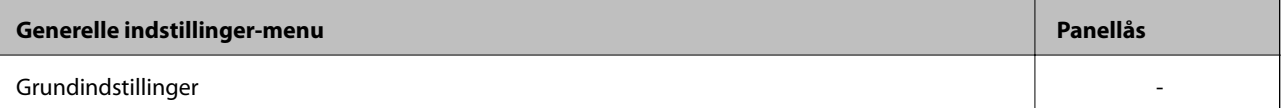

#### **Indstillinger for produktsikkerhed**

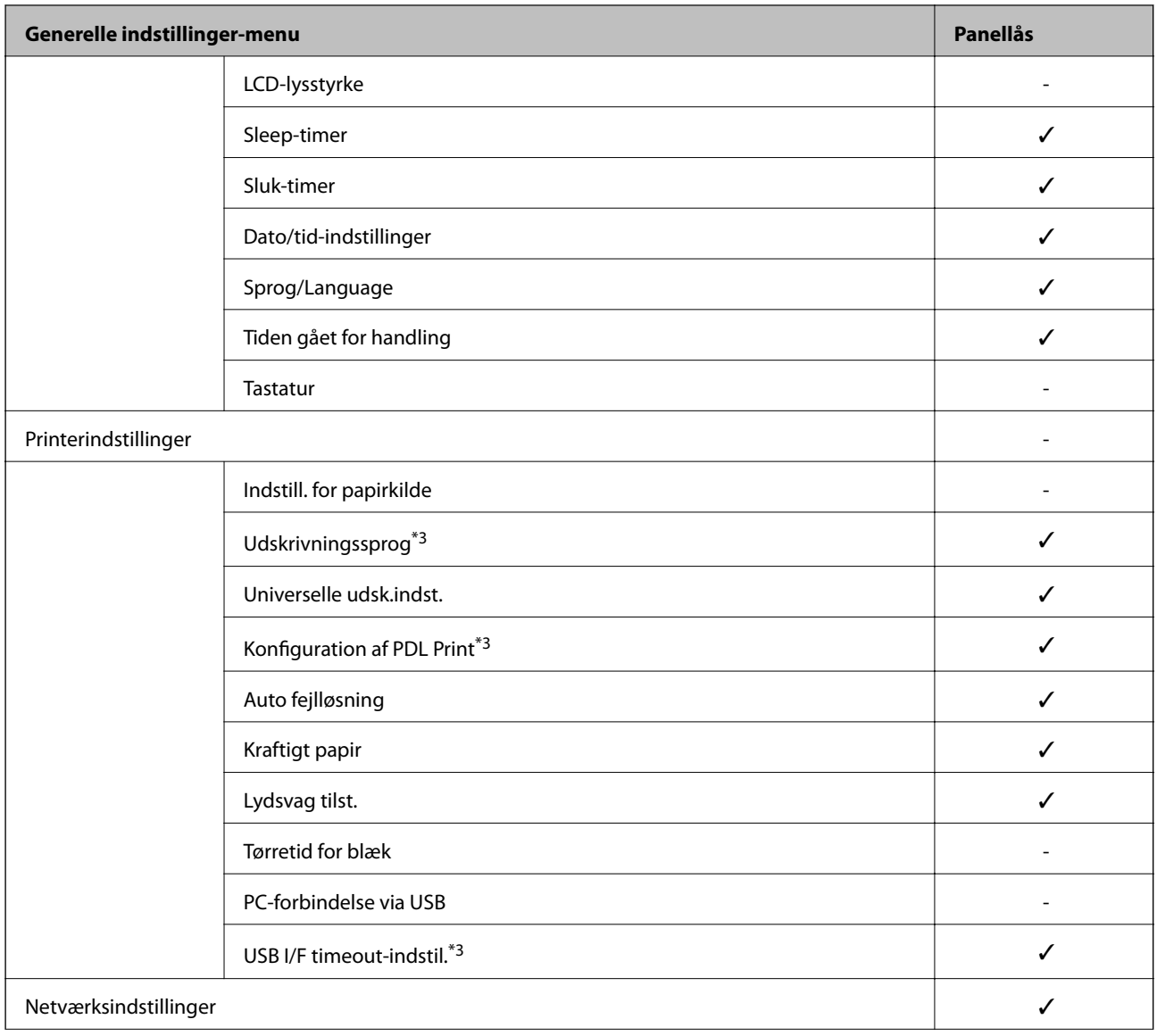

#### **Indstillinger for produktsikkerhed**

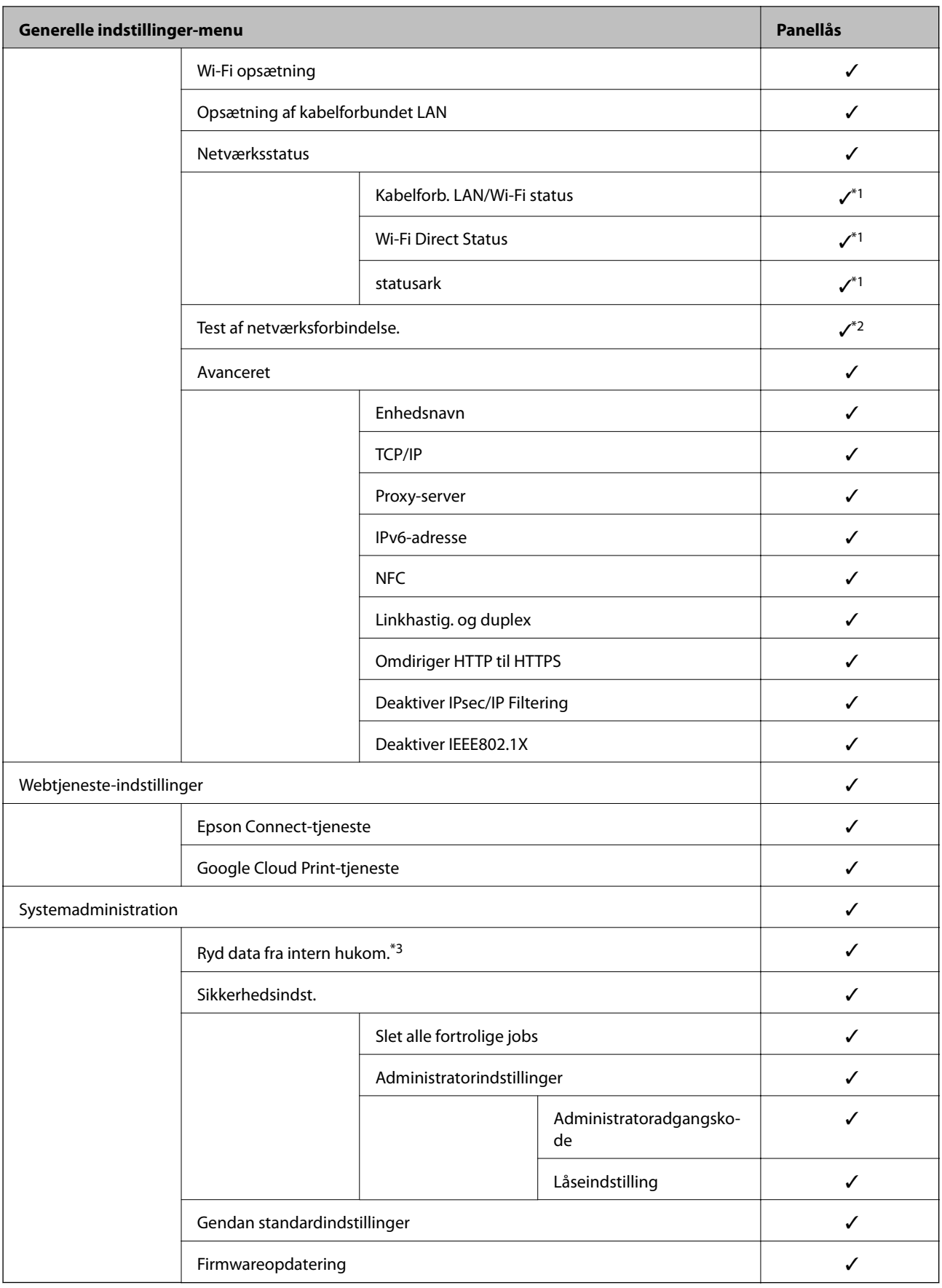

 $\checkmark$  = Skal låses.

- <span id="page-51-0"></span>– = Skal ikke låses.
- \*1 : Selv om elementer på det øverste niveau kan låses med administratorlås, kan du stadig få adgang til dem fra samme navnemenu på **Indstillinger** > **Printerstatus/Udskriv**.
- \*2 : Selv om elementer på det øverste niveau kan låses med administratorlås, kan du stadig få adgang til dem fra Hjem > > > **Hvis du ikke kan oprette forbindelse til netværket.**.
- \*3: Dette element vises på en PCL- eller PostScript-kompatibel printer.

#### **Relaterede oplysninger**

& ["Menuindstillinger for Systemadministration" på side 94](#page-93-0)

## **Begrænsning af tilgængelige funktioner**

Du kan registrere brugerkonti på printeren, sammenkoble dem med funktioner og administrere funktioner, som brugerne kan bruge.

Når du registrerer godkendelsesoplysningerne til printerdriveren, kan du udskrive fra computeren.For detaljer om driverindstillingerne skal du se hjælpen eller manualen for driveren.

## **Konfiguration af adgangskontrol**

For at bruge adgangskontrol skal du oprette brugerkontoen og aktivere adgangskontrolfunktionen.

### **Oprettelse af brugerkontoen**

Opret brugerkontoen for adgangskontrol.

- 1. Gå til Web Config, og vælg fanen **Produktsikkerhed** > **Indstillinger for adgangskontrol** > **Brugerindstillinger**.
- 2. Klik på **Tilføj** for det nummer, du vil registrere.

#### c*Vigtigt:*

Når du bruger printeren med godkendelsessystemet fra Epson eller andre virksomheder, skal du registrere brugernavnet for begrænsningsindstillingen i nummer 2 til nummer 10.

Applikationssoftwaren som f.eks. godkendelsessystemet anvender nummer et, så brugernavnet ikke vises på printerens betjeningspanel.

- 3. Indstil hvert element.
	- ❏ Brugernavn:

Indtast navnet på listen over brugernavne med mellem 1 og 14 tegn ved hjælp af alfanumeriske tegn.

❏ Adgangskode:

Indtast en adgangskode mellem 0 og 20 tegn i ASCII (0x20 til 0x7E).Når du initialiserer adgangskoden, skal du lade den være tom.

- ❏ Marker afkrydsningsfeltet for at aktivere eller deaktivere hver funktion. Vælg den funktion, du giver tilladelse til at bruge.
- 4. Klik på **Anvend**.

Gå tilbage til listen med brugerindstillinger efter en angiven tid.

Kontroller, at det brugernavn, du har registreret på **Brugernavn**, er vist og ændret **Tilføj** til **Rediger**.

#### *Redigering af brugerkontoen*

Rediger den konto, der er registreret for adgangskontrol.

- 1. Gå til Web Config, og vælg fanen **Produktsikkerhed** > **Indstillinger for adgangskontrol** > **Brugerindstillinger**.
- 2. Klik på **Rediger** for det nummer, du vil redigere.
- 3. Skift hvert element.
- 4. Klik på **Anvend**.

Gå tilbage til listen med brugerindstillinger efter en angiven tid.

#### *Sletning af brugerkontoen*

Slet den konto, der er registreret for adgangskontrol.

- 1. Gå til Web Config, og vælg fanen **Produktsikkerhed** > **Indstillinger for adgangskontrol** > **Brugerindstillinger**.
- 2. Klik på **Rediger** for det nummer, du vil slette.
- 3. Klik på **Slet**.

#### c*Vigtigt:*

Når du klikker på *Slet*, slettes brugerkontoen uden en bekræftelsesmeddelelse.Vær ekstra opmærksom, når du sletter kontoen.

Gå tilbage til listen med brugerindstillinger efter en angiven tid.

### **Aktivering af adgangskontrol**

Når adgangskontrollen aktiveres, vil kun den registrerede bruger kunne bruge printeren.

- 1. Gå til Web Config og vælg fanen **Produktsikkerhed** > **Indstillinger for adgangskontrol** > **Grundlæggende**.
- 2. Vælg **Aktiver adgangsstyring**.

Hvis du vælger **Tillad udskrivning og scanning uden godkendelsesoplysninger**, kan du udskrive fra de drivere, der ikke er angivet med godkendelsesoplysningerne.

3. Klik på **OK**.

## <span id="page-53-0"></span>**Deaktivering af det eksterne grænseflade**

Du kan deaktivere den grænseflade, der bruges til at forbinde enheden til printeren.Foretag indstillingerne til begrænsning for at begrænse udskrivning via andet end netværk.

#### *Bemærk:*

Du kan også foretage indstillinger for begrænsning på printerens betjeningspanel.

❏ NFC: *Indstillinger* > *Generelle indstillinger* > *Netværksindstillinger* > *Avanceret* > *NFC*

- ❏ PC-forbindelse via USB: *Indstillinger* > *Generelle indstillinger* > *Printerindstillinger* > *PC-forbindelse via USB*
- 1. Gå til Web Config, og vælg fanen **Produktsikkerhed** > **Ekstern grænseflade**.
- 2. Vælg **Deaktiver** for den funktion, du vil indstille.

Vælg **Aktiver**, når du vil annullere kontrol.

❏ NFC

Deaktiver NFC-grænsefladen, der er indbygget i betjeningspanelet.

❏ PC-forbindelse via USB

Du kan begrænse brugen af USB-forbindelse fra computeren.Hvis du ønsker at begrænse det, skal du vælge **Deaktiver**.

- 3. Klik på **OK**.
- 4. Kontroller, at deaktiverede port ikke kan bruges.
	- ❏ NFC

Bekræft, at der ikke er noget svar, når du holder den enhed, der understøtter NFC-funktionen, som f.eks. en smart telefon, over printeren.

❏ PC-forbindelse via USB

Hvis driveren er installeret på computeren

Slut printeren til computeren vha. et USB-kabel, og bekræft derefter, at printeren ikke udskriver.

Hvis driveren ikke er installeret på computeren

Windows:

Åbn Enhedshåndtering, og hold den åbn, tilslut printeren til computeren ved hjælp af et USB-kabel, og bekræft derefter, at skærmindholdet på Enhedshåndtering forbliver uændret.

MacO<sub>S</sub>.

Tilslut printeren til computeren ved hjælp af et USB-kabel, og bekræft derefter, at printeren ikke er på listen, hvis du vil tilføje printeren fra **Printere og scannere**.

#### **Relaterede oplysninger**

& ["Tilgå Web Config" på side 27](#page-26-0)

Dette kapitel forklarer de elementer, som er relateret til den daglige betjening og administration af enheden.

## **Logge på printeren som administrator**

Hvis administratoradgangskoden er indstillet til printeren, skal du logge på som administrator for at betjene de låste menupunkter på Web Config.

Indtast adgangskoden for at betjene de låste menupunkter på betjeningspanelet.

## **Logge på printeren ved hjælp af Web Config**

Når du logger ind på Web Config som administrator, kan du betjene de elementer, der er angivet i Låseindstilling.

- 1. Indtast printerens IP-adresse i en browser for at køre Web Config.
- 2. Klik på **Log administrator på**.
- 3. Indtast brugernavn og adgangskode i **Brugernavn** og **Nuværende adgangskode**.
- 4. Klik på **OK**.

De låste elementer og **Log administrator af** vises under godkendelsen.

Klik på **Log administrator af** for at logge af.

#### *Bemærk:*

Når du vælger *Til* for fanen *Enhedsstyring* > *Betjeningspanel* > *Tidsbegrænsning på driften*, logger du automatisk af efter en bestemt tidsperiode, hvis der ikke er aktivitet på betjeningspanelet.

## **Bekræft oplysninger om printeren**

## **Kontrol af oplysninger fra betjeningspanelet**

Du kan kontrollere og udskrive følgende oplysninger fra betjeningspanelet.

❏ Antal udskrevne sider

#### **Indstillinger** > **Udskriftstal**

Du kan kontrollere det samlede antal udskrevne sider og antallet af sider udskrevet med farve/sort-hvid.

❏ Forsyning

#### **Indstillinger** > **Forsyningsstatus**

Du kan kontrollere oplysningerne for blæk og vedligeholdelsesboksen.

<span id="page-55-0"></span>❏ Statusark for produktet

#### **Indstillinger** > **Printerstatus/Udskriv** > **Udskrift at statusark**

Du kan udskrive et statusark, f.eks. oplysninger om printeroplysninger og forbrugsvarer.

❏ Netværksinformation

#### **Indstillinger** > **Generelle indstillinger** > **Netværksindstillinger** > **Netværksstatus**

#### **Indstillinger** > **Printerstatus/Udskriv** > **Netværk**

Du kan kontrollere de netværksrelaterede oplysninger, som f.eks. netværksforbindelsesstatus, mailserverindstillinger osv. samt udskrive et netværksstatusark.

❏ Netværksforbindelsesrapport

**Indstillinger** > **Generelle indstillinger** > **Netværksindstillinger** > **Test af netværksforbindelse.**

Hiem >  $\Box$   $\Box$   $\Box$   $>$   $\Box$  > Hvis du ikke kan oprette forbindelse til netværket.

Du kan diagnosticere printerens netværkstilslutningsstatus og udskrive rapporten.

❏ Status på netværksforbindelse

 $H$ iem >  $\left[\bigoplus_{n=1}^{\infty}\right]$   $\left[\bigoplus_{n=1}^{\infty}\right]$  > Router

Du kan kontrollere forbindelsesstatus for kablet/trådløs LAN.

## **Kontrol af oplysninger fra Web Config**

Du kan kontrollere følgende oplysninger på den aktive printer fra **Status** ved hjælp af Web Config.

❏ Produktstatus

Kontroller sprog, status, cloud-tjeneste, produktnummer, MAC-adresse osv.

❏ Netværksstatus

Kontroller oplysninger om status for netværksforbindelsen, IP-adresse, DNS-server osv.

❏ Vedligeholdelse

Kontroller den første dag for udskrivning, antal blækudskiftninger, udskrevne sider, udskriftstæller for hvert sprog osv.

❏ Hardwarestatus

Kontroller status for hver Wi-Fi og NFC.

❏ Øjebliksbillede af skærm

Få vist et øjebliksbillede af det skærmbillede, der vises på enhedens betjeningspanel.

## **Modtagelse af meddelelser med e-mail, når hændelser opstår**

## **Om e-mail-meddelelser**

Dette er meddelelsesfunktion om, at når der opstår hændelser som udskrivningsstop og printerfejl, skal e-mailen sendes til den angivne adresse.

Du kan registrere op til fem destinationer og indstille meddelelsesindstillingerne for hver destination.

For at bruge denne funktion skal du konfigurere mailserveren, før du opretter meddelelser.

#### **Relaterede oplysninger**

& ["Konfiguration af en mailserver" på side 37](#page-36-0)

## **Konfigurere e-mailmeddelelser**

Konfigurer e-mailmeddelelse ved at bruge Web Config.

- 1. Gå til Web Config, og vælg fanen **Enhedsstyring** > **E-mailmeddelelse**.
- 2. Angiv emnet for e-mailmeddelelsen.
	- Vælg det indhold, der vises om emnet, fra de to rullemenuer.
	- ❏ Det valgte indhold vises ved siden af **Emne**.
	- ❏ Det samme indhold kan ikke indstilles til venstre og højre.
	- ❏ Når antallet af tegn i **Placering** overstiger 32 bytes, udelades de tegn, der overstiger 32 bytes.
- 3. Indtast e-mailadressen for at sende meddelelses-e-mailen.

Brug A–Z a–z 0–9 !# \$ % & '  $* + -$ .  $/ = ?$   $\setminus$   $\setminus$   $\setminus$   $\in$   $\setminus$   $\infty$ , og indtast mellem 1 og 255 tegn.

- 4. Vælg sproget til e-mail-meddelelserne.
- 5. Marker afkrydsningsfeltet for den hændelse, som du vil modtage en meddelelsen om. Antallet af **Meddelelsesindstillinger** er knyttet til destinationsnummeret på **Indstillinger for e-mailadresse**. Eksempel:

Hvis du vil have en meddelelse sendt til den e-mailadresse, der er angivet for nummer 1 i **Indstillinger for emailadresse**, når printeren mangler papir, skal du vælge afkrydsningsfeltet ud for kolonne **1** i linje **Papirudgang**.

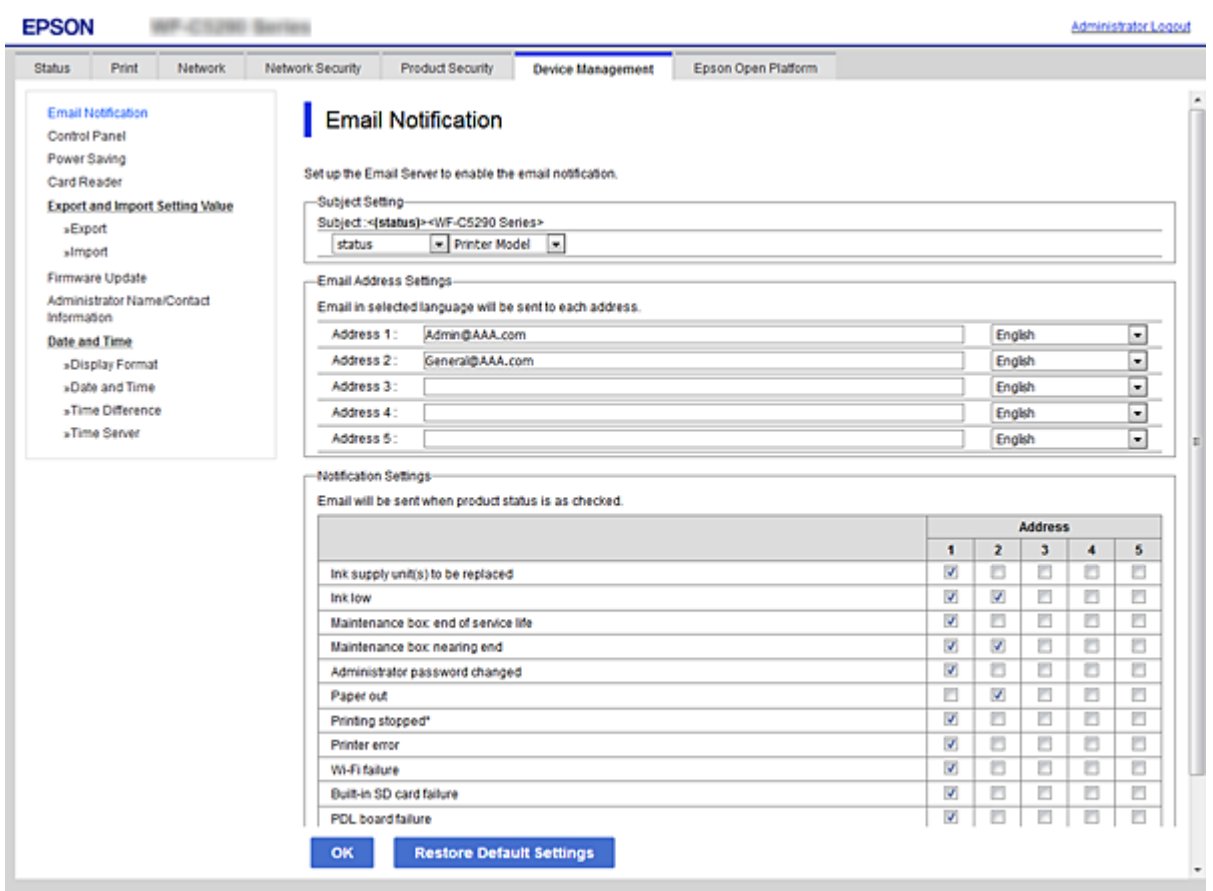

6. Klik på **OK**.

Bekræft, at en e-mailmeddelelse vil blive sendt, når en hændelse indtræffer.

Eksempel: Udskriv ved at angive Papirkilde, hvor papir ikke er angivet.

#### **Relaterede oplysninger**

- & ["Tilgå Web Config" på side 27](#page-26-0)
- & ["Konfiguration af en mailserver" på side 37](#page-36-0)

### **Elementer til e-mailmeddelelse**

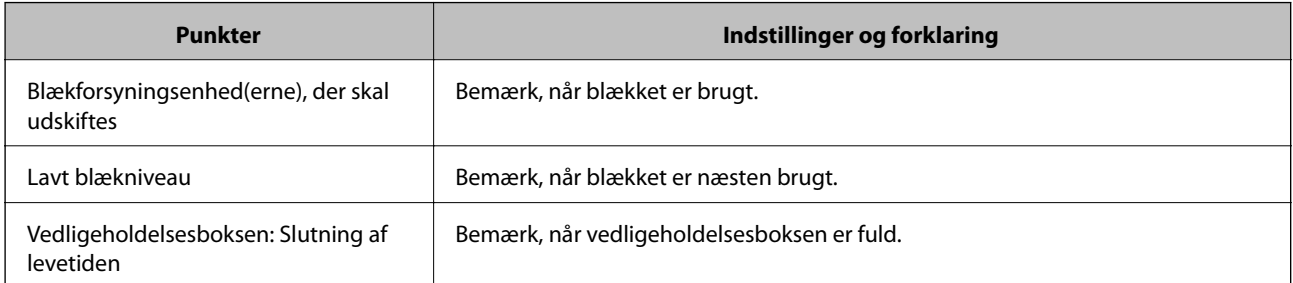

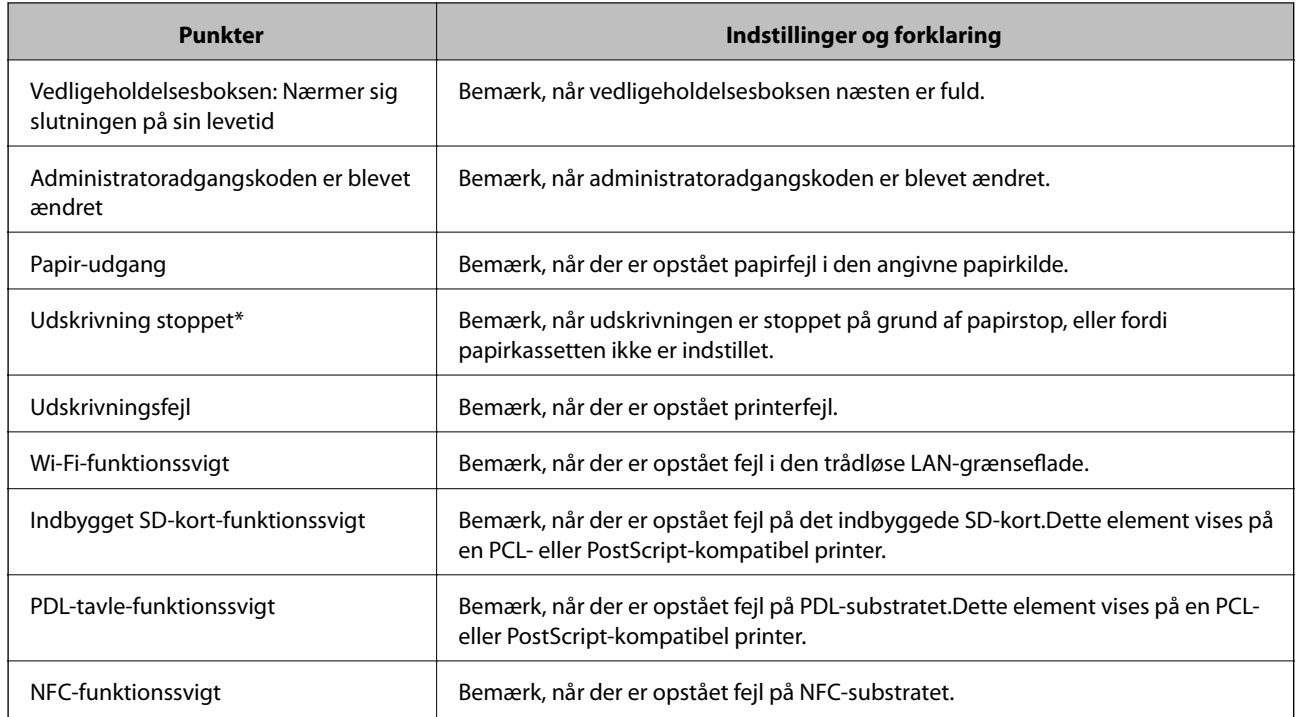

## **Opdatering af firmware**

Når ny firmware er tilgængelig, forbedrer opdateringen af printerens firmware funktionen eller løser problemet.

## **Opdatering af printerens firmware vha. betjeningspanelet**

Hvis printeren kan forbindes til internettet, kan du opdatere printerens firmware vha. betjeningspanelet.Du kan også indstille printeren til regelmæssigt at se efter firmwareopdateringer og give dig besked, hvis sådanne er tilgængelige.

1. Vælg **Indstillinger** på startskærmen.

For at vælge et element skal du flytte fokus til elementet ved hjælp af knapperne  $\blacktriangle \blacktriangledown \blacktriangle$ . Tryk derefter på knappen OK.

#### 2. Vælg **Generelle indstillinger** > **Systemadministration** > **Firmwareopdatering** > **Opdatering**.

#### *Bemærk:*

Vælg *Bemærkning* > *Til* for at indstille printeren til regelmæssigt at se efter tilgængelige firmwareopdateringer.

3. Vælg **Start kontrol**.

Printeren begynder at søge efter tilgængelige opdateringer.

4. Hvis der vises en meddelelse på LCD-skærmen om, at en firmwareopdatering er tilgængelige, skal du følge vejledningen på skærmen for at starte opdateringen.

#### c*Vigtigt:*

- ❏ Sluk ikke printeren, og træk ikke stikket ud, før opdateringen er gennemført; ellers kan printeren fungere forkert.
- ❏ Hvis firmwareopdateringen ikke er gennemført eller ikke lykkedes, starter printeren ikke normalt op, og »Recovery Mode« vises på LCD-skærmen, næste gang printeren tændes.I en sådan situation skal du opdatere softwaren igen vha. en computer.Opret forbindelse mellem printeren og computeren vha. et USBkabel.Når »Recovery Mode« vises på printeren, kan du ikke opdatere firmwaren via en netværksforbindelse.På computeren skal du gå ind på dit lokale Epson-websted og hente den seneste printerfirmware.Se vejledningen på webstedet vedrørende de næste trin.

## **Opdatering af firmware ved hjælp af Web Config**

Når printeren kan oprette forbindelse til internettet, kan du opdatere firmwaren fra Web Config.

- 1. Gå til Web Config, og vælg fanen **Enhedsstyring** > **Firmwareopdatering**.
- 2. Klik på **Start**.

Bekræftelsen af firmwaren starter, og firmwarens oplysninger vises, hvis den opdaterede firmware eksisterer.

3. Klik på **Start**, og følg vejledningen på skærmen.

#### *Bemærk:*

Du kan også opdatere firmwaren ved hjælp af Epson Device Admin.Du kan bekræfte firmwareoplysningerne visuelt på enhedslisten.Det er nyttigt, når du vil opdatere flere enheders firmware.Se i vejledningen eller hjælpen til Epson Device Admin for at få flere oplysninger.

#### **Relaterede oplysninger**

- & ["Tilgå Web Config" på side 27](#page-26-0)
- & ["Epson Device Admin" på side 80](#page-79-0)

## **Opdatering af firmware uden forbindelse til internettet**

Du kan downloade enhedens firmware fra Epsons hjemmeside til computeren og derefter tilslutte enheden og computeren med et USB-kabel for at opdatere firmwaren.Hvis du ikke kan opdatere via netværket, kan du prøve denne metode.

- 1. Gå til Epsons hjemmeside, og download firmwaren.
- 2. Tilslut den computer, der indeholder den downloadede firmware, til printeren via USB-kabel.
- 3. Dobbeltklik på den downloadede .exe-fil.

Epson Firmware Updater starter.

4. Følg vejledningen på skærmen.

## **Sikkerhedskopiering af indstillingerne**

Du kan eksportere indstillingsværdien, som er indstillet fra Web Config, til filen.Du kan bruge den til at sikkerhedskopiere indstillingsværdierne, udskifte printeren osv.

Den eksporterede fil kan ikke redigeres, fordi den eksporteres som en binær fil.

## **Eksport af indstillingerne**

Eksporter indstillingen for printeren.

- 1. Gå til Web Config, og vælg herefter fanen **Enhedsstyring** > **Eksporter og Importer indstillingsværdi** > **Eksporter**.
- 2. Vælg indstillingerne, som du vil eksportere.

Vælg indstillingerne, du vil eksportere.Hvis du vælger den overordnede kategori vælges underkategorierne også.Underkategorier, der kan medføre fejl ved at blive duplikeret inden i det samme netværk (som f.eks. IPadresser osv.), kan ikke vælges.

3. Indtast en adgangskode for at kryptere den eksporterede fil.

Du skal bruge adgangskoden for at importere filen.Lad dette være tomt, hvis du ikke ønsker at kryptere filen.

4. Klik på **Eksporter**.

#### c*Vigtigt:*

Hvis du vil eksportere printerens netværksindstillinger som f.eks. enhedens navn og IPv6-adresse skal du vælge *Aktiver, for at vælge de individuelle indstillinger for enheden* og vælge yderligere elementer.Brug kun de valgte værdier til erstatningsprinteren.

#### **Relaterede oplysninger**

& ["Tilgå Web Config" på side 27](#page-26-0)

## **Import af indstillingerne**

Import den eksporterede Web Config fil til printeren.

#### c*Vigtigt:*

Når du importerer værdier, der inkluderer individuelle oplysninger som f.eks. printernavn eller IP-adresse skal du sørge for, at den samme IP-adresse ikke findes allerede på det samme netværk. Hvis IP-adressen overlapper, reflekterer printeren ikke værdien.

- 1. Gå til Web Config, og vælg herefter fanen **Enhedsstyring** > **Eksporter og Importer indstillingsværdi** > **Importer**.
- 2. Væld den eksporterede fil og indtast adgangskoden for krypteringen.
- 3. Klik på **Næste**.

Administratorvejledning

#### **Indstillinger for betjening og administration**

- 4. Vælg den indstilling, du vil importere, og klik derefter på **Næste**.
- 5. Klik på **OK**.

Indstillingerne anvendes på printeren.

# **Problemløsning**

## **Hjælp til problemløsning**

❏ Kontrol af fejlmeddelelsen

Når der er problemer, skal du først kontrollere, om der findes meddelelser på printerens betjeningspanel eller på driverens skærm.Hvis du har konfigureret e-mailmeddelelser på det tidspunkt, hvor hændelsen indtræffer, kan du straks se status.

❏ Netværksforbindelsesrapport

Diagnosticer netværket og printerstatus, og udskriv resultatet.

Du kan finde den diagnosticerede fejl fra printeren.

❏ Kontrol af kommunikationsstatus

Kontroller kommunikationsstatus for servercomputer eller klientcomputer ved hjælp af f.eks. kommandoen ping og ipconfig.

❏ Forbindelsestest

For at kontrollere forbindelsen mellem printeren og mailserveren skal du udføre en forbindelsestest fra printeren.Kontroller også forbindelsen mellem klientcomputeren og serveren for at se kommunikationsstatus.

❏ Initialisering af indstillingerne

Hvis indstillinger og kommunikationsstatus ikke viser noget problem, kan problemerne løses ved at deaktivere eller initialisere printerens netværksindstillinger og derefter foretage opsætning igen.

## **Kontrol af status for printeren**

For at identificere årsagen til problemer skal du kontrollere printerens og netværkets status.

## **Kontrol af fejlmeddelelsen**

### **Kontrol af fejlmeddelelsen fra e-mailmeddelelse**

Når du indstiller e-mailmeddelelsen, skal du kontrollere, at fejlmeddelelsen bliver sendt fra printeren.

Hvis der findes instruktioner til håndtering af problemet, vises de i e-mailmeddelelsen, og så skal du følge dem.

#### **Relaterede oplysninger**

& ["Modtagelse af meddelelser med e-mail, når hændelser opstår" på side 56](#page-55-0)

### **Kontrol af meddelelser på LCD-skærmen**

Hvis der vises en fejlmeddelelse på LCD-skærmen, skal du følge vejledningen på skærmen eller løsningerne nedenfor for at løse problemet.

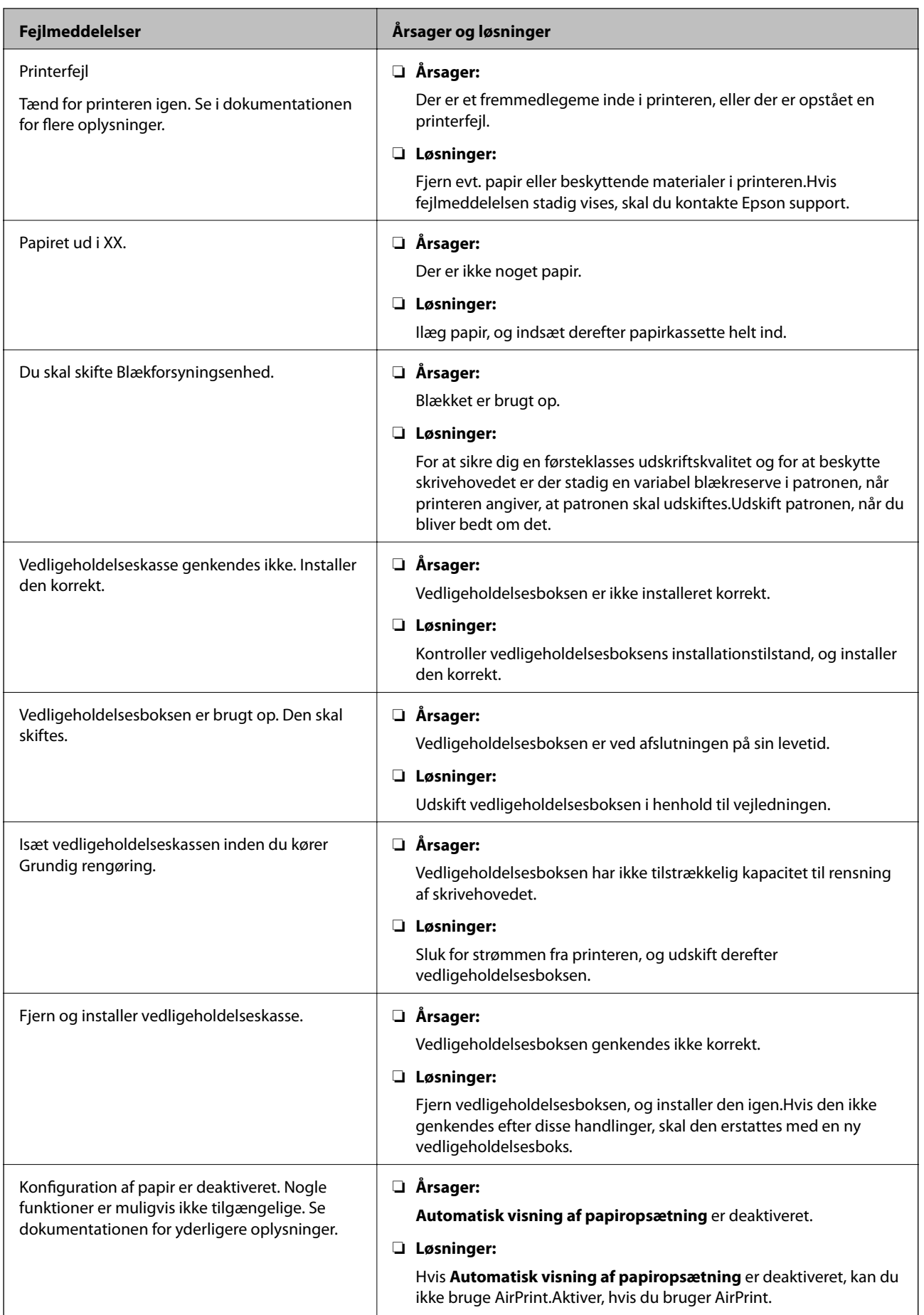

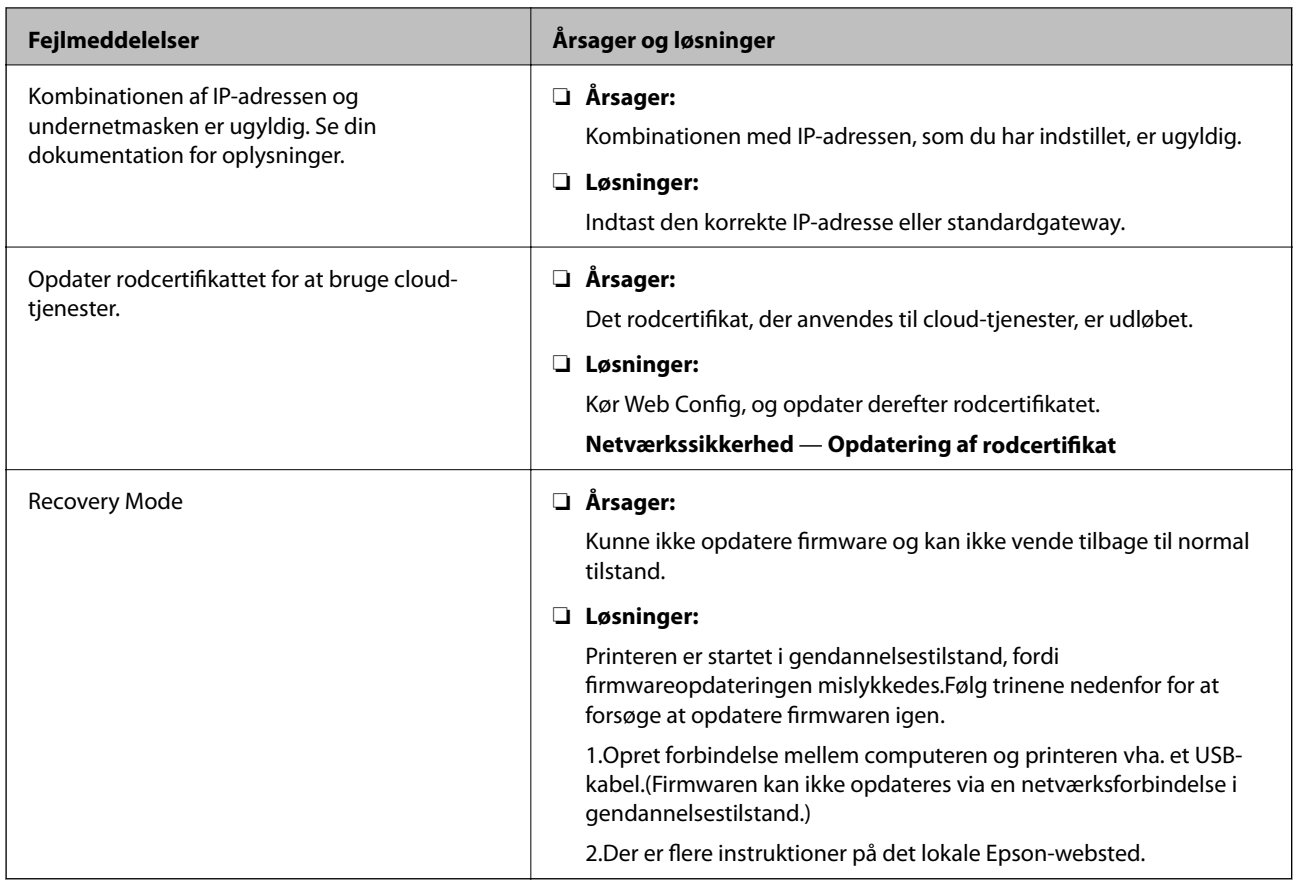

## **Kontrol af panelvisning på ekstern printer**

Du kan kontrollere panelvisningen på den eksterne printer vha. Web Config.

1. Kør Web Config på den printer, du ønsker at kontrollere.

Når du modtager e-mailmeddelelsen, kan du køre Web Config fra webadressen, som findes i e-mailen.

2. Vælg fanen **Status** > **Øjebliksbillede af skærm**. Printerens aktuelle panel vises på Web Config. For at opdatere skal du klikke på **Opdater**.

## **Udskrivning af en netværksforbindelsesrapport**

Du kan udskrive en netværksforbindelsesrapport for at kontrollere status mellem printeren og adgangspunktet.

- 1. Ilæg papir.
- 2. Vælg **Indstillinger** på startskærmen.

For at vælge et element skal du flytte fokus til elementet ved hjælp af knapperne  $\blacktriangle \blacktriangledown \blacktriangle$ . Tryk derefter på knappen OK.

3. Vælg **Generelle indstillinger** > **Netværksindstillinger** > **Test af netværksforbindelse.**. Kontrol af forbindelsen starter.

- 4. Vælg **Udskr. ktrl.rapport**.
- 5. Udskriv netværksforbindelsesrapporten. Se netværksforbindelsesrapporten, hvis der er opstået en fejl, og følg derefter de udskrevne løsninger.
- 6. Luk skærmen.

#### **Relaterede oplysninger**

& "Meddelelser og løsninger på netværksforbindelsesrapporten" på side 66

### **Meddelelser og løsninger på netværksforbindelsesrapporten**

Kontroller meddelelser og fejlkoder på netværksforbindelsesrapporten, og følg derefter løsningerne.

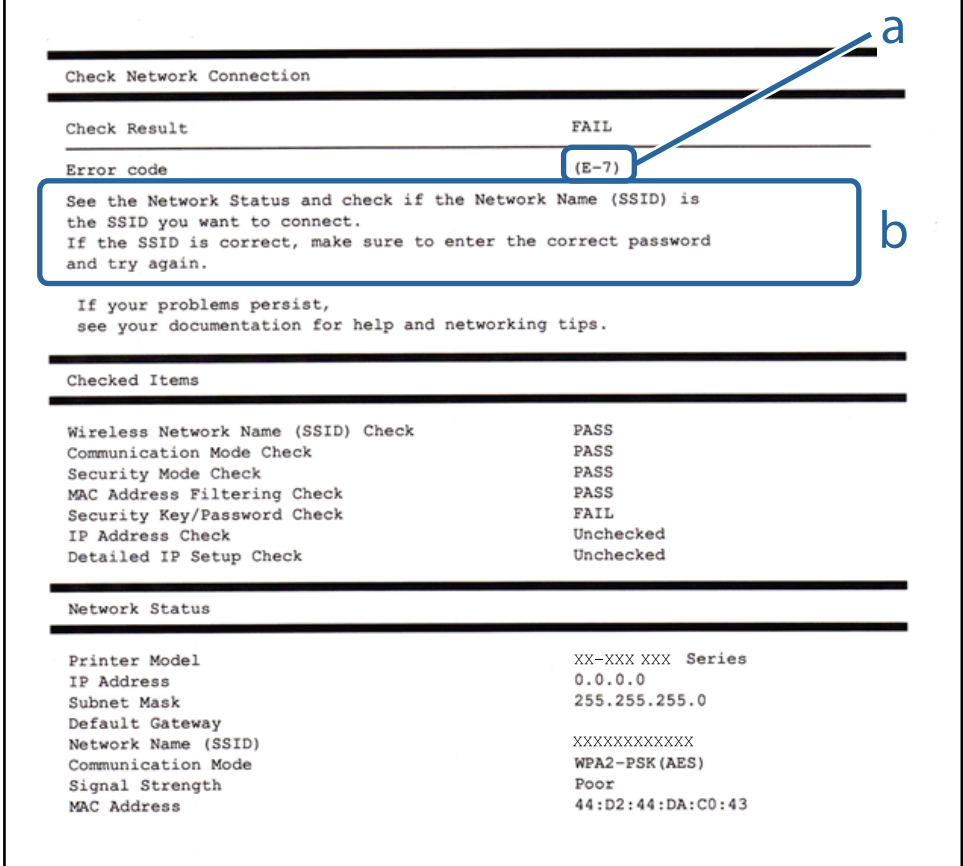

a: Fejlkode

b: Meddelelser på netværksmiljøet

### **E-1**

#### **Meddelelse:**

Kontroller, at netværkskablet er tilsluttet, og at netværksenheder såsom hub, router eller adgangspunkt er tændt.

#### **Løsninger:**

- ❏ Kontroller, at Ethernet-kablet er sat godt fast i printeren, hub'en eller andre en anden netværksenhed.
- ❏ Kontroller, at hub'en eller en anden netværksenhed er tændt.
- ❏ Hvis du vil tilslutte printeren via Wi-Fi, skal du foretage Wi-Fi-indstillinger for printeren igen, fordi den er deaktiveret.

### **E-2, E-3, E-7**

#### **Meddelelse:**

Der blev ikke fundet et trådløst netværksnavn (SSID). Kontroller, at routeren/adgangspunktet er tændt, og at det trådløse netværk (SSID) er opsat korrekt. Kontakt netværksadministratoren for at få hjælp.

Der blev ikke fundet et trådløst netværksnavn (SSID). Kontroller, at det trådløse netværksnavn (SSID) på den pc, du vil oprette forbindelse til, er opsat korrekt. Kontakt netværksadministratoren for at få hjælp.

Indtastet sikkerhedsnøgle/adgangskode passer ikke til den, der er indstillet for routeren/adgangspunktet. Kontroller sikkerhedsnøgle/adgangskode. Kontakt netværksadministratoren for assistance.

#### **Løsninger:**

- ❏ Kontroller, at adgangspunktet er tændt.
- ❏ Bekræft, at computeren eller enheden er forbundet korrekt til adgangspunktet.
- ❏ Sluk adgangspunktet.Vent i ca. 10 sekunder, og tænd derefter igen.
- ❏ Placer printeren tættere på dit adgangspunkt, og fjern eventuelle forhindringer mellem dem.
- ❏ Hvis du har indtastet SSID manuelt, skal du kontrollere, om det er korrekt.Kontroller SSID fra **Netværksstatus**delen i netværksforbindelsesrapporten.
- ❏ Hvis et adgangspunkt har flere SSID'er, skal du vælge den SSID, der vises.Når SSID'en bruger en ikkekompatibel frekvens, viser printeren den ikke.
- ❏ Hvis du bruger trykknappen for opsætning til at oprette netværksforbindelse, skal du sørge for, at dit adgangspunkt understøtter WPS.Du kan ikke bruge trykknappen for opsætning, hvis dit adgangspunkt ikke understøtter WPS.
- ❏ Kontroller, at dit SSID kun bruger ASCII-tegn (alfanumeriske tegn og symboler).Printeren kan ikke vise et SSID, der indeholder tegn, som ikke er ASCII.
- ❏ Sørg for, at du kender SSID og adgangskode, før du opretter forbindelse til adgangspunktet.Hvis du bruger adgangspunktet med dets standardindstillinger, skal du bruge det SSID og den adgangskode, der er skrevet på mærkaten på adgangspunktet.Kontakt den person, der har konfigureret adgangspunktet, eller se dokumentationen, der følger med adgangspunktet, hvis du ikke kender SSID og adgangskode.
- ❏ Når du ønsker at oprette forbindelse til et SSID, der er genereret ved hjælp af tethering-funktionen på en smartenhed, skal du kontrollere SSID og adgangskode i smart-enhedens dokumentation.
- ❏ Hvis din Wi-Fi-forbindelse pludselig afbrydes, skal du undersøge betingelserne nedenfor.Hvis nogen af disse betingelser er gældende, skal du nulstille dine netværksindstillinger ved at downloade og køre softwaren fra følgende websted.

#### [http://epson.sn](http://epson.sn/?q=2) > **Opsætning**

- ❏ En anden smart-enhed blev tilføjet til netværket ved hjælp af trykknapopsætning.
- ❏ Wi-Fi-netværket var installeret med en anden metode end trykknapopsætning.

### **E-5**

#### **Meddelelse:**

Sikkerhedstilstand (f.eks. WEP, WPA) passer ikke til den aktuelle printerindstilling. Kontroller sikkerhedstilstanden. Kontakt netværksadministratoren for at få hjælp.

#### **Løsninger:**

Kontroller, at adgangspunktets sikkerhedstype er indstillet til en af følgende.Hvis den ikke er det, skal du skifte sikkerhedstypen på adgangspunktet, og nulstil derefter netværksindstillingerne på printeren.

- ❏ WEP-64 bit (40 bit)
- ❏ WEP-128 bit (104 bit)
- ❏ WPA PSK (TKIP/AES)\*
- ❏ WPA2 PSK (TKIP/AES)\*
- ❏ WPA (TKIP/AES)
- ❏ WPA2 (TKIP/AES)
- : WPA PSK er også kendt som WPA Personal.WPA2 PSK er også kendt som WPA2 Personal.

### **E-6**

#### **Meddelelse:**

MAC-adressen for printeren kan være filtreret. Kontroller, om routeren/adgangspunktet har begrænsninger såsom MAC-adressefiltrering. Se routerens/adgangspunktets dokumentation, eller kontakt netværksadministratoren for at få hjælp.

#### **Løsninger:**

- ❏ Kontroller om MAC-adressefiltrering er deaktiveret.Hvis den er aktiveret, skal du registrere printerens MACadresse, så den ikke filtreres fra.Du kan læse mere om adgangspunktet i den medfølgende dokumentation.Du kan kontrollere printerens MAC-adresse i **Netværksstatus**-delen i netværksforbindelsesrapporten.
- ❏ Hvis dit adgangspunkt bruger delt godkendelse med WEP-sikkerhed, skal du kontrollere, at godkendelsesnøglen og indekset er korrekte.
- ❏ Hvis antallet af tilsluttede enheder på adgangspunktet er mindre end det antal netværksenheder, du vil oprette forbindelse til, skal du lave indstillinger på adgangspunktet for at øge antallet af tilsluttede enheder.Du kan læse om at lave indstillinger på adgangspunktet i den medfølgende dokumentation.

### **E-8**

#### **Meddelelse:**

Forkert IP-adresse tildelt til printeren. Kontroller IP-adresseopsætning på netværksenheden (hub, router eller adgangspunkt). Kontakt netværksadministratoren for at få hjælp.

#### **Løsninger:**

❏ Aktiver DHCP på adgangspunktet, hvis printerens indstilling for Hent IP-adresse er indstillet til **Auto**.

#### **Problemløsning**

❏ Hvis printerens indstilling for Hent IP-adresse er sat til manuel, er den IP-adresse, du manuelt har indstillet ugyldig, da den er uden for område (f.eks.: 0.0.0.0).Indstil en gyldig IP-adresse fra printerens betjeningspanel eller ved hjælp af Web Config.

### **E-9**

#### **Meddelelse:**

Kontroller tilslutningen og netværksopsætningen for pc'en eller andre enheder. Tilslutning vha. EpsonNet Setup er mulig. Kontakt netværksadministratoren for at få hjælp.

#### **Løsninger:**

Kontroller følgende.

- ❏ Enhederne er tændt.
- ❏ Du har adgang til internettet og andre computere eller netværksenheder på samme netværk fra de enheder, du vil forbinde til printeren.

Hvis du stadig ikke kan forbinde printeren og netværksenhederne, efter at du har bekræftet ovenstående, skal du slukke for adgangspunktet.Vent i ca. 10 sekunder, og tænd derefter igen.Nulstil herefter dine netværksindstillinger ved at downloade og køre installationsprogrammet fra følgende websted.

#### [http://epson.sn](http://epson.sn/?q=2) > **Opsætning**

### **E-10**

#### **Meddelelse:**

Kontroller opsætning af IP-adresse, subnetmaske og standardgateway. Tilslutning vha. EpsonNet Setup er mulig. Kontakt netværksadministratoren for at få hjælp.

#### **Løsninger:**

Kontroller følgende.

- ❏ Andre enheder på netværket er tændt.
- ❏ Netværksadresser (IP-adresse, undernetmaske og standardgateway) er korrekte, hvis du har indstillet printerens Hent IP-adresse til Manuel.

Indstil netværksadressen igen, hvis de er forkerte.Du kan kontrollere IP-adressen, undernetmasken og standardgateway i **Netværksstatus**-delen i netværksforbindelsesrapporten.

Hvis DHCP er aktiveret, skal du skifte printerens indstilling for Hent IP-adresse til **Auto**.Hvis du ønsker at indstille IP-adressen manuelt, skal du kontrollere printerens IP-adresse fra **Netværksstatus**-delen i netværksforbindelsesrapporten, og derefter vælge Manuel på skærmen for netværksindstillinger.Sæt undernetmasken til [255.255.255.0].

Hvis du stadig ikke kan forbinde printeren og netværksenhederne, skal du slukke for adgangspunktet.Vent i ca. 10 sekunder, og tænd derefter igen.

#### **Problemløsning**

### **E-11**

#### **Meddelelse:**

Opsætningen er ikke gennemført. Kontroller opsætning af standardgateway. Tilslutning vha. EpsonNet Setup er mulig. Kontakt netværksadministratoren for at få hjælp.

#### **Løsninger:**

Kontroller følgende.

❏ Standardgatewayadressen er korrekt, når du indstiller printerens TCP/IP-konfigurationsindstilling til Manuel.

❏ Enheden, der er sat som standardgateway er tændt.

Indstil den korrekte standardgatewayadresse.Du kan kontrollere standardgatewayadressen i **Netværksstatus**-delen i netværksforbindelsesrapporten.

## **E-12**

#### **Meddelelse:**

Kontroller følgende -Indtastet sikkerhedsnøgle/adgangskode er korrekt -Indeks for sikkerhedsnøgle/adgangskode er indstillet til første nummer -Opsætning af IP-adresse, subnetmaske eller standardgateway er korrekt Kontakt netværksadministratoren for at få hjælp.

#### **Løsninger:**

Kontroller følgende.

- ❏ Andre enheder på netværket er tændt.
- ❏ Netværksadresserne (IP-adresse, undernetmaske og standardgateway) er korrekte, hvis du indtaster dem manuelt.
- ❏ Netværksadresserne til andre enheder (undernetmaske og standardgateway) er de samme.
- ❏ IP-adressen konflikter ikke med andre enheder.

Hvis du stadig ikke kan forbinde printeren og netværksenhederne, efter at du har bekræftet ovenstående, kan du prøve følgende.

- ❏ Sluk adgangspunktet.Vent i ca. 10 sekunder, og tænd derefter igen.
- ❏ Foretag netværksindstillinger igen ved hjælp af installationsprogrammet.Du kan køre det fra følgende websted. [http://epson.sn](http://epson.sn/?q=2) > **Opsætning**
- ❏ Du kan registrere flere adgangskoder på et adgangspunkt, der bruger WEP-sikkerhed.Hvis der er registreret flere adgangskoder, skal du kontrollere, om den først registrerede adgangskode er indstillet på printeren.

### **E-13**

#### **Meddelelse:**

Kontroller følgende -Indtastet sikkerhedsnøgle/adgangskode er korrekt -Indeks for sikkerhedsnøgle/adgangskode er indstillet til første nummer -Tilslutning og netværksopsætning af pc eller anden enhed er korrekt Kontakt netværksadministratoren for at få hjælp.

#### **Løsninger:**

Kontroller følgende.

- ❏ Netværksenheder som f.eks. et adgangspunkt hub og router er tændt.
- ❏ TCP/IP-konfigurationen for netværksenheder er ikke foretaget manuelt.(Hvis printerens TCP/IP-konfiguration foretages automatisk, og TCP/IP-konfigurationen på andre netværksenheder foretages manuelt, er printerens netværk muligvis et andet end netværket for andre enheder.)

Hvis det stadig ikke virker, efter at du har kontrolleret ovenstående, skal du prøve følgende.

- ❏ Sluk adgangspunktet.Vent i ca. 10 sekunder, og tænd derefter igen.
- ❏ Foretag netværksindstillinger på den computer, der er på samme netværk som printeren ved hjælp af installationsprogrammet.Du kan køre det fra følgende websted.
	- [http://epson.sn](http://epson.sn/?q=2) > **Opsætning**
- ❏ Du kan registrere flere adgangskoder på et adgangspunkt, der bruger WEP-sikkerhed.Hvis der er registreret flere adgangskoder, skal du kontrollere, om den først registrerede adgangskode er indstillet på printeren.

## **Meddelelse på netværksmiljøet**

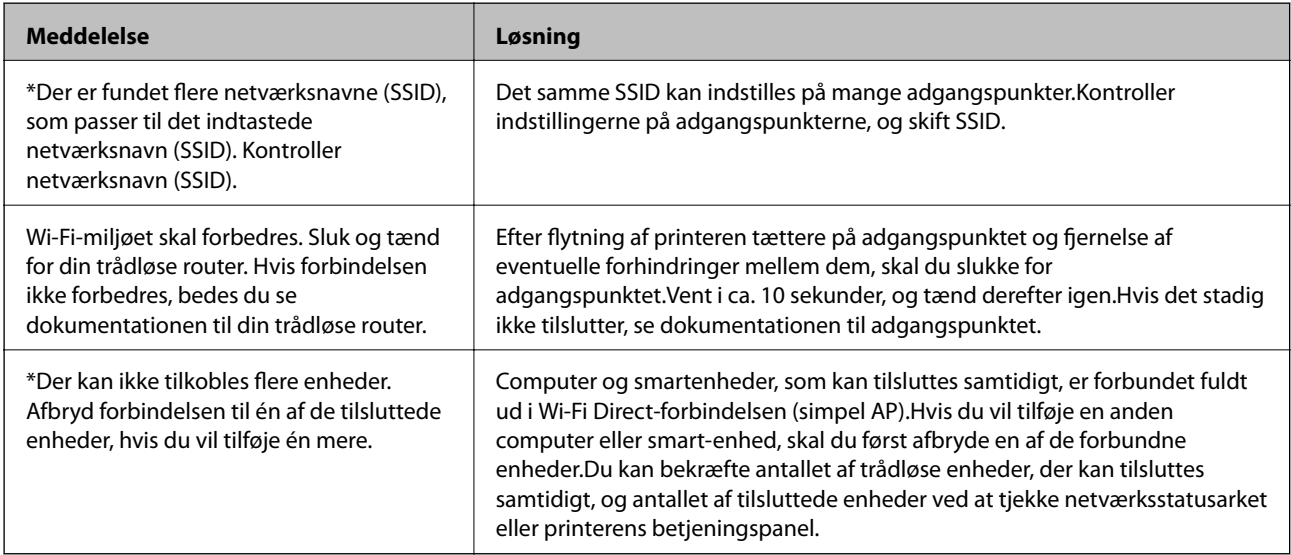

## **Kontrol af kommunikationsstatus**

Kontroller, om kommunikationen mellem printeren og computeren er korrekt og fører til en løsning af problemerne.

### **Kontrol af log for server og netværksenhed**

I tilfælde af problemer med netværksforbindelsen kan årsagen muligvis identificeres ved at bekræfte aflogning af mailserver, LDAP-server, osv. og kontrollere status ved hjælp af netværkslog for systemets udstyrslogge og kommandoer, såsom routere.

#### **Problemløsning**

### **Udskrivning af et netværksstatusark**

Du kan kontrollere de detaljerede netværksoplysninger ved at udskrive det.

- 1. Ilæg papir.
- 2. Vælg **Indstillinger** på startskærmen.

For at vælge et element skal du flytte fokus til elementet ved hjælp af knapperne  $\blacktriangle \blacktriangledown \blacktriangle$ . Tryk derefter på knappen OK.

- 3. Vælg **Generelle indstillinger** > **Netværksindstillinger** > **Netværksstatus**.
- 4. Vælg **statusark**.
- 5. Kontroller meddelelsen, og udskriv derefter netværksstatusarket.
- 6. Luk skærmen.

Skærmen slukker automatisk efter en angiven tid.

### **Kontrol af kommunikation mellem enheder og computere**

#### *Kontrol af kommunikationsforbindelse vha. en ping-kommando — Windows*

Du kan bruge en Ping-kommando for at sikre, at computeren er sluttet til printeren.Følg nedenstående trin for at kontrollere kommunikationsforbindelsen ved hjælp af en Ping-kommando.

1. Kontroller printerens IP-adresse for den kommunikationsforbindelse, du vil kontrollere.

Du kan kontrollere dette på netværksstatusskærmen på printerens betjeningspanel, i en forbindelsesrapport eller i kolonnen **IP Address** på et netværksstatusark.

2. Åbn computerens kommandopromptskærm.

Åbn programskærmen, og vælg derefter **Kommandoprompt**.

3. Indtast »ping xxx.xxx.xxx.xxx«, og tryk derefter på tasten Enter.

Indtast printerens IP-adresse i stedet for xxx.xxx.xxx.xxx.

4. Kontroller kommunikationsstatus.

Følgende meddelelse vises, hvis printeren og computeren kommunikerer.

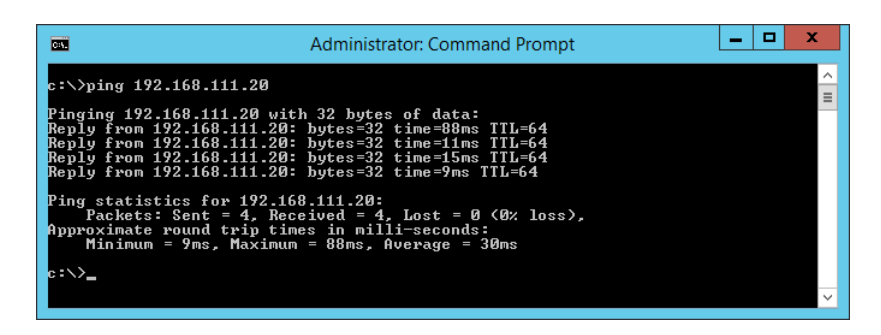
Følgende meddelelse vises, hvis printeren og computeren ikke kommunikerer.

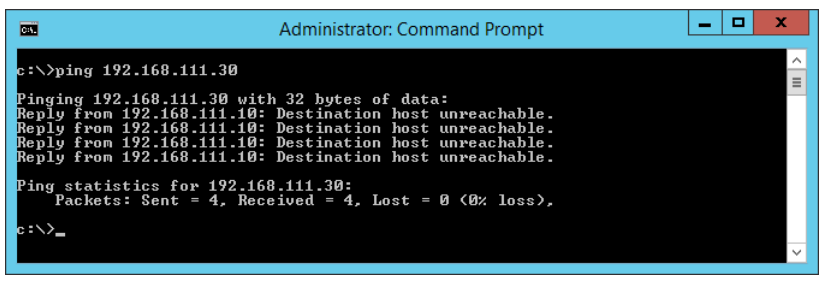

### *Kontrol af kommunikationsforbindelse vha. en ping-kommando — Mac OS*

Du kan bruge en Ping-kommando for at sikre, at computeren er sluttet til printeren.Følg nedenstående trin for at kontrollere kommunikationsforbindelsen ved hjælp af en Ping-kommando.

1. Kontroller printerens IP-adresse for den kommunikationsforbindelse, du vil kontrollere.

Du kan kontrollere dette på netværksstatusskærmen på printerens betjeningspanel, i en forbindelsesrapport eller i kolonnen **IP Address** på et netværksstatusark.

2. Kør Network Utility.

Skift til »Network Utility« i **Spotlight**.

3. Klik på fanen **Ping**, indtast den IP-adresse, du kontrollerede i trin 1, og klik derefter på **Ping**.

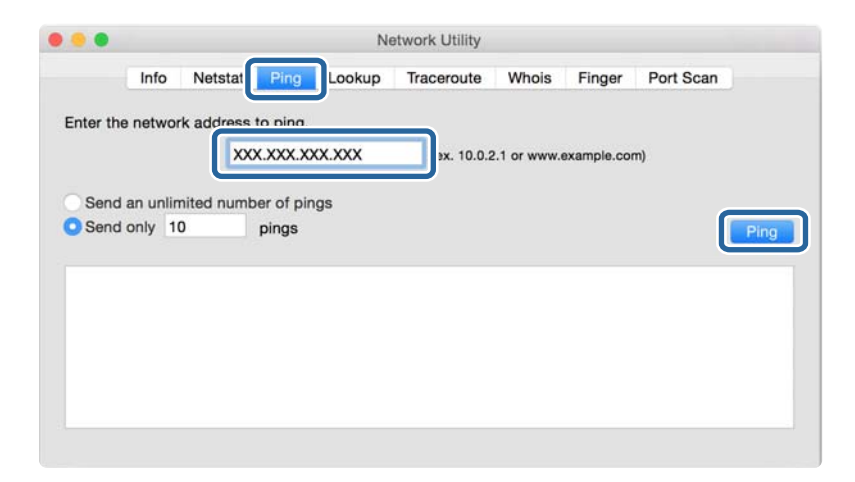

4. Kontroller kommunikationsstatus.

Følgende meddelelse vises, hvis printeren og computeren kommunikerer.

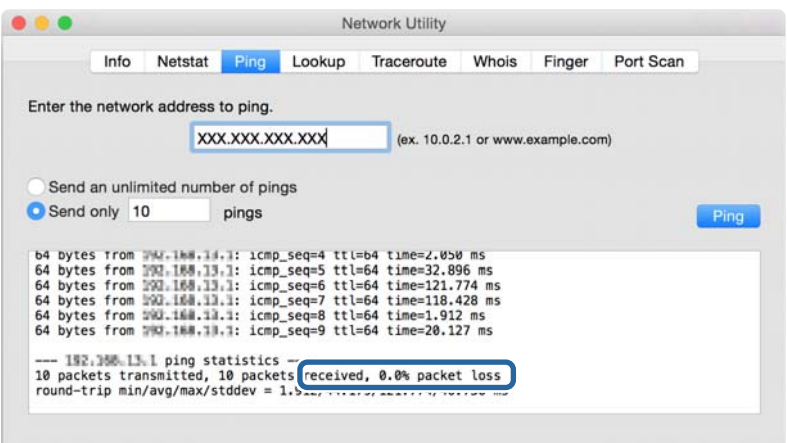

Følgende meddelelse vises, hvis printeren og computeren ikke kommunikerer.

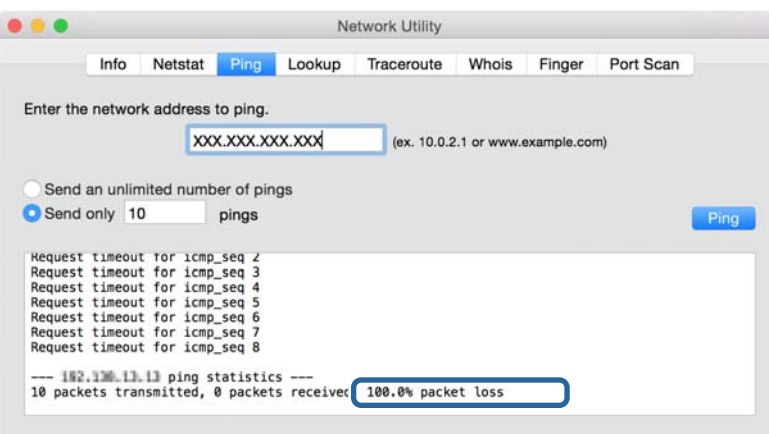

# **Kontrol af computerens netværk — Windows**

Kontroller computerens forbindelsesstatus og forbindelsesstien til printeren ved at bruge kommandoprompten ved hjælp af kommandoprompten.Dette vil hjælpe dig til at løse problemerne.

❏ ipconfig-kommando

Vis forbindelsesstatus for den netværksgrænseflade, som i øjeblikket bruges af computeren.

Ved at sammenligne indstillingsoplysningerne med den faktiske kommunikation kan du kontrollere, om forbindelsen er korrekt.Hvis der findes flere DHCP-servere på samme netværk, kan du finde den faktiske adresse, der er tildelt computeren, den refererede DNS-server osv.

❏ Format: ipconfig /all

❏ Eksempler:

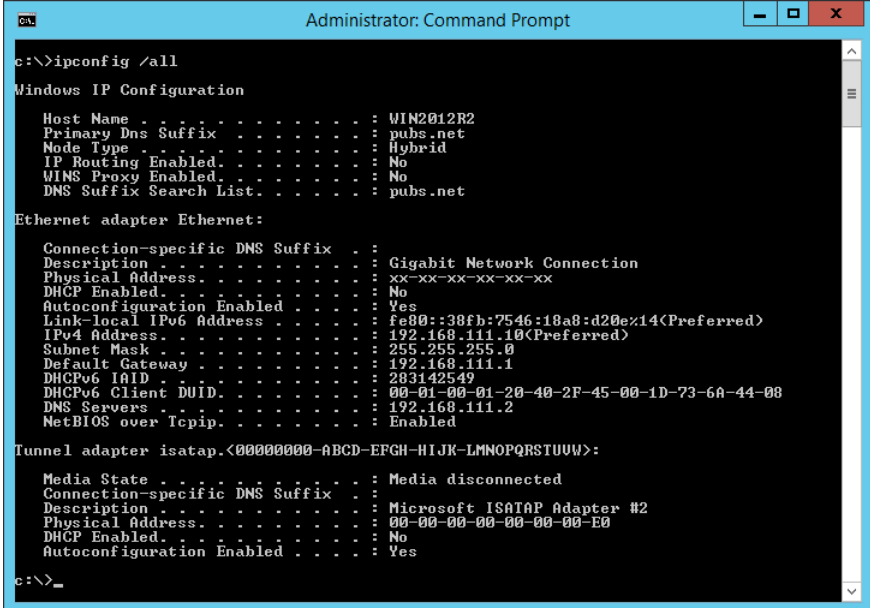

❏ pathping-kommando

Du kan bekræfte listen over routere, der passerer gennem destinationsværten og routing af kommunikation.

- $\Box$  Format: pathping xxx.xxx.xxx.xxx
- ❏ Eksempler: pathping 192.0.2.222

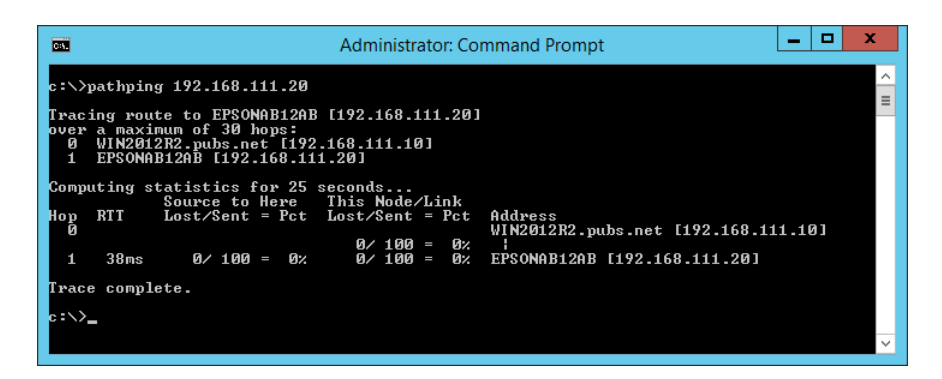

# **Udførelse af forbindelsestest**

Fra printeren eller en computer, der er tilsluttet samme segment som printeren, skal du kontrollere, om forbindelsen til serveren og mappen er korrekt.Dette vil hjælpe dig til at løse problemerne.

## **Mailserver**

Kontroller forbindelsen mellem printeren og mailserveren ved hjælp af printerens funktionstestfunktion.

### **Relaterede oplysninger**

& ["Kontrol af en mailserverforbindelse" på side 39](#page-38-0)

## **DNS-server**

Kontroller den DNS-server, der henvises til af computeren.Bekræft status for netværksadapteren på computeren på samme netværkssegment som printeren, og bekræft, at det er de samme indstillinger som DNS-indstillingerne for printeren.

Du kan kontrollere computerens DNS-indstilling som følger.

- ❏ Windows: **Betjeningspanel** > **Netværk og internet** > **Netværks- og delingscenter** > **Skift adapterindstillinger** Når der er flere netværksgrænseflader, kan du kontrollere ved at indtaste »ipconfig/all« på kommandoprompten.
- ❏ Mac OS: **Systemindstillinger** > **Netværk** > **Avanceret…**> **DNS**

# **Initialisering af netværksindstillingerne**

# **Deaktivering af Wi-Fi fra Web Config**

Deaktiver Wi-Fi fra Web Config.Hvis du deaktiverer Wi-Fi, mens enheder er tilsluttet via Wi-Fi, bliver disse afbrudt.

- 1. Gå til Web Config, og vælg fanen **Netværk** > **Wi-Fi**, og vælg herefter **Deaktiver Wi-Fi**.
- 2. Læs meddelelsen, og vælg derefter **OK**.

## **Afbryde Wi-Fi Direct (simpel AP) fra Web Config**

Afbryd Wi-Fi Direct (simpel AP) fra Web Config.

- 1. Gå til Web Config, og vælg fanen **Netværk** > **Wi-Fi Direct**.
- 2. Vælg **Deaktiver** ved punktet **Wi-Fi Direct**.
- 3. Klik på **Næste**
- 4. Læs meddelelsen, og vælg derefter **OK**.

# **Deaktivering af Wi-Fi fra betjeningspanelet**

Når Wi-Fi deaktiveres, afbrydes Wi-Fi-forbindelsen.

### **Problemløsning**

1. Vælg **Wi-Fi** på startskærmen.

For at vælge et element skal du flytte fokus til elementet ved hjælp af knapperne  $\blacktriangle \blacktriangledown \blacktriangle$ . Tryk derefter på knappen OK.

2. Vælg **Router**.

Netværksstatussen vises.

- 3. Vælg **Skift indstillinger**.
- 4. Vælg **Andre** > **Deaktiver Wi-Fi**.
- 5. Læs meddelelsen, og start herefter opsætning.
- 6. Når en meddelelse om færdiggørelse vises, skal du lukke skærmen.

Skærmen lukker automatisk efter en angiven tid.

7. Tryk på  $\bigcap$ -knappen.

# **Sådan afbrydes Wi-Fi Direct (simpel AP) forbindelsen via betjeningspanelet**

#### *Bemærk:*

Når Wi-Fi Direct-forbindelsen (simpel AP) er afbrudt, afbrydes alle computere og smart-enheder, der er tilsluttet printeren i Wi-Fi Direct-forbindelsen (simpel AP).Hvis du vil afbryde en specifik enhed, skal du afbryde fra enheden i stedet for printeren.

1. Vælg **Wi-Fi** på startskærmen.

For at vælge et element skal du flytte fokus til elementet ved hjælp af knapperne  $\blacktriangle \blacktriangledown \blacktriangle \blacktriangleright$ . Tryk derefter på knappen OK.

2. Vælg **Wi-Fi Direct**.

Wi-Fi Direct-oplysningerne er vist.

- 3. Vælg **Skift indstillinger**.
- 4. Vælg **Deaktiver Wi-Fi Direct**.
- 5. Læs meddelelsen, og start herefter opsætning.
- 6. Når en meddelelse om færdiggørelse vises, skal du lukke skærmen. Skærmen lukker automatisk efter en angiven tid.

## **Gendannelse af netværksindstillingerne fra betjeningspanelet**

Du kan gendanne alle netværksindstillinger til deres standardindstillinger.

- 1. Vælg **Indstillinger** på startskærmen.
- 2. Vælg **Generelle indstillinger** >**Systemadministration** >**Gendan standardindstillinger** > **Netværksindstillinger**.
- 3. Læs meddelelsen, og vælg derefter **Ja**.
- 4. Når en meddelelse om færdiggørelse vises, skal du lukke skærmen. Skærmen lukker automatisk efter en angiven tid.

# **Problemcase**

# **Kan ikke tilgå Web Config**

### **IP-adressen er ikke tildelt printeren.**

En IP-adresse er muligvis ikke tildelt printeren.Konfigurer IP-adressen vha. printerens betjeningspanel.Du kan kontrollere de aktuelle indstillinger vha. et netværksstatusark eller printerens betjeningspanel.

### **Webbrowseren understøtter ikke Krypteringsstyrke for SSL/TLS.**

SSL/TLS har Krypteringsstyrke.Web Config kan åbnes af en webbrowser, der understøtter bulkkrypteringer som følger.Kontroller den kryptering, din browser understøtter.

- ❏ 80 bit: AES256/AES128/3DES
- ❏ 112 bit: AES256/AES128/3DES
- ❏ 128 bit: AES256/AES128
- ❏ 192 bit: AES256
- ❏ 256 bit: AES256

#### **CA-signeret Certifikat er udløbet.**

Hvis der er et problem med certifikatets udløbsdato, vises »Certifikatet er udløbet«, når der tilsluttes til Web Config med SSL/TLS-kommunikation (https).Hvis meddelelsen vises før udløbsdatoen, skal du kontrollere, at printerens dato er konfigureret korrekt.

#### **Det fælles navn på certifikatet og printeren stemmer ikke overens.**

Hvis det fælles navn på certifikatet og printeren ikke stemmer overens, vises meddelelsen »Sikkerhedscertifikatets navn stemmer ikke overens···«, når du tilgår Web Config ved hjælp af SSL/TLS-kommunikation (https).Dette sker, fordi følgende IP-adresser ikke stemmer overens.

❏ Printerens IP-adresse, som er indtastet som fælles navn for at oprette en Selvsigneret certifikat eller CSR

❏ IP-adressen, som er indtastet i webbrowseren, når den kører Web Config

For Selvsigneret certifikat skal du skifte printernavnet.Certifikatet er opdateret, og printeren kan tilsluttes.

For CA-signeret Certifikat skal du tage certifikatet igen for printeren.

#### **Proxyserverindstillingen for den lokale adresse er ikke indstillet til webbrowseren.**

Når printeren er indstillet til at bruge en proxyserver, skal du konfigurere webbrowseren til ikke at oprette forbindelse til den lokale adresse via proxyserveren.

❏ Windows:

Vælg **Betjeningspanel** > **Netværk og internet** > **Internetindstillinger** > **Forbindelse** > **LAN-indstillinger** > **Proxyserver**, og konfigurer derefter ikke at bruge proxyserveren til lokale adresser.

### ❏ Mac OS:

Vælg **Systemindstillinger** > **Netværk** > **Avanceret** > **Proxyservere**, og registrer derefter den lokale adresse for **Omgå proxy-indstillinger for disse værter og domæner**.

Eksempel:

192.168.1.\*: Lokal adresse 192.168.1.XXX, undernetmaske 255.255.255.0

192.168.\*.\*: Lokal adresse 192.168.XXX.XXX, undernetmaske 255.255.0.0

### **Relaterede oplysninger**

- & ["Tilgå Web Config" på side 27](#page-26-0)
- & ["Tildeling af IP-adressen" på side 20](#page-19-0)

# <span id="page-79-0"></span>**Introduktion til netværkssoftware**

I det følgende beskrives den software, der konfigurerer og administrerer enheder.

# **Epson Device Admin**

Epson Device Admin er en multifunktionel applikationssoftware, der styrer enheden på netværket.

Der kan vælges mellem følgende funktioner.

- ❏ Overvåg eller administrer op til 2000 printere eller scannere på tværs af segmentet
- ❏ Lav en detaljeret rapport, f.eks. for forbrugsvarer eller produktstatus
- ❏ Opdater produktets firmware
- ❏ Præsenter enheden for netværket
- ❏ Anvend de ensartede indstillinger til flere enheder.

Du kan downloade Epson Device Admin fra Epson-support-webstedet.Se dokumentationen eller hjælpen i Epson Device Admin for at få flere oplysninger.

# **Kørsel af Epson Device Admin (kun Windows)**

Vælg **Alle programmer** > **EPSON** > **Epson Device Admin** > **Epson Device Admin**.

*Bemærk:* Tillad adgang for Epson Device Admin, hvis firewall-alarmen vises.

# **EpsonNet Config**

EpsonNet Config er en applikationssoftware, der kan foretage indstillinger til enheden på netværket.Når enhederne er tilsluttet til netværket via Ethernet, kan du foretage indstillinger, f.eks. indstilling af IP-adressen, ændring af forbindelsesmetode og så videre, selv for enheder, der ikke er tildelt IP-adressen.Dette kan også bruges til at foretage netværksindstillinger til enheder uden betjeningspanelet.

**EPSON EpsonNet** Config **SE** Version © Seiko Epson Corporation 2004-2017. All rights reserved Initializing

Se dokumentationen eller hjælpen i EpsonNet Config for at få flere oplysninger.

# **Kørsel af EpsonNet Config — Windows**

Vælg **Alle programmer** > **EpsonNet** > **EpsonNet Config SE** > **EpsonNet Config**.

*Bemærk:* Tillad adgang for EpsonNet Config, hvis firewall-alarmen vises.

# **Kørsel af EpsonNet Config — Mac OS**

Vælg **Gå** > **Programmer** > **Epson Software** > **EpsonNet** > **EpsonNet Config SE** > **EpsonNet Config**.

# **EpsonNet Print (kun Windows)**

EpsonNet Print er en software til udskrivning på TCP/IP-netværket.Dette installeres med installationsprogrammet sammen med printerdriveren.For at udføre netværksudskrivning skal du oprette en EpsonNet Print-port.Herunder følger funktioner og begrænsninger.

- ❏ Printerens status vises på spooler-skærmen.
- ❏ Hvis printerens IP-adresse ændres af DHCP, registreres printeren stadig.
- ❏ Du kan bruge en printer, der er placeret på et andet netværkssegment.
- ❏ Du kan udskrive ved hjælp af en af de forskellige protokoller.
- ❏ IPv6-adresse understøttes ikke.

# **EpsonNet SetupManager**

EpsonNet SetupManager er en software til oprettelse af en pakke til en enkel printerinstallation som f.eks. installation af printerdriveren, installation af EPSON Status Monitor og oprettelse af en printerport. Med denne software kan administratoren oprette unikke softwarepakker og distribuere dem blandt grupper.

For mere information, besøg dit regionale Epson websted.

# **Foretage Wi-Fi-indstillinger fra kontrolpanelet (WPS)**

Du kan oprette forbindelse til Wi-Fi fra printerens kontrolpanel ved brug af WPS-funktionen.

### **Relaterede oplysninger**

- & "Lave Wi-Fi-indstillinger ved hjælp af trykknapopsætning (WPS)" på side 82
- & ["Lave Wi-Fi-indstillinger ved hjælp af PIN-kodeopsætning \(WPS\)" på side 83](#page-82-0)

# **Lave Wi-Fi-indstillinger ved hjælp af trykknapopsætning (WPS)**

Du kan konfigurere et Wi-Fi-netværk automatisk ved at trykke på en knap på adgangspunktet.Hvis følgende betingelser er opfyldt, kan du konfigurere vha. denne metode.

❏ Adgangspunktet er kompatibelt med WPS (Wi-Fi Protected Setup).

❏ Den aktuelle Wi-Fi-forbindelse blev etableret ved at trykke på en knap på adgangspunktet.

#### *Bemærk:*

Se dokumentationen, der følger med adgangspunktet, hvis du ikke kan finde knappen, eller hvis du konfigurerer vha. af softwaren.

1. Vælg **Wi-Fi** på startskærmen.

For at vælge et element skal du flytte fokus til elementet ved hjælp af knapperne  $\blacktriangle \blacktriangledown \blacktriangle \blacktriangleright$ . Tryk derefter på knappen OK.

- 2. Vælg **Router**.
- 3. Tryk på OK-knappen.

Hvis netværksforbindelsen allerede er konfigureret, vises oplysningerne om forbindelsen.Vælg **Skift til Wi-Fiforbindelse.** eller **Skift indstillinger** for at ændre indstillingerne.

- 4. Vælg **Trykknap opsætning (WPS)**.
- 5. Hold [WPS]-knappen på adgangspunktet nede, til sikkerhedslampen blinker.

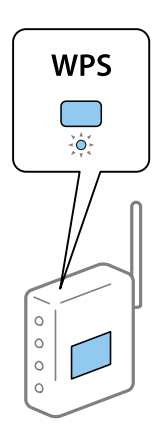

Se dokumentationen, der følger med adgangspunktet, hvis du ikke ved, hvor [WPS]-knappen er, eller hvis der ikke er knapper på adgangspunktet.

- <span id="page-82-0"></span>6. Tryk på OK-knappen på printeren.
- 7. Luk skærmen.

Skærmen lukker automatisk efter en angiven tid.

*Bemærk:*

Hvis forbindelsen mislykkes, skal du genstarte adgangspunktet, flytte det tættere på printeren og prøve igen.Udskriv en netværksforbindelsesrapport og se løsningen, hvis det stadig ikke virker.

8. Luk skærmen til netværksforbindelsesindstillinger.

# **Lave Wi-Fi-indstillinger ved hjælp af PIN-kodeopsætning (WPS)**

Du kan automatisk oprette forbindelse til et adgangspunkt vha. en PIN-kode.Du kan bruge denne konfigurationsmetode, hvis et adgangspunkt kan anvende WPS (Wi-Fi Protected Setup).Brug en computer til indtastning af PIN-koden i adgangspunktet.

1. Vælg **Wi-Fi** på startskærmen.

For at vælge et element skal du flytte fokus til elementet ved hjælp af knapperne  $\blacktriangle \blacktriangledown \blacktriangle \blacktriangledown$ . Tryk derefter på knappen OK.

- 2. Vælg **Router**.
- 3. Tryk på OK-knappen.

Hvis netværksforbindelsen allerede er konfigureret, vises oplysningerne om forbindelsen.Vælg **Skift til Wi-Fiforbindelse.** eller **Skift indstillinger** for at ændre indstillingerne.

- 4. Vælg **Andre** > **PIN-kode opsætning (WPS)**
- 5. Brug computeren til indtastning af den PIN-kode (et tal på otte cifre), der vises på printerens betjeningspanel, i adgangspunktet inden for to minutter.

#### *Bemærk:*

Se dokumentationen, der følger med adgangspunktet, for at få oplysninger om indtastning af en PIN-kode.

- 6. Tryk på OK-knappen på printeren.
- 7. Luk skærmen.

Skærmen slukker automatisk efter en angiven tid, hvis du ikke vælger **Luk**.

#### *Bemærk:*

Hvis forbindelsen mislykkes, skal du genstarte adgangspunktet, flytte det tættere på printeren og prøve igen.Udskriv en forbindelsesrapport og se løsningen, hvis det stadig ikke virker.

8. Luk skærmen til netværksforbindelsesindstillinger.

# **Brug af Wi-Fi Direct-forbindelse (simpel AP)**

Wi-Fi Direct-forbindelse (simpel AP) forbinder printeren og enhederne direkte.

Da printeren kan tilsluttes direkte uden at gå gennem det tilsluttede netværk, kan den bruges som midlertidig tilslutning af enheden til printeren, der er tilsluttet netværket uden adgangsmyndighed.

Også printerens NFC-funktion kan bruges, når Wi-Fi Direct (simpel AP) er aktiveret.

# **Aktivering af Wi-Fi Direct (simpel AP) fra betjeningspanelet**

1. Vælg **Wi-Fi** på printerens betjeningspanel.

For at vælge et element skal du flytte fokus til elementet ved hjælp af knapperne  $\blacktriangle \blacktriangledown \blacktriangle$ . Tryk derefter på knappen OK.

2. Vælg **Wi-Fi Direct**.

Når Wi-Fi Direct-forbindelsen (simpel AP) er aktiveret, vises oplysningerne om Wi-Fi-forbindelsen.

### 3. Vælg **Start Opsætning**.

### 4. Vælg **Start opsætning**.

Når Wi-Fi Direct-forbindelsen (simpel AP) er deaktiveret, vises netværket (SSID) og adgangskoden.

5. Luk skærmen.

#### *Bemærk:*

Fra smartenheder skal du oprette forbindelse til printeren ved hjælp af det netværk (SSID) og den adgangskode, der vises på printerens betjeningspanel.

# **Skift af Wi-Fi Direct-indstillinger (simpel AP)**

Når Wi-Fi Direct-forbindelse (simpel AP) er aktiveret, kan du ændre indstillingerne fra **Wi-Fi** > **Wi-Fi Direct** > **Skift indstillinger**, og derefter vises følgende menupunkter.

For at vælge et element skal du flytte fokus til elementet ved hjælp af knapperne  $\blacktriangle \blacktriangledown \blacktriangle$ . Tryk derefter på knappen OK.

### **Skift af adgangskode**

Skift Wi-Fi Direct-adgangskoden (simpel AP) for tilslutning til printeren til en vilkårlig værdi.Du kan indstille adgangskoden i ASCII-tegn, der vises på softwaretastaturet på betjeningspanelet.

Når du ændrer adgangskoden, afbrydes alle tilsluttede enheder.Brug den nye adgangskode, hvis du vil tilslutte enhederne igen.

#### **Deaktivering af Wi-Fi Direct (simpel AP)**

Deaktiver printerens Wi-Fi Direct-indstillinger (simpel AP).Når de deaktiveres, afbrydes alle enheder, der er tilsluttet printeren i forbindelse med Wi-Fi Direct-forbindelsen (simpel AP).

#### **Sletning af oplysningerne fra smartenheden**

Slet de (registrerede) oplysninger om smartenheden, der er gemt på printeren, når du forbinder med Wi-Fi Direct (simpel AP).

Hvis du har en Android-enhed, der understøtter Wi-Fi Direct-funktion, kan du tilslutte den til printeren ved at bruge funktionen.Printeren gemmer enhedsoplysningerne, hvis du registrerer enheden som en tilladt enhed eller en afvist enhed, når du forbinder med Wi-Fi Direct-funktionen.Registreret enhed er tilladt eller afvist ved tilslutning med Wi-Fi Direct-funktionen næste gang afhængigt af printerens registrerede oplysninger.

#### *Bemærk:*

Hvis du vil aktivere/deaktivere Wi-Fi Direct (simpel AP) eller slette oplysningerne fra den registrerede enhed, kan du også konfigurere fra fanen *Netværk* > *Wi-Fi Direct* på Web Config.

# **Skift af tilslutningsmetode**

Skift tilslutningsmetoden. Gør denne indstilling på netværket til en aktiverende betingelse.

Hvis indstillingen til tildeling af IP-adresse er manuel, skal du bekræfte med netværksadministratoren at den samme IP-adresse kan bruges på det nye netværk.

### *Bemærk:*

Når Wi-Fi forbindelsen er aktiveret, er Ethernet-forbindelsen deaktiveret.

### **Relaterede oplysninger**

- & "Skift fra Ethernet-forbindelse til Wi-Fi-forbindelse" på side 85
- & ["Skift fra Wi-Fi-forbindelse til Ethernet-forbindelse" på side 86](#page-85-0)

# **Skift fra Ethernet-forbindelse til Wi-Fi-forbindelse**

# **Skift til Wi-Fi-forbindelse fra kontrolpanelet**

Skift fra Ethernet-forbindelse til Wi-Fi-forbindelse fra printerens kontrolpanel. Metoden til skift af forbindelse er grundlæggende den samme som indstillingerne for Wi-Fi-forbindelse. Se emnet i denne vejledning om Wi-Fiforbindelsesindstillinger fra printerens kontrolpanel.

### **Relaterede oplysninger**

& ["Tilslutning til trådløst LAN \(Wi-Fi\)" på side 24](#page-23-0)

# **Skift til Wi-Fi-forbindelse bed hjælp af Web Config**

Skift fra Ethernet-forbindelse til Wi-Fi-forbindelse ved hjælp af Web Config.

1. Gå til Web Config, og vælg fanen **Netværk** > **Wi-Fi**.

Når administratoradgangskoden er indstillet, skal du logge på som administrator ved at indtaste brugernavn og adgangskode.

- 2. Klik på **Indstil**.
- 3. Vælg SSID for adgangspunktet, og indtast adgangskoden.

Hvis det SSID, du vil oprette forbindelse til, ikke vises, skal du vælge **Indtast SSID** og indtaste SSID'et.

- 4. Klik på **Næste**.
- 5. Bekræft den viste meddelelse, og klik på **OK**.
- 6. Tag Ethernet-kablet ud af printeren.

#### <span id="page-85-0"></span>*Bemærk:*

Du kan også ændre forbindelsesmetode ved hjælp af Epson Device Admin.For flere oplysninger bedes du se manualen eller hjælpen til Epson Device Admin.

### **Relaterede oplysninger**

- & ["Tilgå Web Config" på side 27](#page-26-0)
- & ["Epson Device Admin" på side 80](#page-79-0)

# **Skift fra Wi-Fi-forbindelse til Ethernet-forbindelse**

# **Ændring af netværksforbindelse til Ethernet fra betjeningspanelet**

Følg trinene nedenfor for at ændre netværksforbindelsen til Ethernet fra Wi-Fi på betjeningspanelet.

1. Vælg **Indstillinger** på startskærmen.

For at vælge et element skal du flytte fokus til elementet ved hjælp af knapperne  $\blacktriangle \blacktriangledown \blacktriangle$ . Tryk derefter på knappen OK.

- 2. Vælg **Generelle indstillinger** > **Netværksindstillinger** > **Opsætning af kabelforbundet LAN**.
- 3. Tryk på OK-knappen.
- 4. Forbind printeren til en router vha. et Ethernet-kabel.

### **Relaterede oplysninger**

& ["Tilslutning til Ethernet" på side 24](#page-23-0)

# **Skifte til Ethernet-forbindelse ved hjælp af Web Config**

Skift fra Wi-Fi forbindelse til Ethernet-forbindelse ved hjælp af Web Config.

1. Gå til Web Config, og vælg fanen **Netværk** > **Wi-Fi**.

Når administratoradgangskoden er indstillet, skal du logge på som administrator ved at indtaste brugernavn og adgangskode.

- 2. Klik på **Deaktiver Wi-Fi**.
- 3. Læs meddelelsen, og vælg derefter **OK**.
- 4. Tilslut printeren og hub (LAN switch) via Ethernet-kabel.

#### *Bemærk:*

Du kan også ændre forbindelsesmetode ved hjælp af Epson Device Admin.For flere oplysninger bedes du se vejledningen eller hjælpen til Epson Device Admin.

#### **Relaterede oplysninger**

& ["Tilgå Web Config" på side 27](#page-26-0)

& ["Epson Device Admin" på side 80](#page-79-0)

# **Brug af port til printeren**

Printeren bruger følgende port. Disse porte skal stilles til rådighed af netværksadministratoren, som nødvendigt.

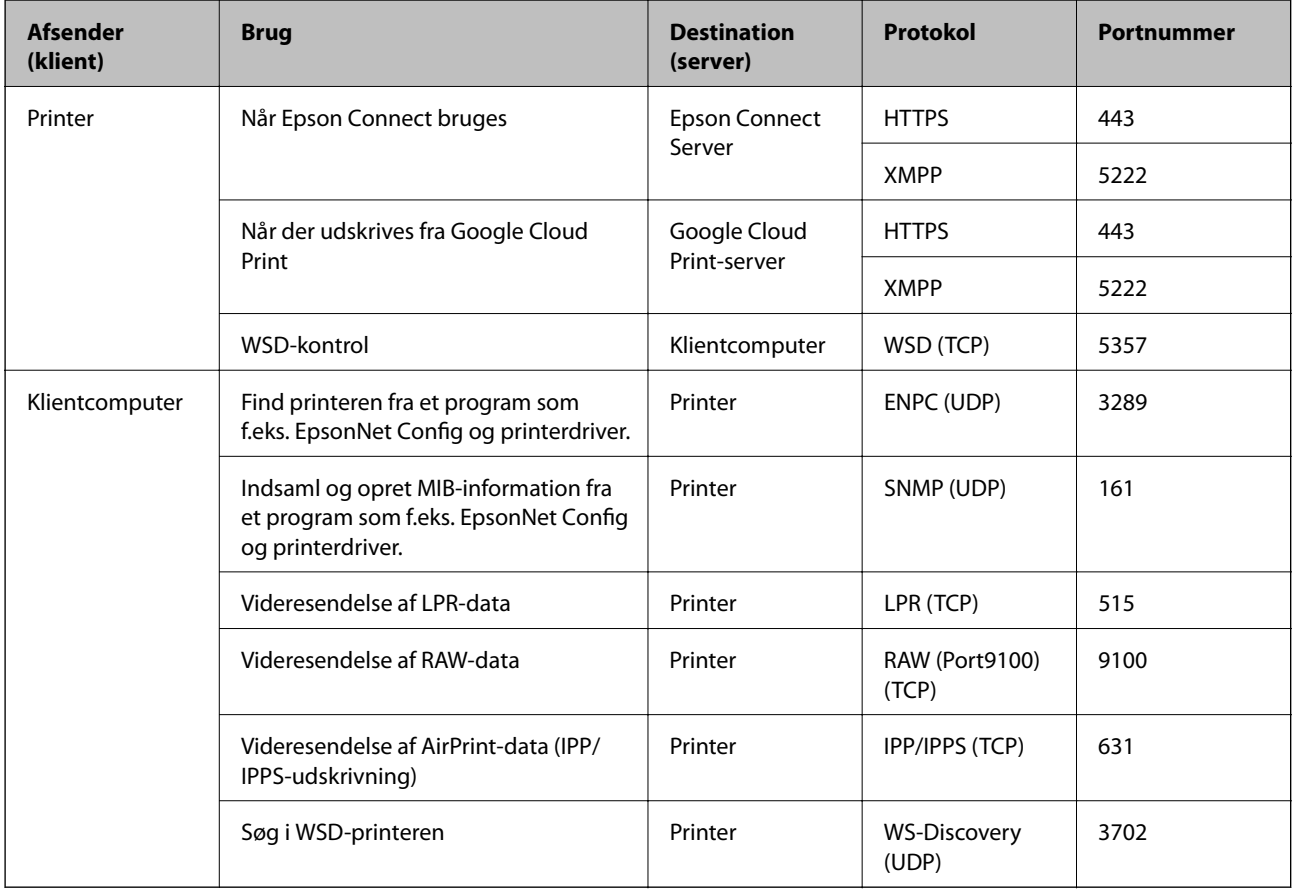

# **Menuindstillinger for Indstillinger**

Vælg **Indstillinger** på printerens startskærm for at foretage forskellige indstillinger.

# **Menuindstillinger for Generelle indstillinger**

Vælg menuerne på betjeningspanelet som beskrevet herunder.

**Indstillinger** > **Generelle indstillinger**

## **Grundindstillinger**

Vælg menuerne på betjeningspanelet som beskrevet herunder.

**Indstillinger** > **Generelle indstillinger** > **Grundindstillinger**

Du kan ikke ændre indstillinger, som er blevet låst af din administrator.

#### LCD-lysstyrke:

Juster lysstyrken for LCD-skærmen.

#### Sleep-timer:

Tilpas tidsrummet frem til dvaletilstand (energisparetilstand), når printeren ikke har foretaget handlinger. LCD-skærmen slukkes, når det angivne tidsrum er gået.

#### Indst. for slukn.:

Dit produkt har muligvis denne funktion eller funktionen **Sluk-timer**, afhængig af hvor det er købt.

❏ Sluk hvis inaktiv

Vælg denne indstilling for at slukke printeren automatisk, hvis den ikke skal bruges i en bestemt periode. Enhver øgning vil påvirke produktets energieffektivitet. Tag hensyn til miljøet, inden du foretager eventuelle ændringer.

❏ Sluk hvis afbrudt

Hvis du vælger denne indstilling, slukker printeren efter 30 minutter, hvis alle netværksportene, herunder LINE-porten, er afbrudt. Denne funktion er muligvis ikke tilgængelig afhængigt af dit område.

#### Dato/tid-indstillinger:

❏ Dato/tid

Angiv den nuværende dato og det nuværende klokkeslæt.

❏ Sommertid

Vælg den indstilling for sommertid, som gælder for dit område.

❏ Tidsforskel

Angiv tidsforskellen mellem den lokale tidszone og UTC-tidszonen (Coordinated Universal Time).

#### Sprog/Language:

Vælg sprog for LCD-skærmen.

#### Tiden gået for handling:

Vælg **Til** at vende tilbage til den første skærm, når der ikke udføres handlinger i det angivne tidsrum. Når der er anvendt brugerrestriktioner, og der ikke udføres handlinger i det angivne tidsrum, er du logget ud og vender tilbage til den første skærm.

#### Tastatur:

Skift tastaturlayout på LCD-skærmen.

#### Administratorlåselementer

Dette er de elementer, der er låst, når **Indstillinger** > **Generelle indstillinger** > **Systemadministration** > **Sikkerhedsindst.** > **Administratorindstillinger** > **Låseindstilling** er aktiveret.

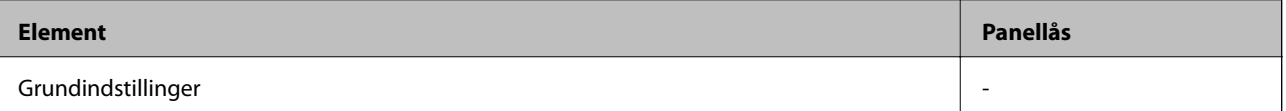

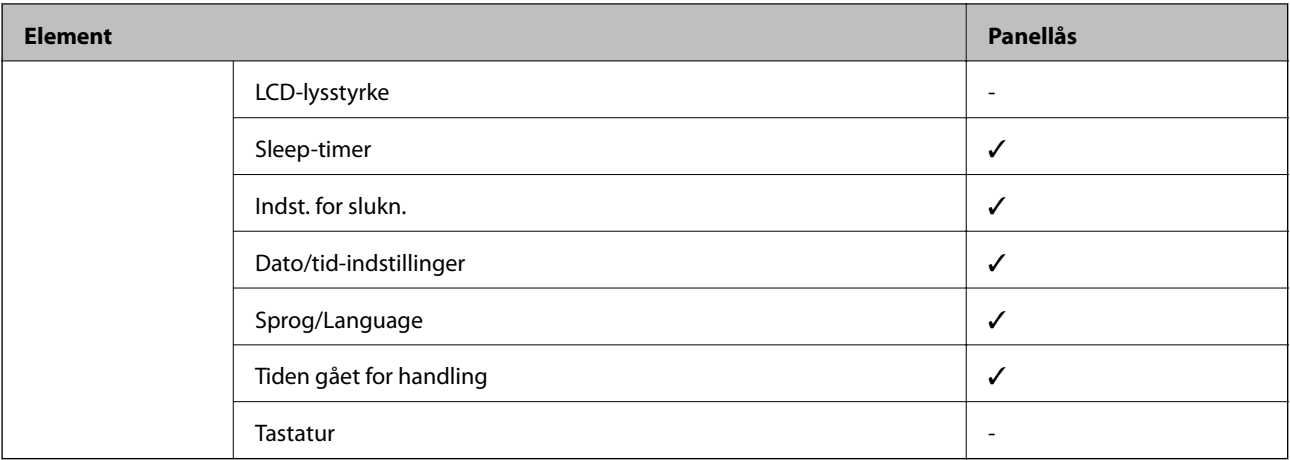

 $\checkmark$  = Skal låses.

- = Skal ikke låses.

# **Printerindstillinger**

Vælg menuerne på betjeningspanelet som beskrevet herunder.

### **Indstillinger** > **Generelle indstillinger** > **Printerindstillinger**

Du kan ikke ændre indstillinger, som er blevet låst af din administrator.

#### Indstill. for papirkilde:

#### Papirindstilling:

Vælg den papirstørrelse og papirtype, du har lagt i papirkilden.

Prior. bag. papirindf.:

Vælg **Til** for at indstille udskrivningsprioritet til papir, som er lagt i bageste papirindføring.

#### A4/Letter autom. skift:

Vælg **Til** for at indføre papir fra den papirkilde, der er indstillet som A4-format, når der ikke er en papirkilde, der er indstillet som Letter, eller indfører papir fra den papirkilde, der er indstillet som Letter-format, når der ikke er en papirkilde, der er indstillet som A4.

#### Indstill. for auto valg:

Vælg **Til** for indstillinger til automatisk at udskrive på papir fra enhver kilde, der indeholder papir, der stemmer overens med dine papirindstillinger.

Fejlmeddelelse:

Vælg **Til** at få vist en fejlmeddelelse, når det valgte papirformat eller typen ikke passer til det indførte papir.

#### Automatisk visning af papiropsætning:

Vælg **Til** for at få vist skærmen for **Papirindstilling**, når du lægger papir i papirkilden. Hvis du deaktiverer denne funktion, kan du ikke udskrive fra en iPhone eller iPad via AirPrint.

#### Udskrivningssprog:

Dette element vises på en PCL- eller PostScript-kompatibel printer.

Vælg udskrivningssproget til USB-grænsefladen eller netværksgrænsefladen.

### Universelle udsk.indst.:

Disse udskrivningsindstillinger anvendes, når du udskriver med en ekstern enhed uden at bruge printerdriveren.

### Top forskydn.:

Juster papirets øverste margen.

### Venstre forskydn.:

Juster papirets venstre margen.

### Top forskydn. i sort:

Juster den øverste margen for bagsiden af siden, når du foretager 2-sidet udskrivning.

### Venstre forskydn. i sort:

Juster den venstre margen for bageste margen på siden, når du foretager 2-sidet udskrivning.

### Tjek papirbredde:

Vælg **Til** at kontrollere papirets bredde inden udskrivning. Dette forhindrer udskrivning ud over papirets kanter, når indstillingen for papirformat er forkert, men det kan muligvis reducere udskrivningshastigheden.

### Spring blank side over:

Springer automatisk tomme sider i udskriftsdataene over.

### Konfiguration af PDL Print:

Dette element vises på en PCL- eller PostScript-kompatibel printer.

Vælg de indstillinger for Konfiguration af PDL Print som du vil anvende til PCL eller PostScriptudskrivning.

#### Almindelige indstil.:

❏ Papirstørrelse

Vælg standardpapirformat for PCL eller PostScript-udskrivning.

❏ Papirtype

Vælg standardpapirtype for PCL eller PostScript-udskrivning.

❏ Retning

Vælg standardretning for PCL eller PostScript-udskrivning.

❏ Kvalitet

Vælg udskriftskvalitet for PCL eller PostScript-udskrivning.

❏ Blækbesparestilst.

Vælg **Til** for at spare blæk ved at reducere udskrivningstætheden.

❏ Udskrivnings rækkefølge

Sidste side øverst:

Begynder udskrivning fra den første side af en fil.

Første side øverst:

Begynder udskrivning fra den sidste side af en fil.

❏ Antal eksemplarer

Indstil antallet af kopier, der skal udskrives.

❏ Bindende margin

Indstil indbindingspositionen.

❏ Auto papirudskub

Vælg **Til** for automatisk at skubbe papir ud, når udskrivningen stoppes under et udskriftsjob.

❏ 2-sidet udskrift

Vælg **Til** for at udføre 2-sidet udskrivning.

#### PCL-menu:

❏ Skrifttypekilde

Blivende

Vælg for at bruge en forudinstalleret skrifttype på printeren.

Download

Vælg denne indstilling for at bruge en skrifttype, du har downloadet.

❏ Skrifttypenr.

Vælg standardskrifttypenummeret for standardskrifttypekilden.De mulige numre varierer afhængigt af de indstillinger, du har foretaget.

❏ Tegn pr. tomme

Angiv standardantallet af tegn pr. tomme for skrifttypen, hvis den er skalerbar og har fast afstand.Du kan vælge mellem 0,44 til 99,99 cpi (tegn pr. tomme) med intervaller på 0,01.

Dette punkt vises muligvis ikke afhængigt af indstillingerne for skrifttypekilde eller skrifttypenummer.

❏ Punktstr.

Angiv standardhøjden for skrifttypen, hvis den er skalerbar og proportional.Du kan vælge mellem 4,00 til 999,75 punkter med intervaller på 0,25.

Dette punkt vises muligvis ikke afhængigt af indstillingerne for skrifttypekilde eller skrifttypenummer.

❏ Tegnsæt

Vælg standardsættet af symboler.Hvis den skrifttype, du valgte under indstillingen for skrifttypekilde og skrifttypenummer, ikke er tilgængelig med den nye indstilling for symbolsættet, erstattes indstillingen for skrifttypekilde og skrifttypenummer automatisk med standardværdien, IBM-US.

❏ Linjer

Indstil antallet af linjer for den valgte papirstørrelse og -retning.Dette resulterer også i en ændring af linjeafstanden (VMI), og den nye VMI-værdi gemmes på printeren.Det betyder, at senere ændringer af indstillingerne for sidestørrelsen eller -retningen resulterer i ændringer af værdien for Form baseret på den gemte VMI-værdi.

#### ❏ CR-funktion

Vælg kommandoen for ny linje, når der udskrives vha. en driver fra et bestemt operativsystem.

❏ LF-funktion

Vælg kommandoen for ny linje, når der udskrives vha. en driver fra et bestemt operativsystem.

❏ Tildel papirkilde

Indstil tildelingen for kommandoen for valg af papirkilde.Når **4** er valgt, indstilles kommandoerne som kompatible med HP LaserJet 4.Når **4K** er valgt, indstilles kommandoerne som kompatible med HP LaserJet 4000, 5000 og 8000.Når **5S** er valgt, indstilles kommandoerne som kompatible med HP LaserJet 5S.

#### PS3-menu:

❏ Fejlark

Vælg **Til** for at udskrive et ark, der viser status, når der opstår en fejl under PostScript eller PDF-udskrivning.

❏ Farve

Dette element vises på en printer med farveudskrivningsfunktion.

Vælg farvefunktionen for PostScript-udskrivning.

❏ Binær

Vælg **Til**, når der udskrives data, som indeholder binære billeder.Programmet sender muligvis de binære data, selvom indstillingen for printerdriveren er sat til ASCII, men du kan udskrive dataene, når denne funktion er aktiveret.

❏ PDF papirstr.

Vælg papirstørrelsen, når der udskrives en PDF-fil.Hvis **Auto** er valgt, afgøres papirstørrelsen baseret på størrelsen af den første side.

#### Auto fejlløsning:

Vælg den handling, der skal udføres, når der opstår en fejl for 2-sidet udskrivning, eller fordi hukommelsen er fuld.

❏ Til

Viser en advarsel og udskriver i enkeltsidet tilstand, når der opstår en fejl ved 2-sidet udskrivning, eller udskriver kun, hvad printeren kan behandle, når der opstår en fejl ved fuld hukommelse.

❏ Fra

Viser en fejlmeddelelse og annullerer udskrivningen.

#### Kraftigt papir:

Vælg **Til** at forhindre, at udtværing af blæk på udskrifter. Dette kan dog sænke udskrivningshastigheden.

Lydsvag tilst.:

Vælg **Til** at reducere støj under udskrivning, men dette kan muligvis sænke udskrivningshastigheden. Der er muligvis ingen forskel i printerens støjniveau afhængig af de valgte indstillinger for papirtype og udskriftskvalitet.

### Tørretid for blæk:

Vælg den blæktørretid, du vil bruge, når du udfører 2-sidet udskrivning. Printeren udskriver side to efter udskrivning af side et. Hvis din udskrift er tværet ud, skal du øge tidsindstillingen.

### PC-forbindelse via USB

Når du aktiverer det, kan du tillade adgang til den computer, der er tilsluttet via USB.

Når du deaktiverer det, kan du forbyde udskrivning, der ikke sker via netværket.

### USB I/F timeout-indstil.:

Dette element vises på en PCL- eller PostScript-kompatibel printer.

Angiv den tid i sekunder, der skal gå, før USB-kommunikationen med en computer afbrydes, efter printeren modtager et udskriftsjob fra en PostScript-printerdriver eller PCL-printerdriver.Hvis jobbets afslutning ikke er klart defineret af PostScript- eller PCL-printerdriveren, kan det resultere i uafbrudt USB-kommunikation.Når dette sker, afslutter printeren kommunikationen efter det angivne tidsrum.Indtast 0 (nul), hvis du ikke vil afslutte kommunikationen.

# **Netværksindstillinger**

Vælg menuerne på betjeningspanelet som beskrevet herunder.

### **Indstillinger** > **Generelle indstillinger** > **Netværksindstillinger**

Du kan ikke ændre indstillinger, som er blevet låst af din administrator.

#### Wi-Fi opsætning:

Konfigurer eller skift indstillinger for trådløst netværk. Vælg forbindelsesmetoden fra det følgende, og følg derefter vejledningen på LCD-panelet.

- ❏ Router
- ❏ Wi-Fi Direct

### Opsætning af kabelforbundet LAN:

Konfigurer eller skift en netværksforbindelse, der bruger et LAN-kabel og en router. Når dette anvendes, er Wi-Fi-forbindelser deaktiveret.

#### Netværksstatus:

Viser eller udskriver de aktuelle netværksindstillinger.

- ❏ Kabelforb. LAN/Wi-Fi status
- ❏ Wi-Fi Direct Status
- ❏ statusark

#### Test af netværksforbindelse.:

Kontrollerer den aktuelle netværksforbindelse og udskriver en rapport. Hvis der er problemer med forbindelsen, skal du se rapporten for at løse problemet.

#### Avanceret:

Foretag følgende detaljerede indstillinger.

❏ Enhedsnavn

- ❏ TCP/IP
- ❏ Proxy-server
- ❏ IPv6-adresse
- ❏ NFC
- ❏ Linkhastig. og duplex
- ❏ Omdiriger HTTP til HTTPS
- ❏ Deaktiver IPsec/IP Filtering
- ❏ Deaktiver IEEE802.1X

# **Webtjeneste-indstillinger**

Vælg menuerne på betjeningspanelet som beskrevet herunder.

### **Indstillinger** > **Generelle indstillinger** > **Webtjeneste-indstillinger**

Du kan ikke ændre indstillinger, som er blevet låst af din administrator.

### Epson Connect-tjeneste:

Viser, om printeren er registreret og forbundet til Epson Connect.

Du kan registrere til tjenesten ved at vælge **Registrer** og følge instruktionerne.

Når du har registreret, kan du ændre følgende indstillinger.

- ❏ Afbryd/Genoptag
- ❏ Fjern registrering

Se følgende websted for flere oplysninger.

<https://www.epsonconnect.com/>

[http://www.epsonconnect.eu](http://www.epsonconnect.eu/) (kun Europa)

#### Google Cloud Print-tjeneste:

Viser, om printeren er registreret og forbundet til Google Cloud Print-tjenesterne.

Når du har registreret, kan du ændre følgende indstillinger.

❏ Aktiver/Deaktiver

❏ Fjern registrering

Se følgende websted for oplysninger om registrering til Google Cloud Print-tjenester.

<https://www.epsonconnect.com/>

[http://www.epsonconnect.eu](http://www.epsonconnect.eu/) (kun Europa)

# **Menuindstillinger for Systemadministration**

Ved at bruge denne menu kan du vedligeholde produktet som systemadministrator.Det giver dig også mulighed for at begrænse produktegenskaber for de enkelte brugere til tilpasning af dit arbejds- eller kontor-stil.

Vælg menuerne på betjeningspanelet som beskrevet herunder.

### **Indstillinger** > **Generelle indstillinger** > **Systemadministration**

Ryd data fra intern hukom.:

Dette element vises på en PCL- eller PostScript-kompatibel printer.

Slet printerens interne hukommelsesdata, såsom en hentet skrifttype og en makro til PCLudskrivning.

#### Sikkerhedsindst.:

Du kan udføre følgende sikkerhedsindstillinger.

Slet alle fortrolige jobs

Slet alle fortrolige job, der sendes til printeren.

### Administratorindstillinger:

❏ Administratoradgangskode

Indstil, skift, og ryd en administratoradgangskode.

❏ Låseindstilling

Vælg om betjeningspanelet skal låses med adgangskoden, der er registreret i **Administratoradgangskode** eller ej.

### Gendan standardindstillinger:

Nulstil indstillingerne i følgende menuer til deres standardindstillinger.

- ❏ Netværksindstillinger
- ❏ Alle undtagen Netværksindstillinger
- ❏ Alle indstillinger

#### Firmwareopdatering:

Du kan få firmware-information, såsom din nuværende version, og information om tilgængelige opdateringer.

#### Opdatering:

Kontroller, om den seneste version af firmwaren er overført til netværksserveren. Hvis en opdatering er tilgængelig, kan du vælge om du vil starte opdatering eller ikke.

### Bemærkning:

Vælg **Til** for at modtage en meddelelse, hvis en firmwareopdatering er tilgængelig.

# **Menuindstillinger for Udskriftstal**

Vælg menuerne på betjeningspanelet som beskrevet herunder.

### **Indstillinger** > **Udskriftstal**

Viser det samlede antal udskrifter, sort-hvid-udskrifter og farveudskrifter fra det tidspunkt, du har købt printeren.

# **Menuindstillinger for Forsyningsstatus**

Vælg menuen på betjeningspanelet som beskrevet herunder.

### **Indstillinger** > **Forsyningsstatus**

Viser det omtrentlige niveau af blæk samt vedligeholdelsesboksens levetid.

Når !-mærket vises, er blækpatronerne ved at løbe tør, eller vedligeholdelsesboksen er næsten fuld, når et udråbstegn vises. Når x-mærket vises, skal du udskifte elementet, fordi blækket er brugt op, eller vedligeholdelsesboksen er fuld.

# **Menuindstillinger for Vedligehold.**

Vælg menuerne på betjeningspanelet som beskrevet herunder.

### **Indstillinger** > **Vedligehold.**

#### Justering af udskriftskvaliteten:

Vælg denne funktion, hvis der er problemer med dine udskrifter. Du kan kontrollere for tilstoppede dyser og rense skrivehovedet om nødvendigt og derefter justere på nogle parametre for at forbedre udskriftskvaliteten.

#### Skrivehoved dysetjek:

Vælg denne funktion for at kontrollere, om skrivehovedets dyser er tilstoppede. Printeren udskriver et dysekontrolmønster.

#### Skrivehovedrensning:

Vælg denne funktion for at rense tilstoppede dyser i printhovedet.

#### Tilpas printhovedet:

Vælg denne funktion til at justere skrivehovedet for at forbedre udskriftskvaliteten.

❏ Linjejustering

Vælg denne funktion for at justere lodrette linjer.

❏ Vandret justering

Vælg denne funktion, hvis du med jævne mellemrum ser vandrette striber på dine udskrifter.

#### Rensning af papirstyr:

Vælg denne funktion, hvis der er blækpletter på de indvendige ruller. Printeren indfører papir for at rense de indvendige ruller.

#### Periodisk rengøring:

Printeren udfører automatisk **Skrivehoved dysetjek** og **Skrivehovedrensning** baseret på den specifikke tidsperiode. Vælg **Til** for at opretholde en førsteklasses udskriftskvalitet. Under de følgende betingelser skal du selv udføre **Skrivehoved dysetjek** og **Skrivehovedrensning**.

- ❏ Problemer med udskrifterne
- ❏ Når **Fra** er valgt for **Periodisk rengøring**

❏ Ved udskrivning i høj kvalitet, f.eks. fotos

❏ Når meddelelsen **Skrivehovedrensning** vises på LCD-skærmen

# **Menuindstillinger for Sprog/Language**

Vælg menuerne på betjeningspanelet som beskrevet herunder.

### **Indstillinger** > **Sprog/Language**

Vælg sprog for LCD-skærmen.

# **Menuindstillinger for Printerstatus/Udskriv**

Vælg menuerne på betjeningspanelet som beskrevet herunder.

### **Indstillinger** > **Printerstatus/Udskriv**

Udskrift at statusark:

Statusark for konfiguration: Udskriv informationsark med den nuværende printerstatus og indstillinger.

#### Statusark for forsyning:

Udskriv informationsark med statussen for forbrugsvarer.

#### Statusark for brugshistorik:

Udskriv informationsark med en brugsoversigt for printeren.

#### PS3 skrifttypeliste:

Dette element vises på en PCL- eller PostScript-kompatibel printer. Udskriv en liste over skrifttyper, som kan bruges til en PostScript-printer.

#### PCL skrifttypeliste:

Dette element vises på en PCL- eller PostScript-kompatibel printer. Udskriv en liste med skrifttyper, der er understøttet af PCL-printere.

### Netværk:

Viser de aktuelle netværksindstillinger.

# **Avancerede sikkerhedsindstillinger for virksomheder**

I dette kapitel beskriver vi de avancerede sikkerhedsfunktioner.

# **Sikkerhedsindstillinger og forebyggelse af fare**

Når en printer er tilsluttet et netværk, kan du få adgang til den fra en ekstern placering.Desuden kan mange mennesker dele printeren, hvilket er nyttigt i forhold til at forbedre driftseffektivitet og brugervenlighed.Dog er risici, såsom ulovlig adgang, ulovlig brug og manipulation med data, steget.Hvis du bruger printeren i et miljø, hvor du kan få adgang til internettet, er risiciene endnu højere.

For printere, der ikke har adgangsbeskyttelse udefra, vil det være muligt at læse logs over udskriftsjob, der er gemt i printeren, fra internettet.

For at undgå denne risiko har Epson-printere en række forskellige sikkerhedsteknologier.

Indstil printeren efter behov i henhold til de miljøforhold, der er blevet skabt ud fra kundens miljøoplysninger.

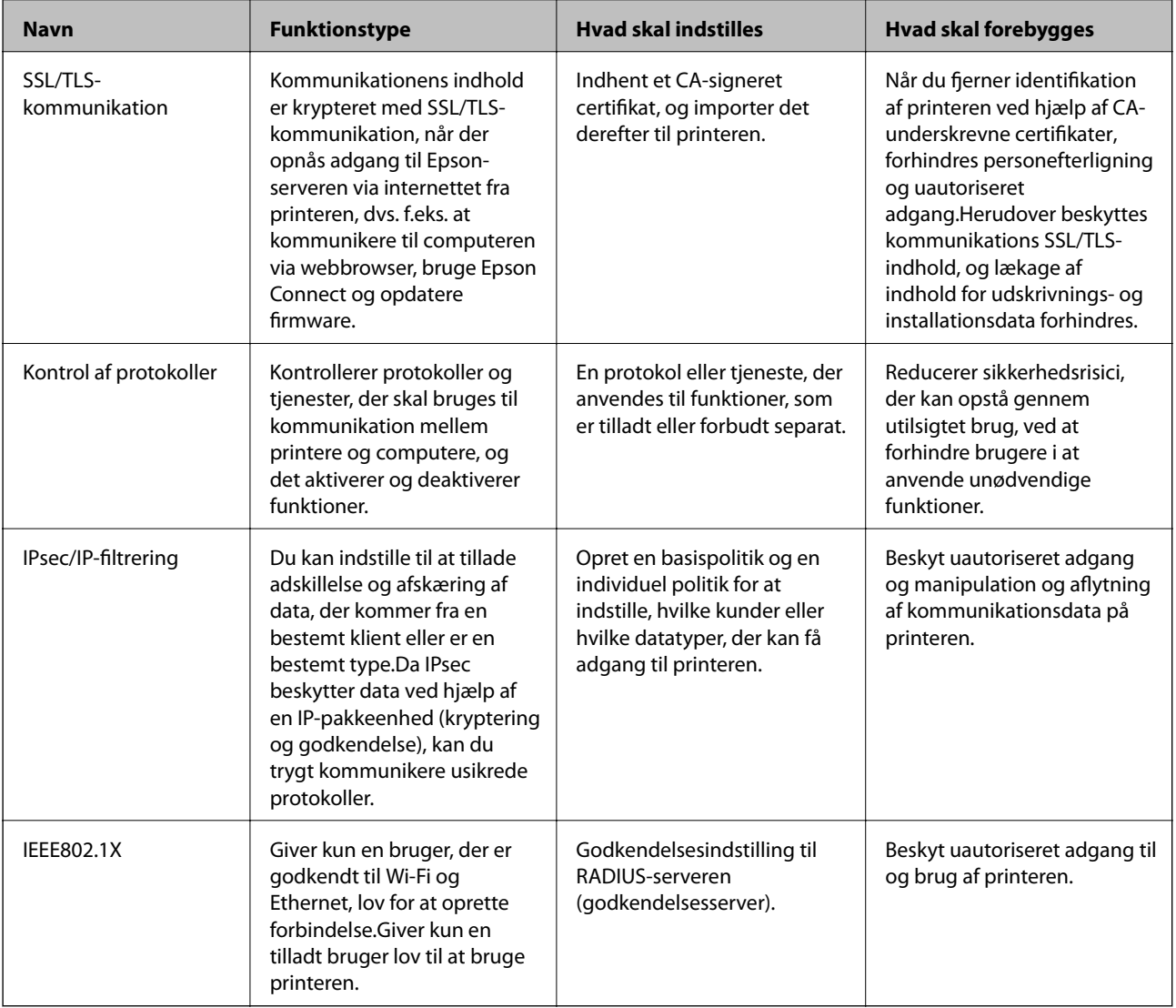

### **Relaterede oplysninger**

- & ["SSL/TLS-kommunikation med printeren" på side 100](#page-99-0)
- & ["Styring ved hjælp af protokoller" på side 108](#page-107-0)
- & ["Krypteret kommunikation ved hjælp af IPsec/IP-filtrering" på side 113](#page-112-0)
- & ["Tilslutning af printeren til et IEEE802.1X-netværk" på side 124](#page-123-0)

# <span id="page-99-0"></span>**Indstillinger for sikkerhedsfunktioner**

Ved indstilling af IPsec/IP-filtrering eller IEEE802.1X anbefales det, at du tilgår Web Config ved hjælp af SSL/TLS for at kommunikere indstillingsoplysninger for at reducere sikkerhedsrisici såsom manipulation eller aflytning.

Du kan også bruge Web Config ved at tilslutte printeren direkte til computeren med et Ethernet-kabel og derefter indtaste IP-adressen i en webbrowser. Printeren kan tilsluttes i et sikkert miljø, efter sikkerhedsindstillingerne er afsluttet.

# **SSL/TLS-kommunikation med printeren**

Når servercertifikatet indstilles ved hjælp af SSL/TLS-kommunikation (Secure Sockets Layer/Transport Layer Security) til printeren, kan du kryptere kommunikationsstien mellem computere. Gør dette, hvis du vil undgå fjernadgang og uautoriseret adgang.

# **Om digitalt certifikat**

❏ CA-signeret Certifikat

Dette er et certifikat underskrevet af CA (Certificate Authority.)Du kan erhverve det ved at ansøge hos certifikatmyndigheden.Dette certifikat bekræfter eksistensen af printeren og bruges til SSL/TLSkommunikation, så du kan sikre sikkerheden under datakommunikation.

Når det bruges til SSL/TLS-kommunikation, bruges den som et servercertifikat.

Når det er indstillet til IPsec/IP-filtering eller IEEE802.1x-kommunikation, bruges det som et klientcertifikat.

❏ CA-certifikat

Dette er et certifikat, der er inden for kæden af CA-signeret Certifikat, også kaldet et mellemliggende CAcertifikat.Det bruges af webbrowseren til at validere stien til printerens certifikat, når den anden parts server eller Web Config kaldes op.

For CA-certifikatet skal du angive, hvornår du vil validere stien til det servercertifikat, der hentes fra printeren.For printeren skal du indstille til at certificere stien til CA-signeret Certifikat for SSL/TLS-forbindelse.

Du kan få CA-certifikatet fra printeren fra den certificeringsmyndighed, hvor CA-certifikatet udstedes.

Du kan også få det CA-certifikat, der bruges til at validere den anden parts server fra den certificeringsmyndighed, der udstedte CA-signeret Certifikat for den anden server.

❏ Selvsigneret certifikat

Dette er et certifikat, som printeren selv underskriver og udsteder.Det kaldes også for rodcertifikatet.Da udstederen certificerer sig selv, er det ikke troværdigt, og efterligning kan ikke forhindres.

Brug det, når du foretager sikkerhedsindstillinger og udfører simpel SSL/TLS-kommunikation uden CAsigneret Certifikat.

Hvis du bruger dette certifikat til SSL/TLS-kommunikation, kan der blive vist en sikkerhedsalarm i en webbrowser, fordi certifikatet ikke er registreret i en webbrowser.Du kan kun bruge Selvsigneret certifikat til en SSL/TLS-kommunikation.

#### **Relaterede oplysninger**

- & ["Hentning og import af et CA-signeret certifikat" på side 101](#page-100-0)
- & ["Sletning af et CA-signeret certifikat" på side 105](#page-104-0)
- & ["Opdatering af et selvsigneret certifikat" på side 107](#page-106-0)

# <span id="page-100-0"></span>**Hentning og import af et CA-signeret certifikat**

# **Hentning af et CA-signeret certifikat**

For at hente et CA-signeret certifikat skal du oprette en CSR (Certificate Signing Request, anmodning om certifikatsignering) og ansøge om det hos et nøglecenter.Du kan oprette en CSR vha. Web Config og en computer.

Følg trinnene for at oprette en CSR og hente et CA-signeret certifikat vha. Web Config.Når du opretter en CSR vha. Web Config, er certifikatet i formatet PEM/DER.

1. Gå til Web Config, og vælg derefter fanen **Netværkssikkerhed**.Vælg derefter **SSL/TLS** > **Certifikat** eller **IPsec/IP Filtering** > **Klientcertifikat** eller **IEEE802.1X** > **Klientcertifikat**.

Uanset hvad du vælger, kan du få det samme certifikat og bruge det som fælles certifikat.

2. Klik på **Generer** i **CSR**.

En side til oprettelse af en CSR åbnes.

3. Indtast en værdi for hvert element.

#### *Bemærk:*

Den tilgængelige nøglelængde og forkortelser varierer afhængig af nøglecenteret.Opret en anmodning i henhold til det enkelte nøglecenters regler.

4. Klik på **OK**.

Der vises en meddelelse om gennemførelse.

- 5. Vælg fanen **Netværkssikkerhed**.Vælg derefter **SSL/TLS** > **Certifikat** eller **IPsec/IP Filtering** > **Klientcertifikat** eller **IEEE802.1X** > **Klientcertifikat**.
- 6. Klik på en af downloadknapperne i **CSR** i henhold til et format, der er angivet af hvert nøglecenter, for at downloade en CSR til en computer.

# c*Vigtigt:*

Opret ikke en CSR igen.Hvis du gør det, kan du muligvis ikke importere et udstedt CA-signeret Certifikat.

7. Send CSR'en til et nøglecenter, og hent et CA-signeret Certifikat.

Følg de enkelte nøglecentres regler vedrørende sendemetode og form.

8. Gem det udstedte CA-signeret Certifikat på en computer, der er forbundet til printeren.

Hentningen af et CA-signeret Certifikat er gennemført, når du gemmer certifikatet på en destination.

## **Avancerede sikkerhedsindstillinger for virksomheder**

## <span id="page-101-0"></span>*CSR-indstillingselementer*

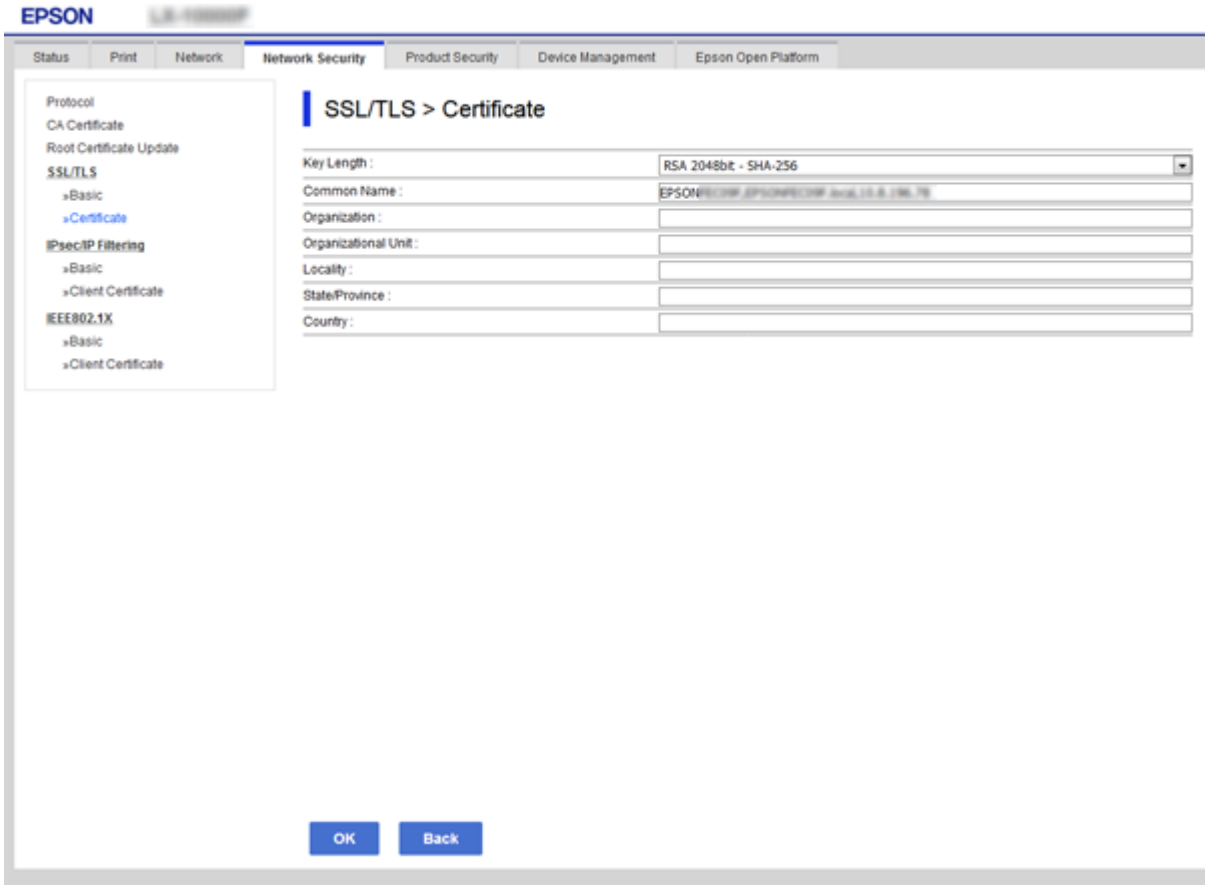

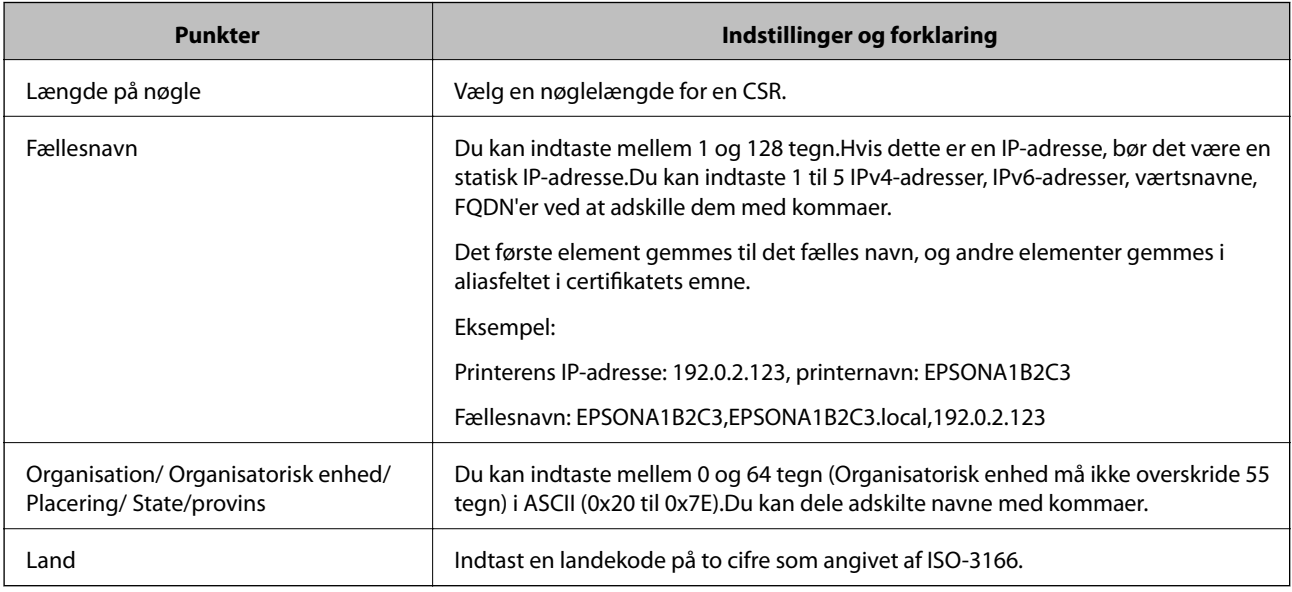

## **Relaterede oplysninger**

 $\blacktriangleright$  ["Hentning af et CA-signeret certifikat" på side 101](#page-100-0)

# <span id="page-102-0"></span>**Import af et CA-signeret certifikat**

Importer det erhvervede CA-signeret Certifikat til printeren.

# c*Vigtigt:*

❏ Kontroller, at printerens dato og klokkeslæt er indstillet korrekt.Certifikatet kan være ugyldigt.

❏ Hvis du henter et certifikat vha. en CSR, der er oprettet i Web Config, kan du importere et certifikat én gang.

- 1. Gå til Web Config, og vælg herefter fanen **Netværkssikkerhed**.Vælg derefter **SSL/TLS** > **Certifikat** eller **IPsec/IP Filtering** > **Klientcertifikat** eller **IEEE802.1X** > **Klientcertifikat**.
- 2. Klik på **Importer**

En side til import af et certifikat åbnes.

3. Indtast en værdi for hvert element.Indstil **CA-certifikat 1** og **CA-certifikat 2**, under verifikationen af certifikatstien i webbrowseren, der tilgår printeren.

Afhængig af hvor du opretter en CSR og filformatet for et certifikat, kan de nødvendige indstillinger variere.Indtast værdierne for de nødvendige elementer i henhold til nedenstående.

- ❏ Der hentes et certifikat i PEM/DER-formatet fra Web Config
	- ❏ **Privatnøgle**: Konfigurer ikke, da printeren indeholder en privat nøgle.
	- ❏ **Adgangskode**: Konfigurer ikke.
	- ❏ **CA-certifikat 1**/**CA-certifikat 2**: Valgfrit
- ❏ Et certifikat i PEM/DER-format hentet fra en computer
	- ❏ **Privatnøgle**: Du skal indstille.
	- ❏ **Adgangskode**: Konfigurer ikke.
	- ❏ **CA-certifikat 1**/**CA-certifikat 2**: Valgfrit
- ❏ Et certifikat i PKCS#12-format hentet fra en computer
	- ❏ **Privatnøgle**: Konfigurer ikke.
	- ❏ **Adgangskode**: Valgfrit
	- ❏ **CA-certifikat 1**/**CA-certifikat 2**: Konfigurer ikke.
- 4. Klik på **OK**.

Der vises en meddelelse om gennemførelse.

#### *Bemærk:*

Klik på *Bekræft* for at verificere certifikatoplysningerne.

### **Relaterede oplysninger**

- & ["Tilgå Web Config" på side 27](#page-26-0)
- & ["CA-signeret certifikat, importindstillingselementer" på side 104](#page-103-0)

## **Avancerede sikkerhedsindstillinger for virksomheder**

## <span id="page-103-0"></span>*CA-signeret certifikat, importindstillingselementer*

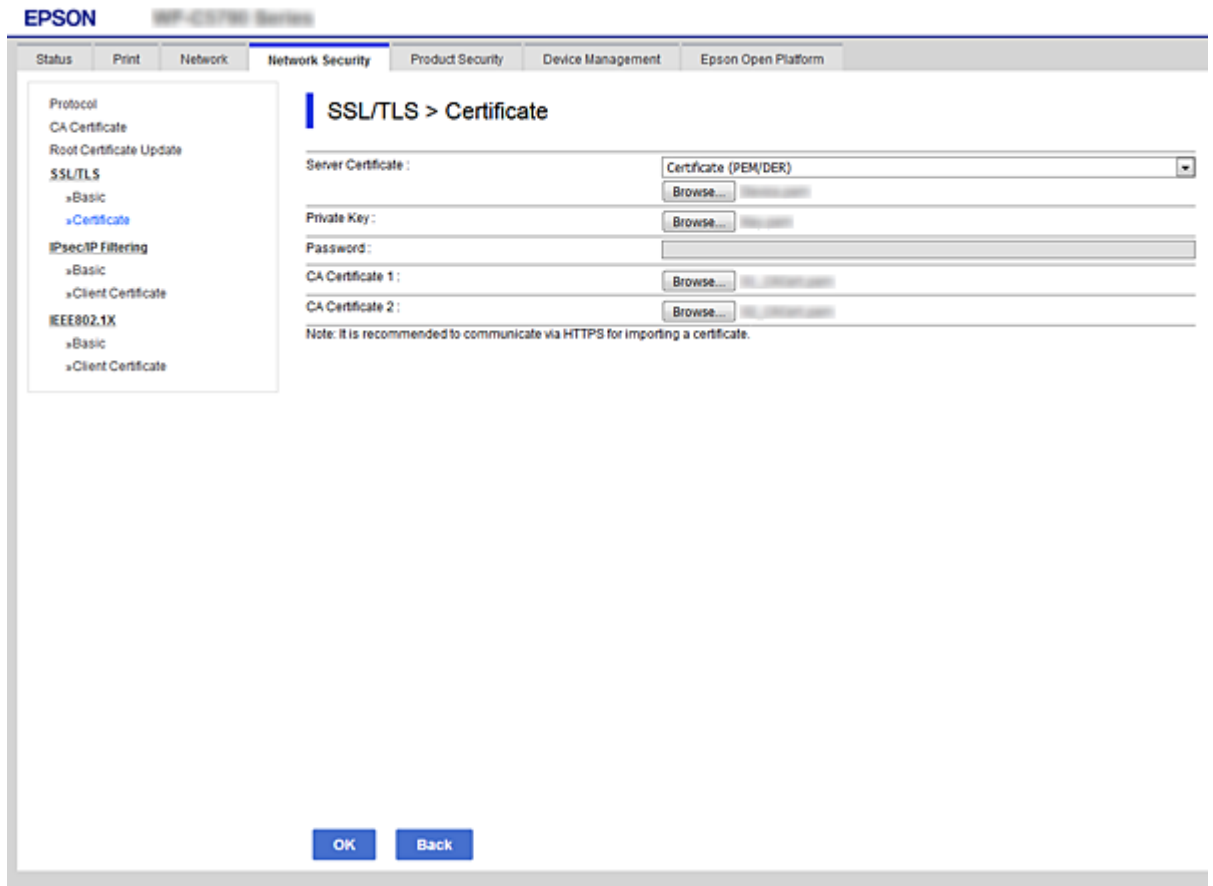

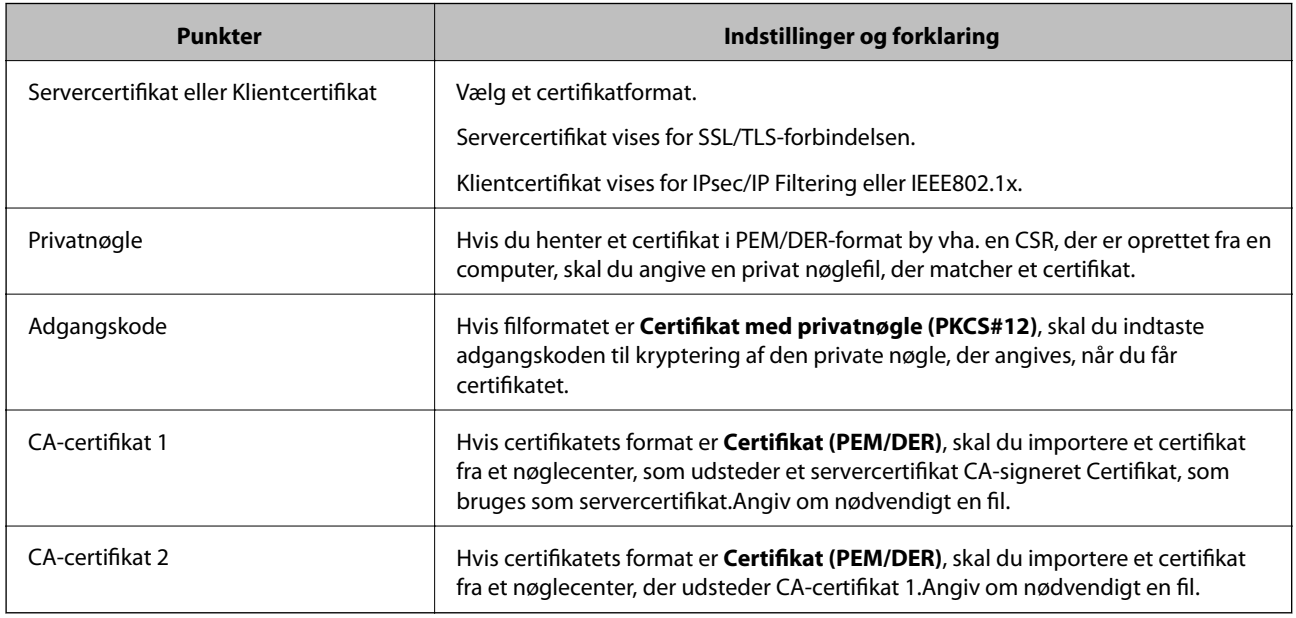

## **Relaterede oplysninger**

 $\blacktriangleright$  ["Import af et CA-signeret certifikat" på side 103](#page-102-0)

# <span id="page-104-0"></span>**Sletning af et CA-signeret certifikat**

Du kan slette en importeret, når certifikatet er udløbet, eller når en krypteret forbindelse er ikke længere er nødvendig.

## c*Vigtigt:*

Hvis du henter et certifikat vha. en CSR, der er oprettet i Web Config, kan du ikke importere et slettet certifikat igen. I så fald skal du oprette en CSR og hente et certifikat igen.

- 1. Gå til Web Config, og vælg herefter fanen **Netværkssikkerhed**. Vælg derefter **SSL/TLS** > **Certifikat** eller **IPsec/IP Filtering** > **Klientcertifikat** eller **IEEE802.1X** > **Klientcertifikat**.
- 2. Klik på **Slet**.
- 3. Bekræft, at du vil slette certifikatet, i den viste meddelelse.

# **Konfiguration af CA-certifikat**

Når du indstiller CA-certifikat, Du kan validere stien til CA-certifikatet for den server, som printeren har adgang til.Dette kan forhindre efterligning.

Du kan få CA-certifikat fra certificeringsmyndigheden, hvor CA-signeret Certifikat er udstedt.

### **Relaterede oplysninger**

- & ["Tilgå Web Config" på side 27](#page-26-0)
- & ["CSR-indstillingselementer" på side 102](#page-101-0)
- & ["Import af et CA-signeret certifikat" på side 103](#page-102-0)

## **Import af et CA-certifikat**

Importer CA-certifikat til printeren.

- 1. Gå til Web Config, og vælg herefter fanen **Netværkssikkerhed** > **CA-certifikat**.
- 2. Klik på **Importer**.

#### **Avancerede sikkerhedsindstillinger for virksomheder**

3. Specificer det CA-certifikat, du vil importere.

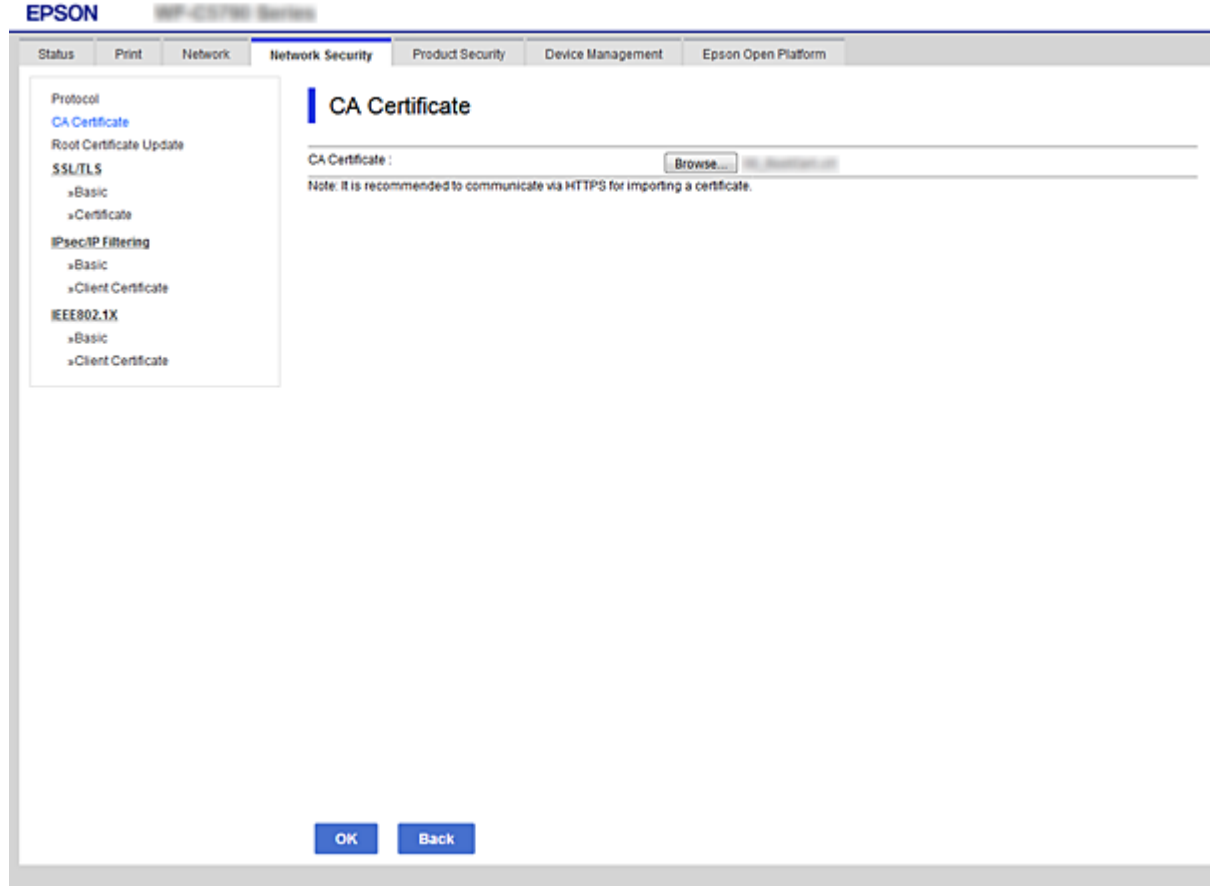

4. Klik på **OK**.

Når importen er fuldført, vender du tilbage til skærmbilledet **CA-certifikat**, hvor det importerede CA-certifikat vises.

## **Sletning af et CA-certifikat**

Du kan slette det importerede CA-certifikat.

1. Gå til Web Config, og vælg herefter fanen **Netværkssikkerhed** > **CA-certifikat**.

<span id="page-106-0"></span>2. Klik på **Slet** ved siden af det CA-certifikat, du vil slette.

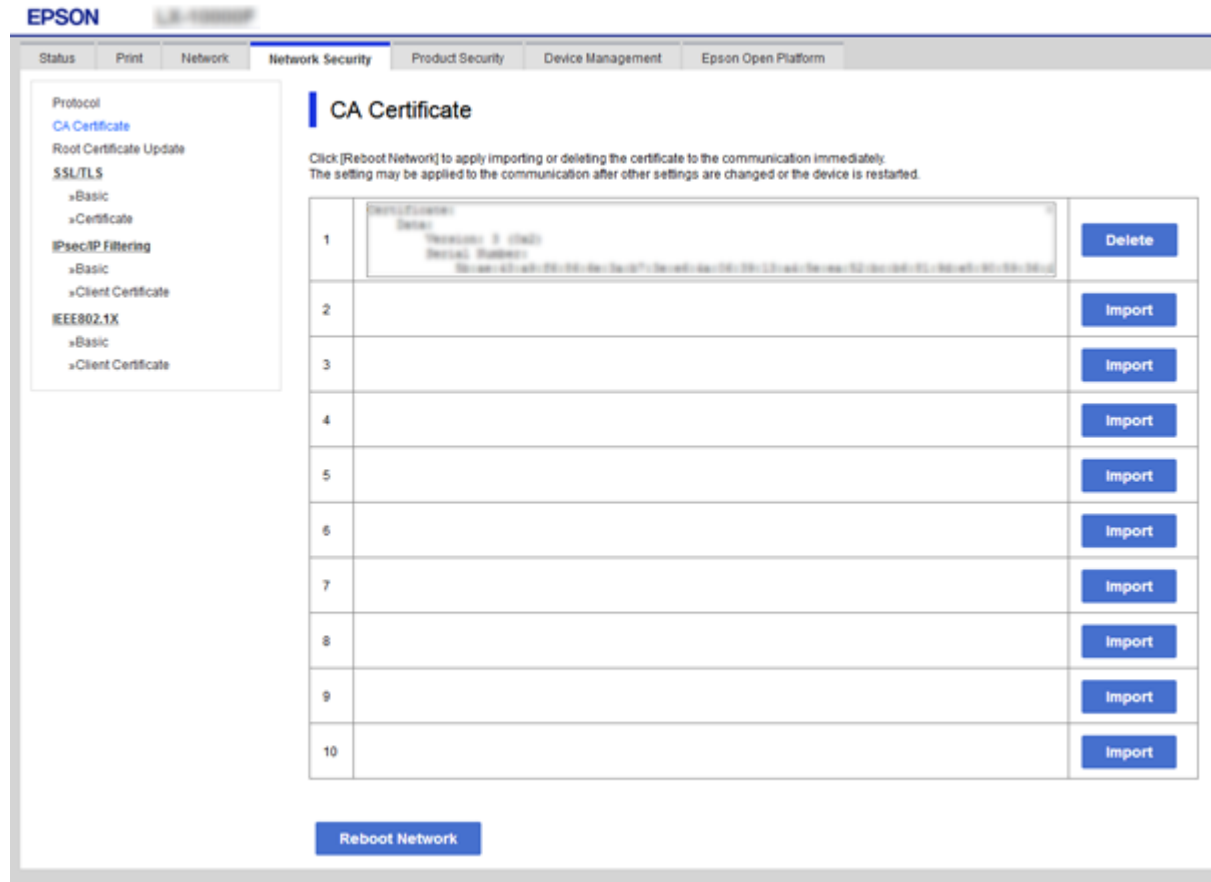

- 3. Bekræft, at du vil slette certifikatet, i den viste meddelelse.
- 4. Klik på **Genstart netværk**, og kontroller, at det slettede CA-certifikat ikke vises på den opdaterede skærm.

#### **Relaterede oplysninger**

& ["Tilgå Web Config" på side 27](#page-26-0)

# **Opdatering af et selvsigneret certifikat**

Da Selvsigneret certifikat udstedes af printeren, kan du opdatere det, når det er udløbet, eller når det beskrevne indhold ændres.

- 1. Gå til Web Config, og vælg fanen **Netværkssikkerhed** tab > **SSL/TLS** > **Certifikat**.
- 2. Klik på **Opdater**.
- 3. Indtast **Fællesnavn**.

Du kan indtaste op til 5 IPv4-adresser, IPv6-adresser, værtsnavne, FQDN'er mellem 1 og 128 tegn og adskille dem med kommaer.Den første parameter gemmes til det almindelige navn, og de andre gemmes i aliasfeltet for certifikatets emne.

Eksempel:

#### **Avancerede sikkerhedsindstillinger for virksomheder**

<span id="page-107-0"></span>Printerens IP-adresse: 192.0.2.123, printernavn: EPSONA1B2C3 Fælles navn: EPSONA1B2C3,EPSONA1B2C3.local,192.0.2.123

4. Angiv en gyldighedsperiode for certifikatet.

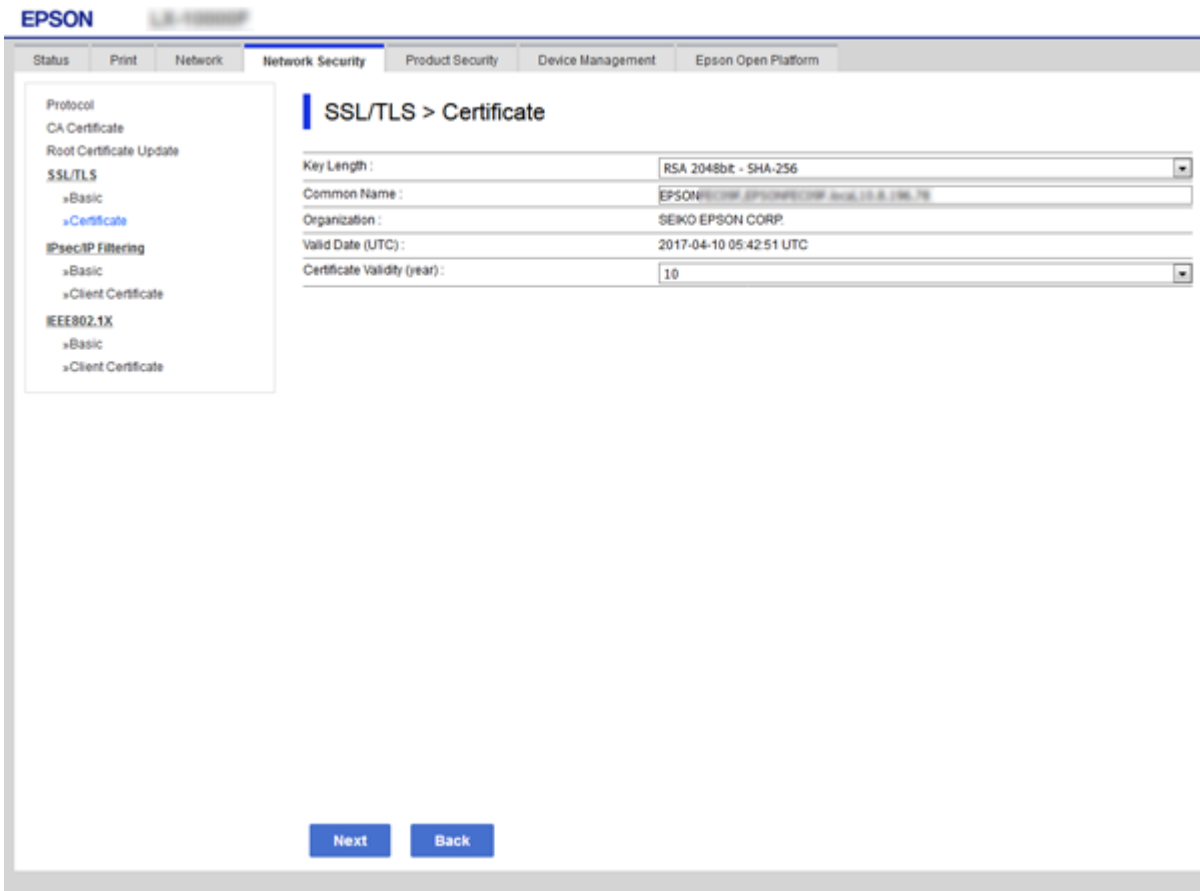

5. Klik på **Næste**.

Der vises en bekræftelsesmeddelelse.

6. Klik på **OK**.

Printeren opdateres.

*Bemærk:*

Du kan kontrollere certifikatoplysningerne på fanen *Netværks-sikkerhedsindstillinger* > *SSL/TLS* > *Certifikat* > *Selvsigneret certifikat* og klikke på *Bekræft*.

#### **Relaterede oplysninger**

& ["Tilgå Web Config" på side 27](#page-26-0)

# **Styring ved hjælp af protokoller**

Du kan udskrive ved hjælp af forskellige stier og protokoller.
Du kan reducere utilsigtede risici ved at begrænse udskrivningen til specifikke stier eller ved at styre de tilgængelige funktioner.

# **Styring af protokoller**

Konfiguration af protokolindstillingerne.

- 1. Gå til Web Config, og vælg herefter fanen **Netværkssikkerhed** > **Protokol**.
- 2. Konfigurer hvert element.
- 3. Klik på **Næste**.
- 4. Klik på **OK**.

Indstillingerne anvendes på printeren.

# **Protokoller, du kan aktivere eller deaktivere**

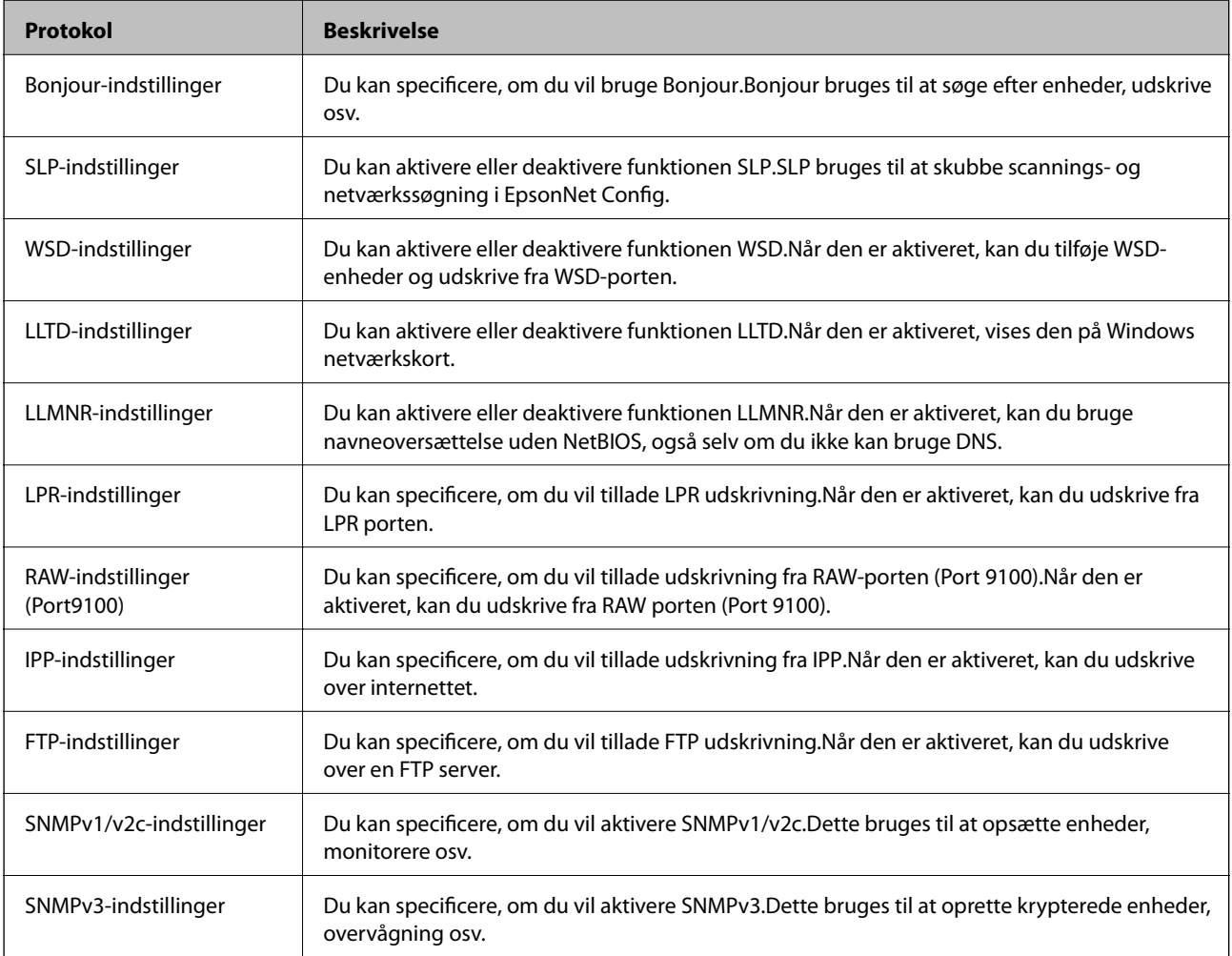

# **Protokolindstillingselementer**

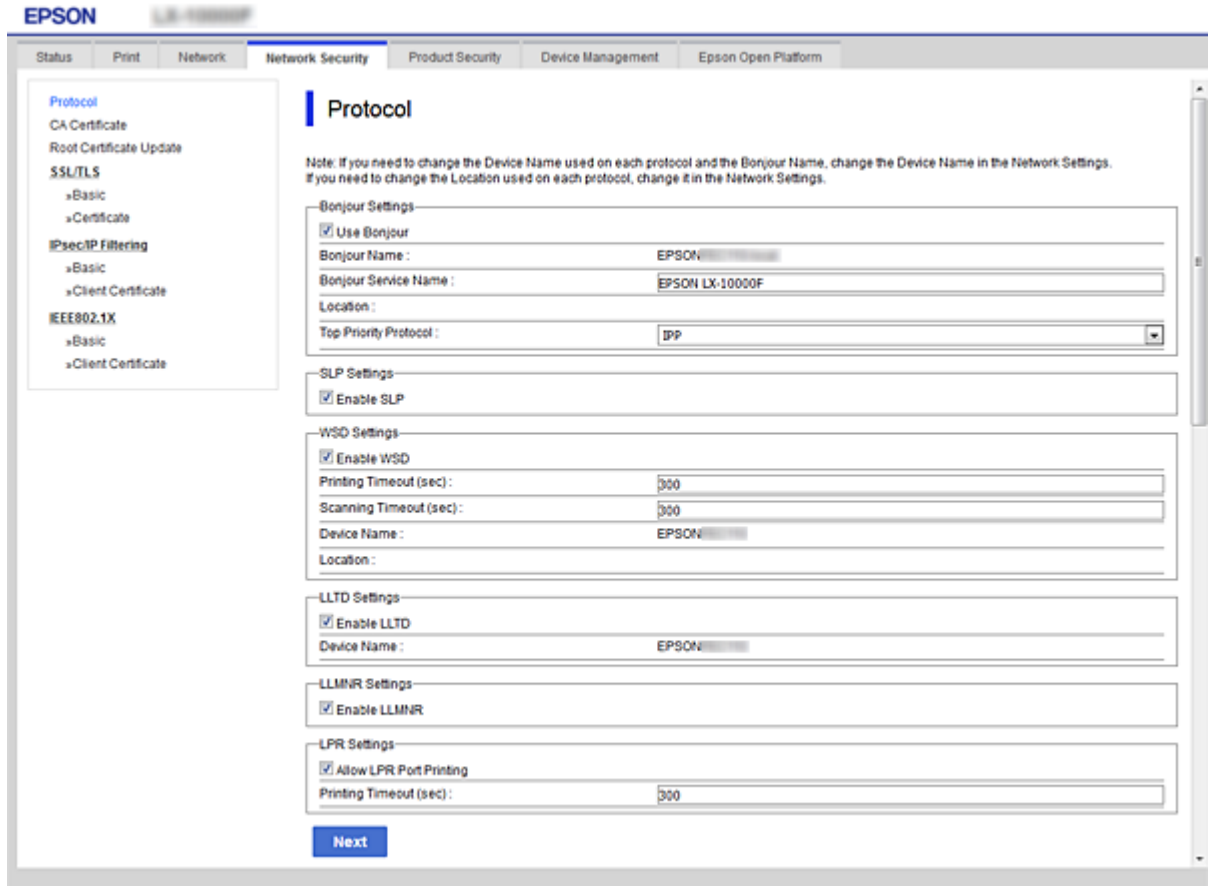

### Bonjour-indstillinger

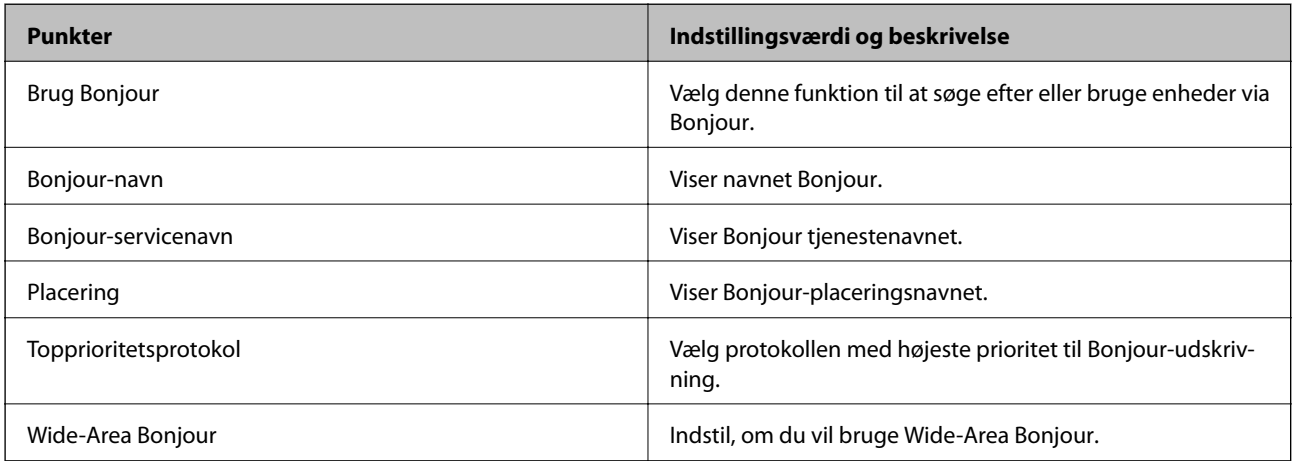

### SLP-indstillinger

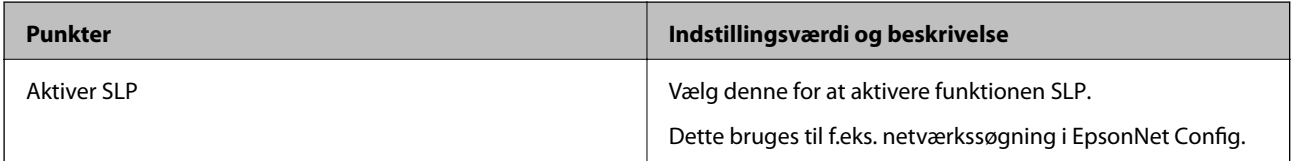

WSD-indstillinger

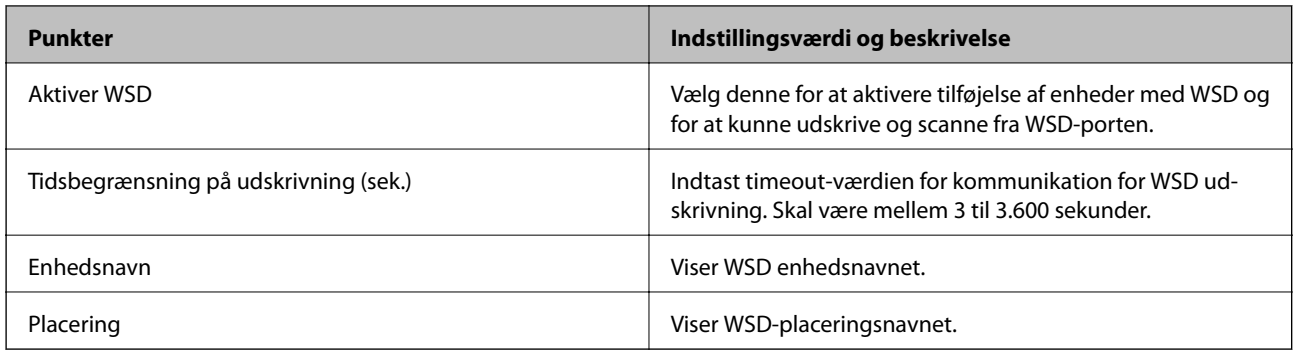

### LLTD-indstillinger

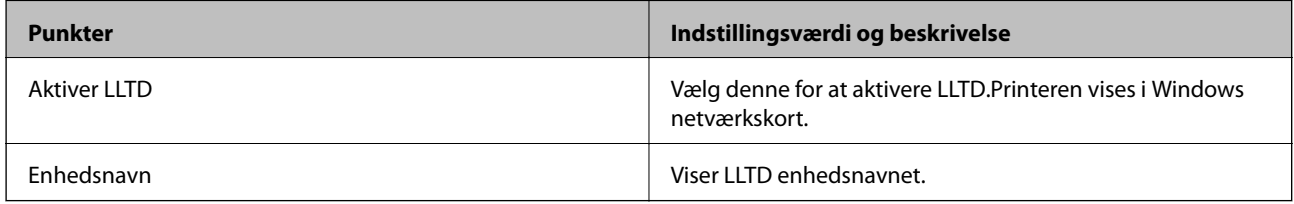

### LLMNR-indstillinger

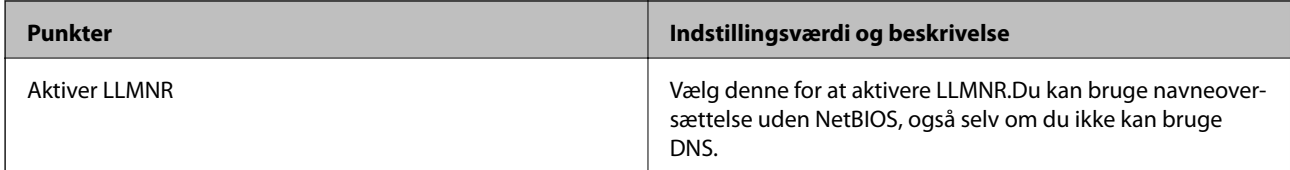

### LPR-indstillinger

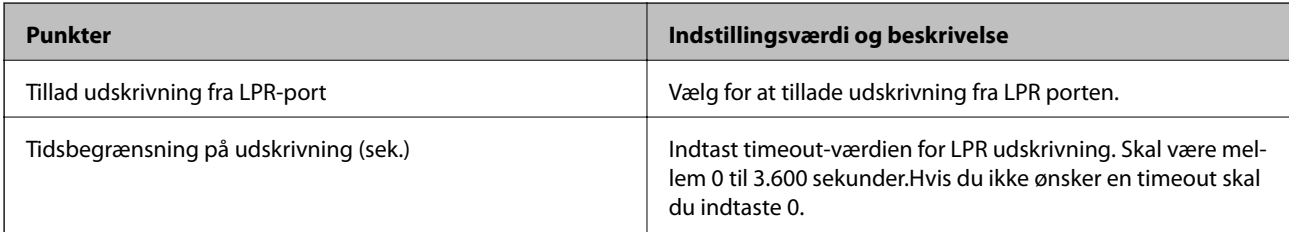

### RAW-indstillinger (Port9100)

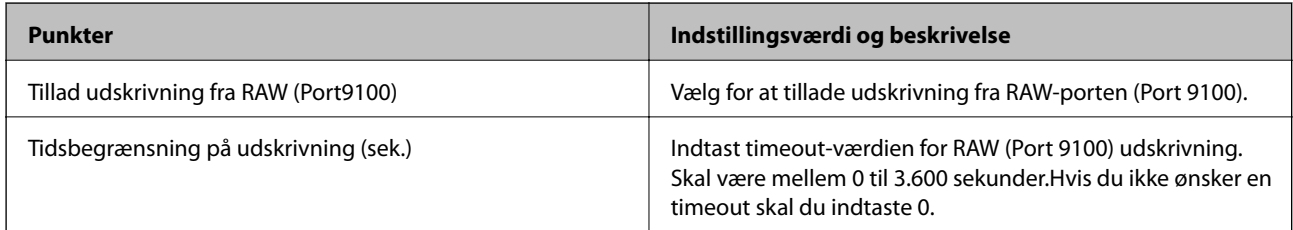

## IPP-indstillinger

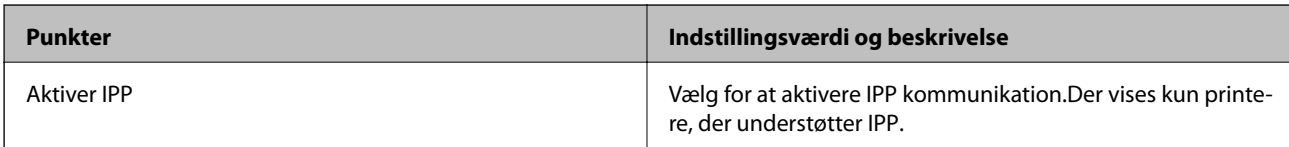

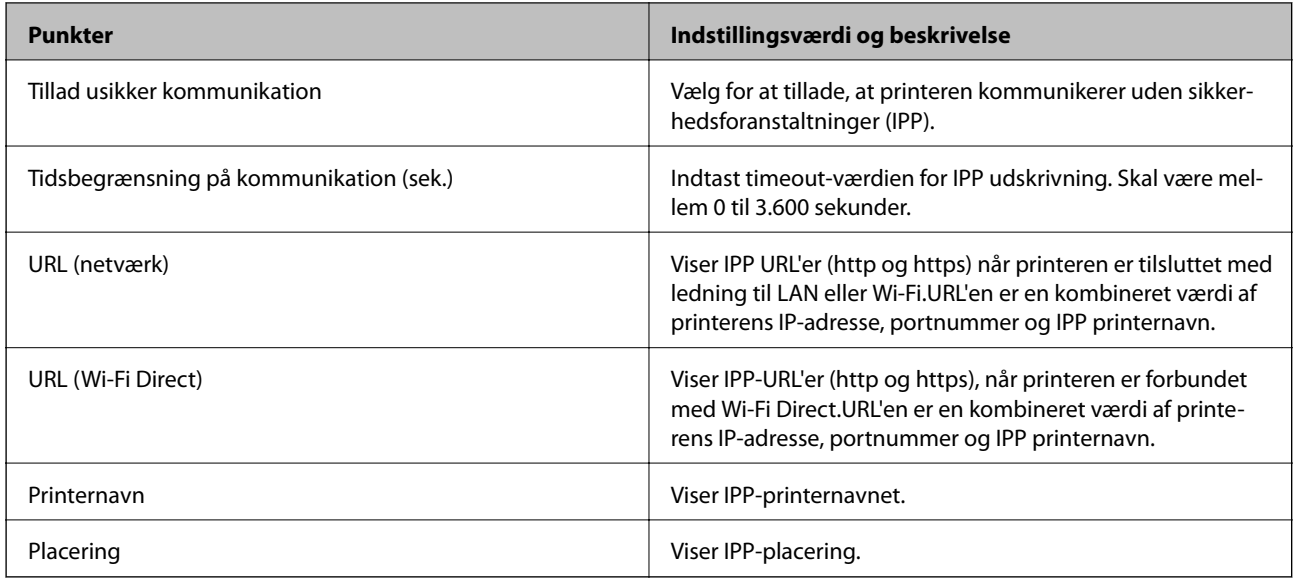

## FTP-indstillinger

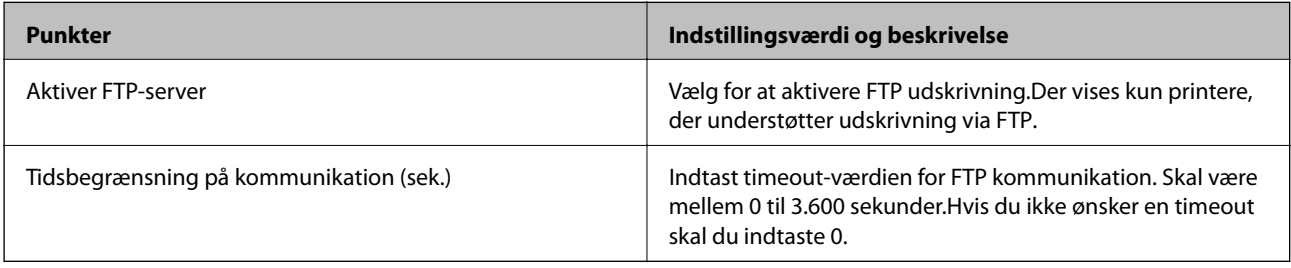

### SNMPv1/v2c-indstillinger

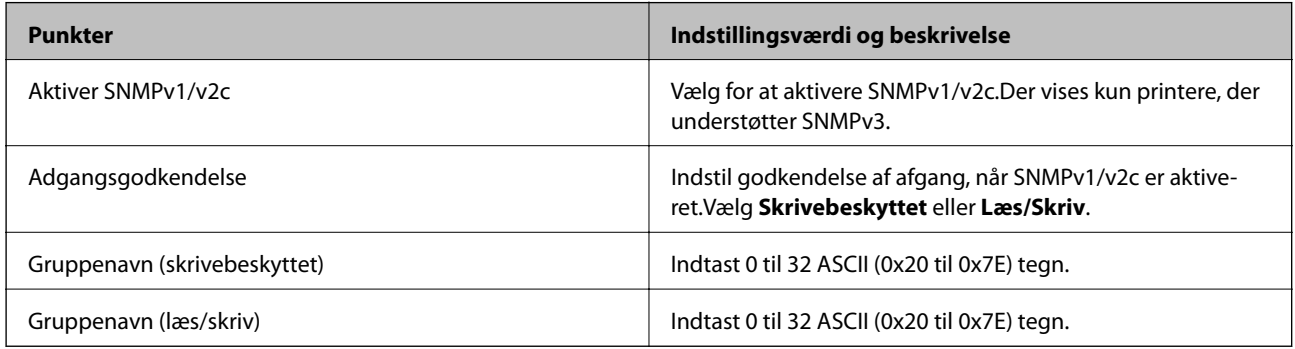

### SNMPv3-indstillinger

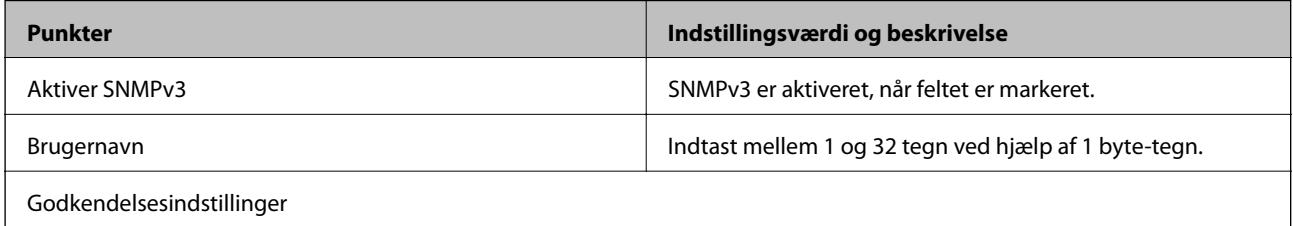

<span id="page-112-0"></span>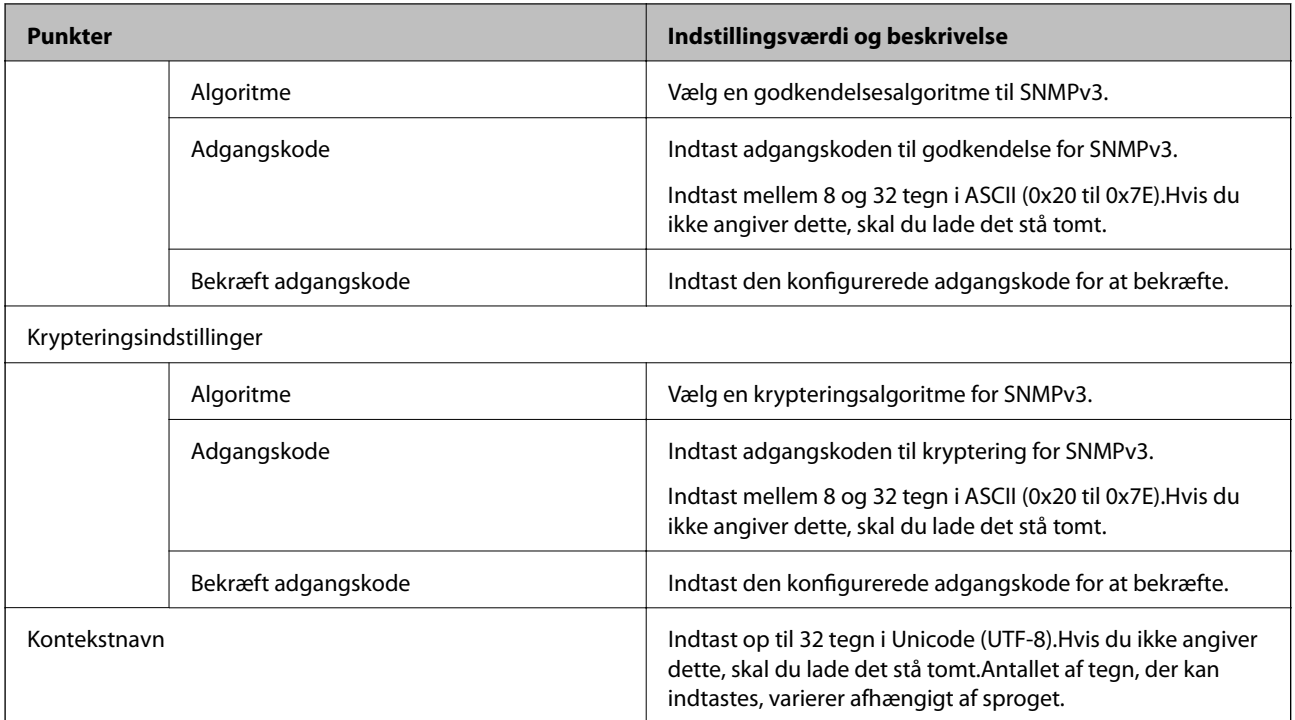

# **Krypteret kommunikation ved hjælp af IPsec/IPfiltrering**

# **Om IPsec/IP Filtering**

Du kan filtrere trafik baseret på IP-adresser, tjenester og port ved hjælp af IPsec/IP-filtreringsfunktionen.Ved at kombinere filtreringen kan du konfigurere printeren til at acceptere eller blokere angivne klienter og angivne data.Desuden kan du forbedre sikkerhedsniveauet ved hjælp af en IPsec.

#### *Bemærk:*

Computere, der kører Windows Vista eller senere, eller Windows Server 2008 eller senere understøtter IPsec.

# **Konfiguration af standardpolitik**

Konfigurer standardpolitikken for at filtrere trafik.Standardpolitikken anvendes på hver bruger eller gruppe, der opretter forbindelse til printeren.Konfigurer gruppepolitikker for at få en mere finmasket kontrol over brugere eller grupper af brugere.

- 1. Gå til Web Config, og vælg herefter fanen **Netværkssikkerhed** > **IPsec/IP Filtering** > **Grundlæggende**.
- 2. Indtast en værdi for hvert element.
- 3. Klik på **Næste**.

Der vises en bekræftelsesmeddelelse.

4. Klik på **OK**.

Printeren opdateres.

### **Relaterede oplysninger**

- & ["Tilgå Web Config" på side 27](#page-26-0)
- $\blacktriangleright$  "Indstillingselementer for Standardpolitik" på side 114

# **Indstillingselementer for Standardpolitik**

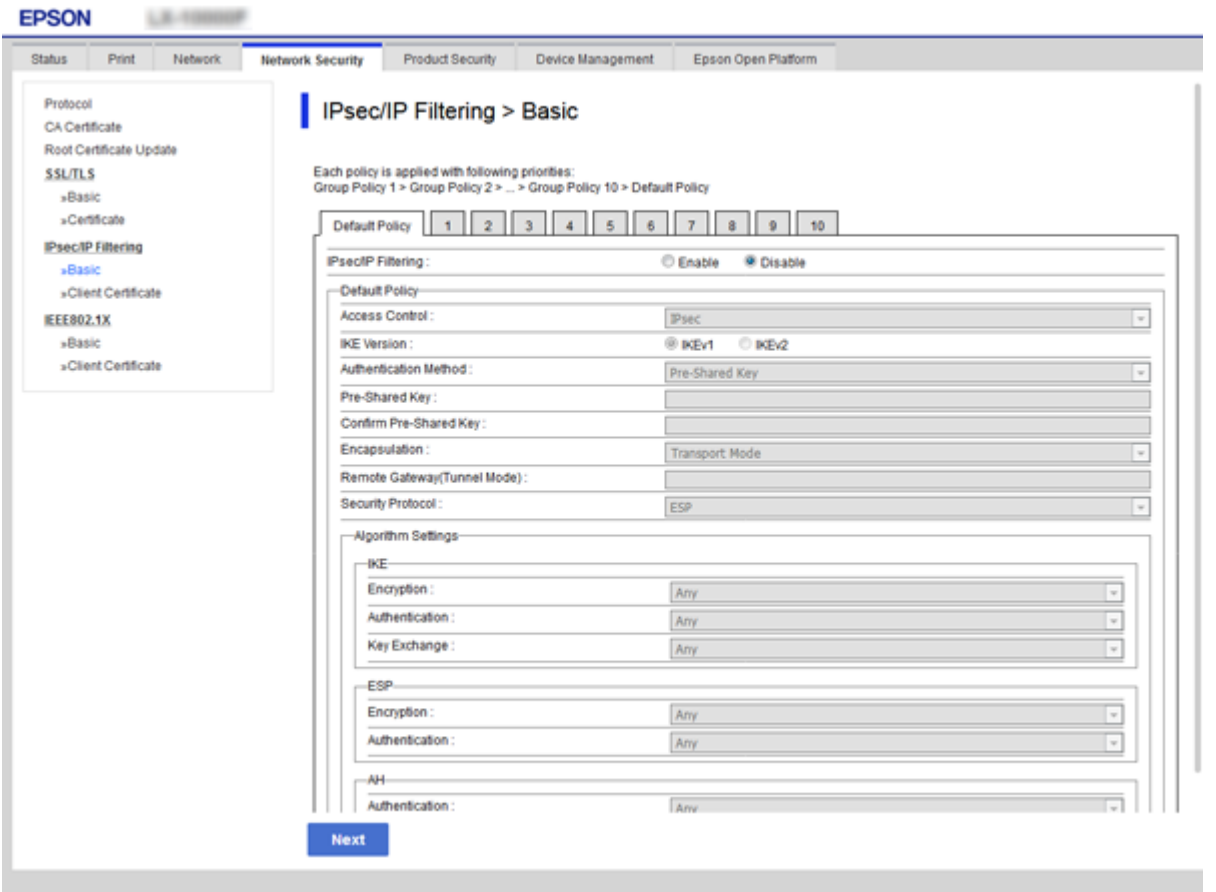

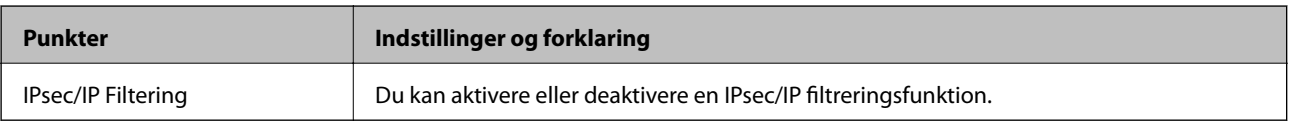

#### Standardpolitik

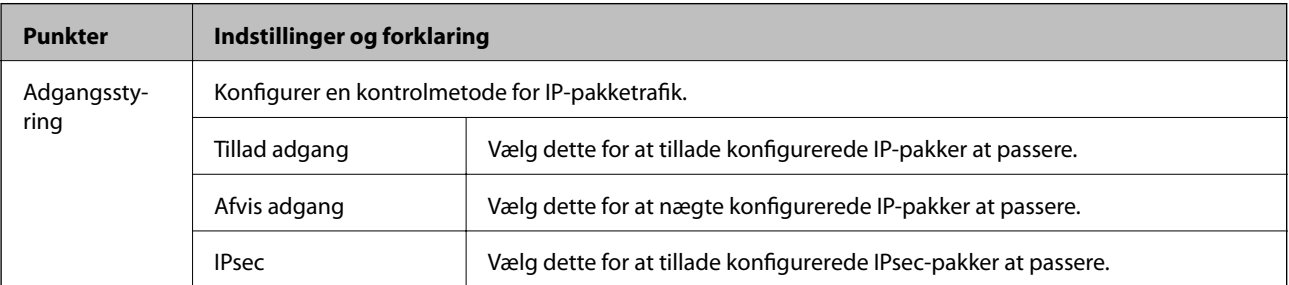

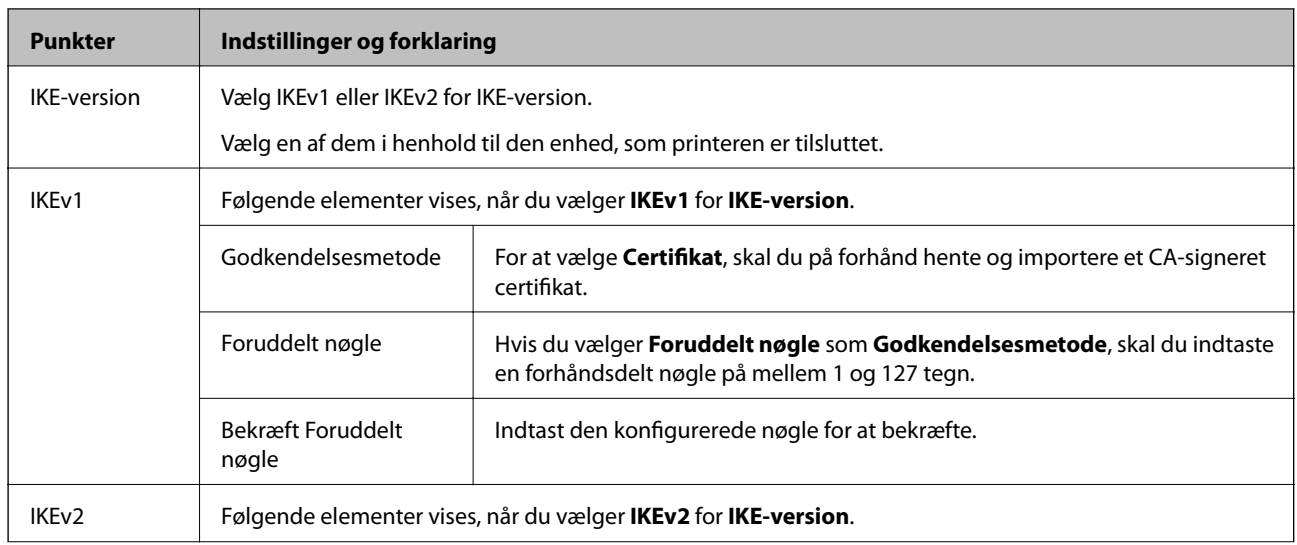

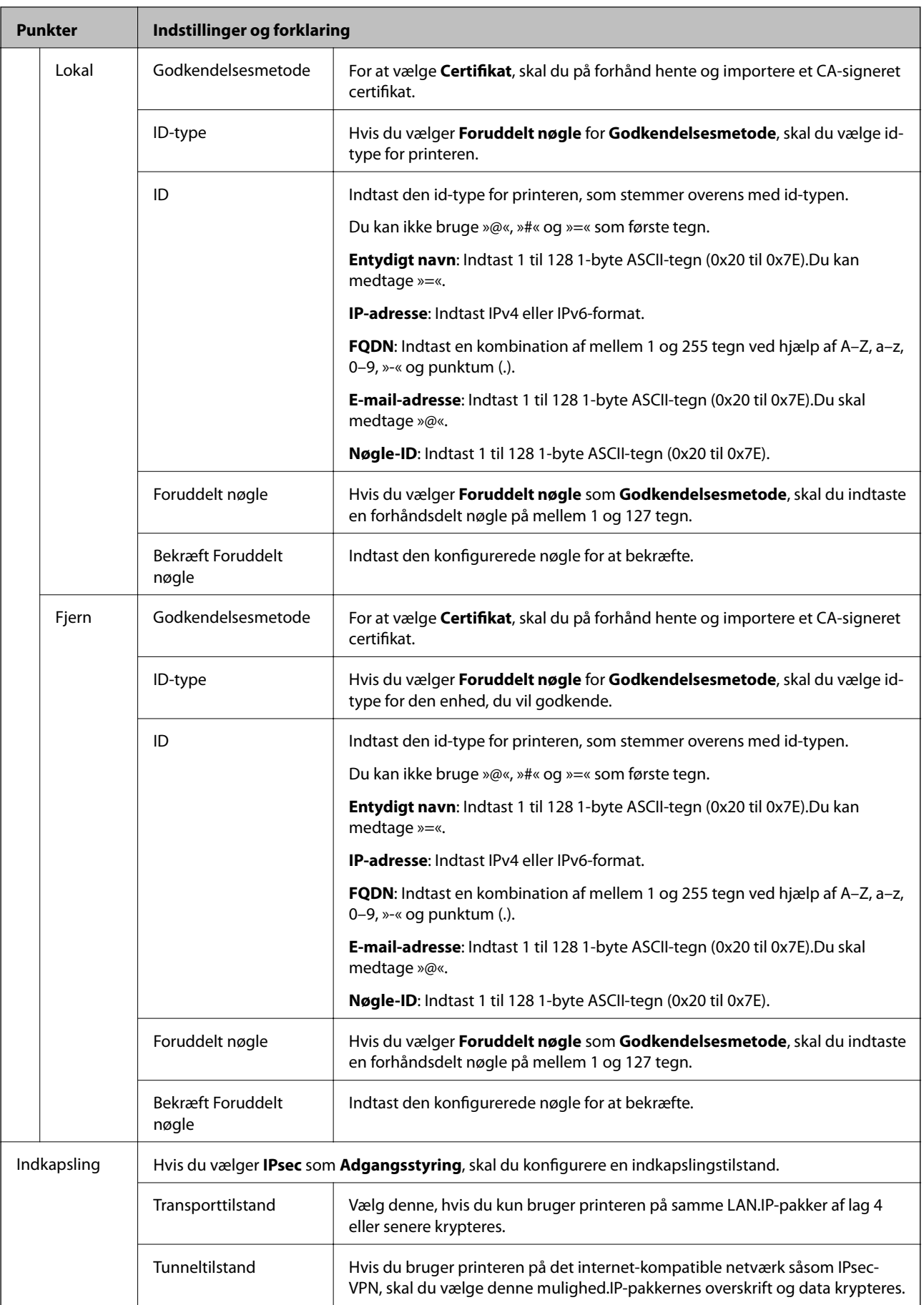

### <span id="page-116-0"></span>**Punkter Indstillinger og forklaring** Fjern-gateway (Tunneltilstand) Hvis du vælger **Tunneltilstand** som **Indkapsling**, skal du indtaste en gateway-adresse på mellem 1 og 39 tegn. Sikkerhedsprotokol **IPsec** for **Adgangsstyring**, vælg en indstilling. ESP Vælg dette for at sikre integriteten af en godkendelse og data og kryptere data. AH Vælg dette for at sikre integriteten af en godkendelse og data.Du kan brug IPsec, selvom kryptering af data ikke er tilladt. Algoritme-indstillinger\* IKE Kryptering Vælg krypteringsalgoritmen for IKE.

**Avancerede sikkerhedsindstillinger for virksomheder**

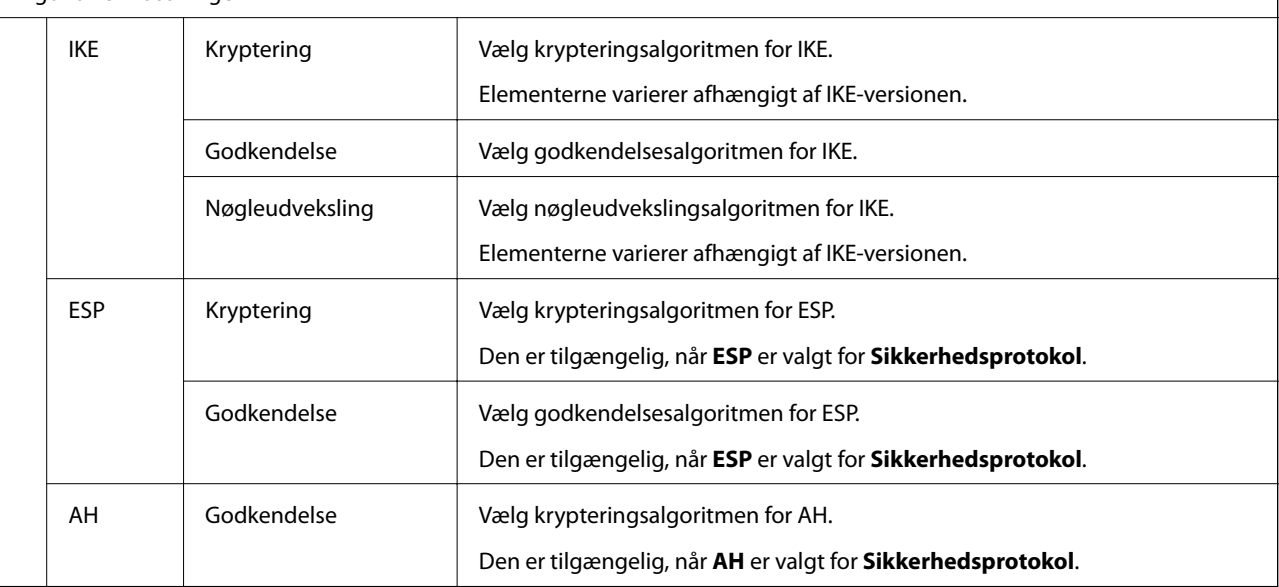

\* For Algoritme-indstillinger anbefales det, at du vælger **Enhver** for alle indstillinger eller vælger et andet element end **Enhver** for hver indstilling.Hvis du vælger **Enhver** for nogle af indstillingerne og vælger et andet element end **Enhver** for de andre indstillinger, kan enheden muligvis ikke kommunikere, afhængigt af den anden enhed, som du vil godkende.

#### **Relaterede oplysninger**

& ["Konfiguration af standardpolitik" på side 113](#page-112-0)

# **Konfiguration af gruppepolitik**

En gruppepolitik er en eller flere regler, der anvendes på en bruger eller brugergruppe.Printeren styrer IP-pakker, der matcher konfigurerede politikker.IP-pakker godkendes i rækkefølgen af en gruppepolitik 1 til 10 og derefter en standardpolitik.

- 1. Gå til Web Config, og vælg herefter fanen **Netværkssikkerhed** > **IPsec/IP Filtering** > **Grundlæggende**.
- 2. Klik på en nummereret fane, du vil konfigurere.
- 3. Indtast en værdi for hvert element.

4. Klik på **Næste**.

Der vises en bekræftelsesmeddelelse.

5. Klik på **OK**.

Printeren opdateres.

### **Relaterede oplysninger**

- & ["Tilgå Web Config" på side 27](#page-26-0)
- $\blacktriangleright$  "Indstillingselementer for Gruppepolitik" på side 118

# **Indstillingselementer for Gruppepolitik**

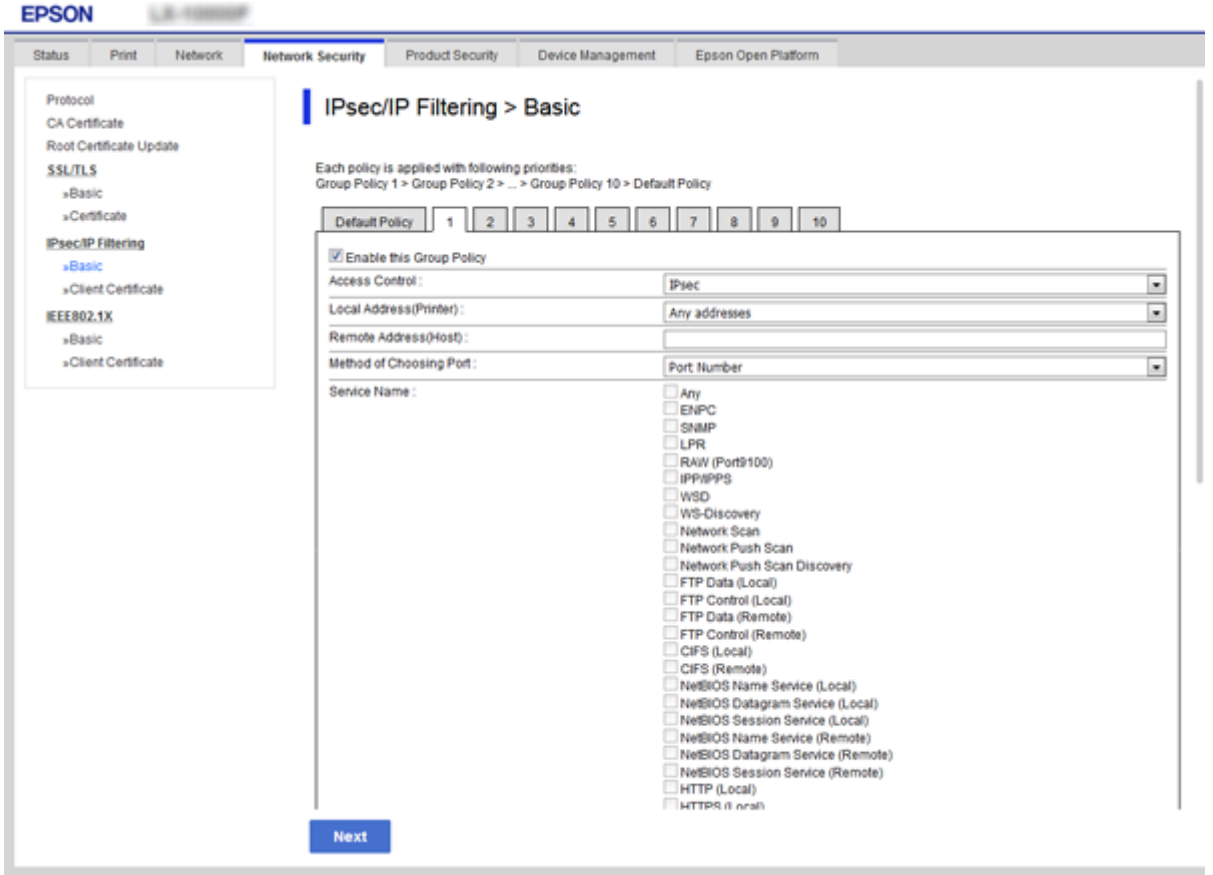

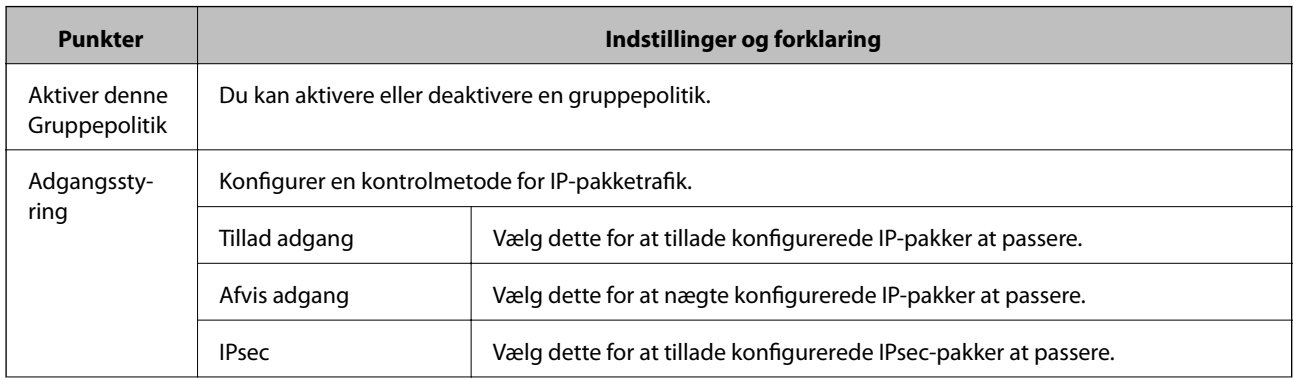

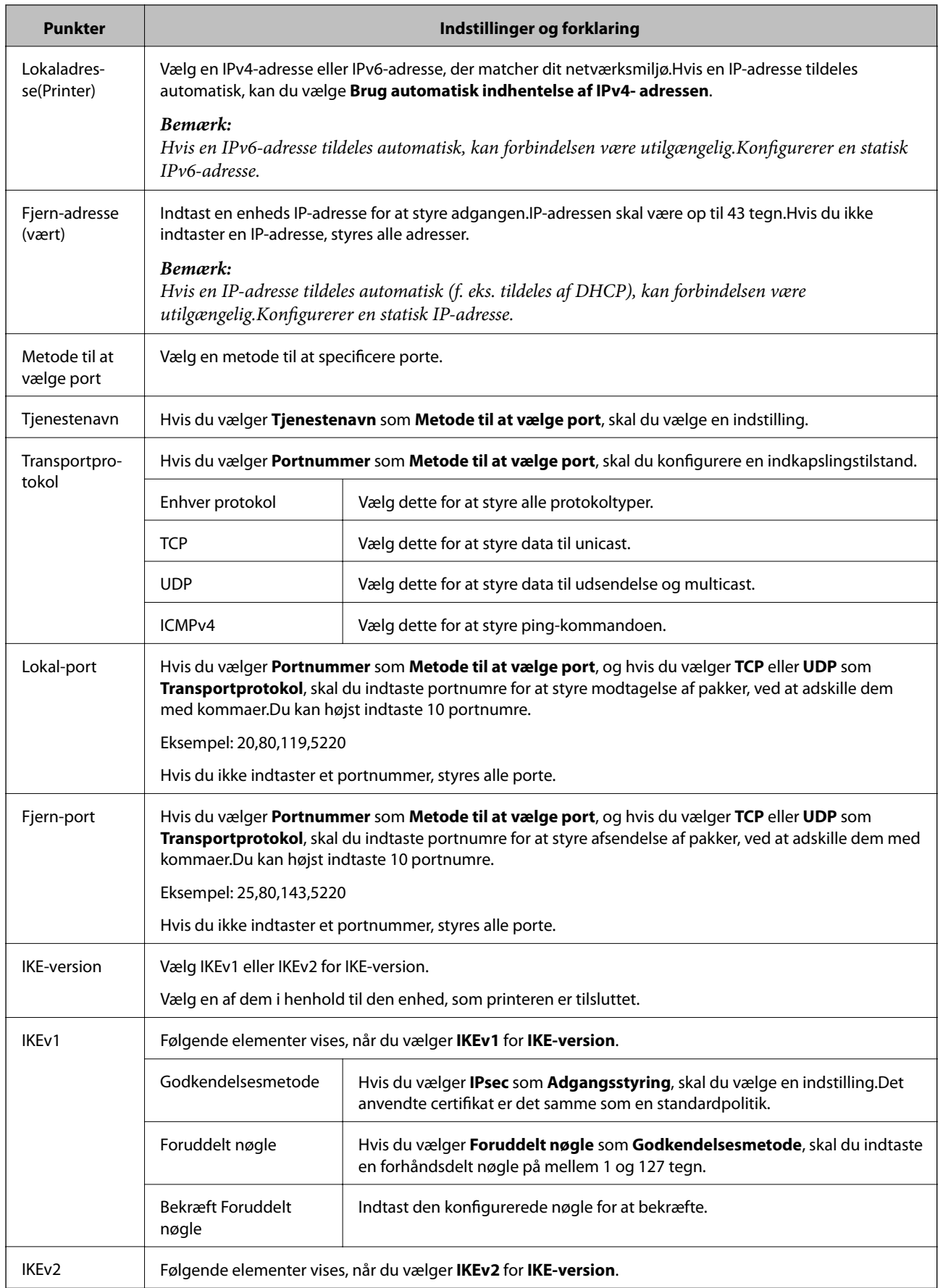

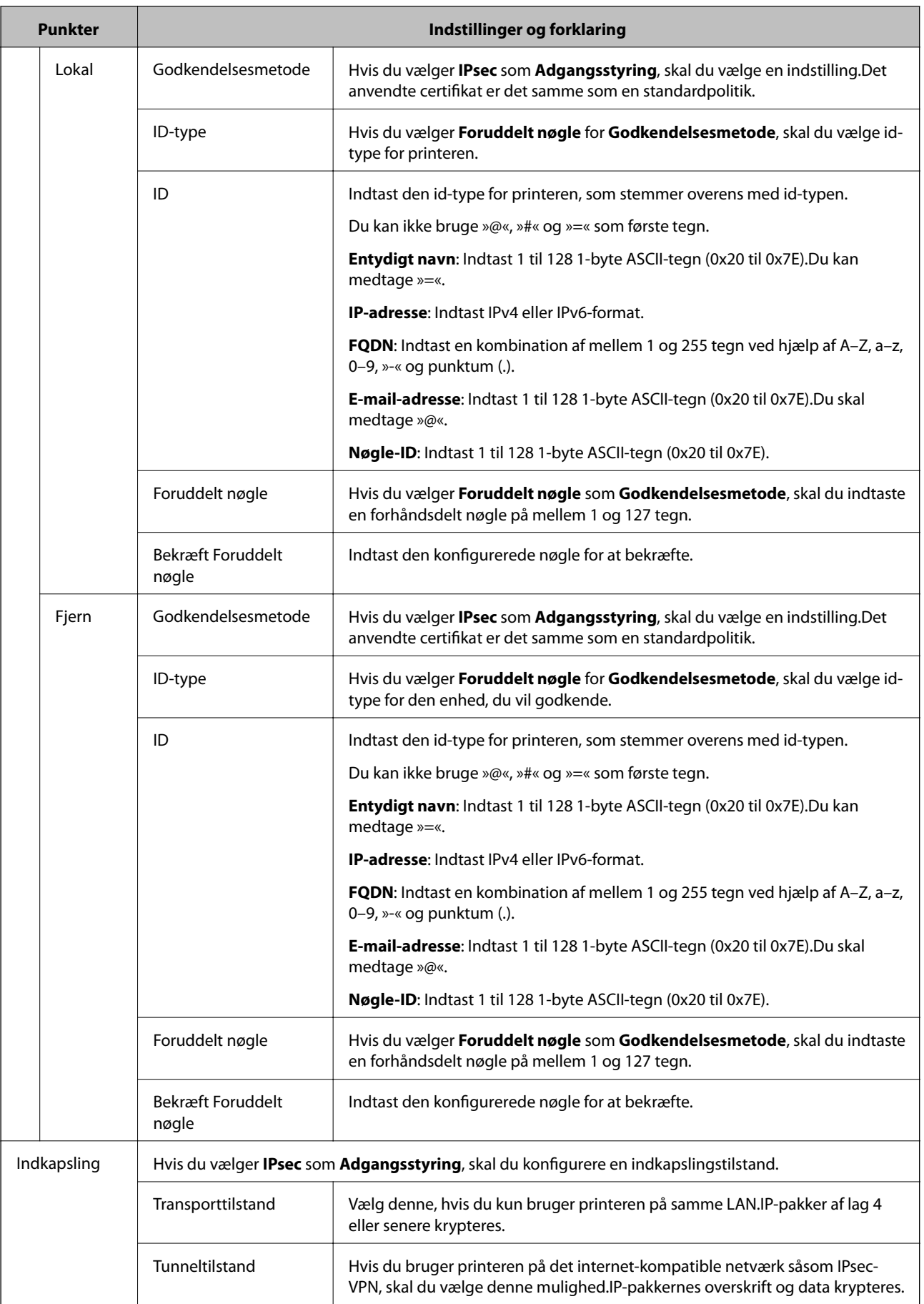

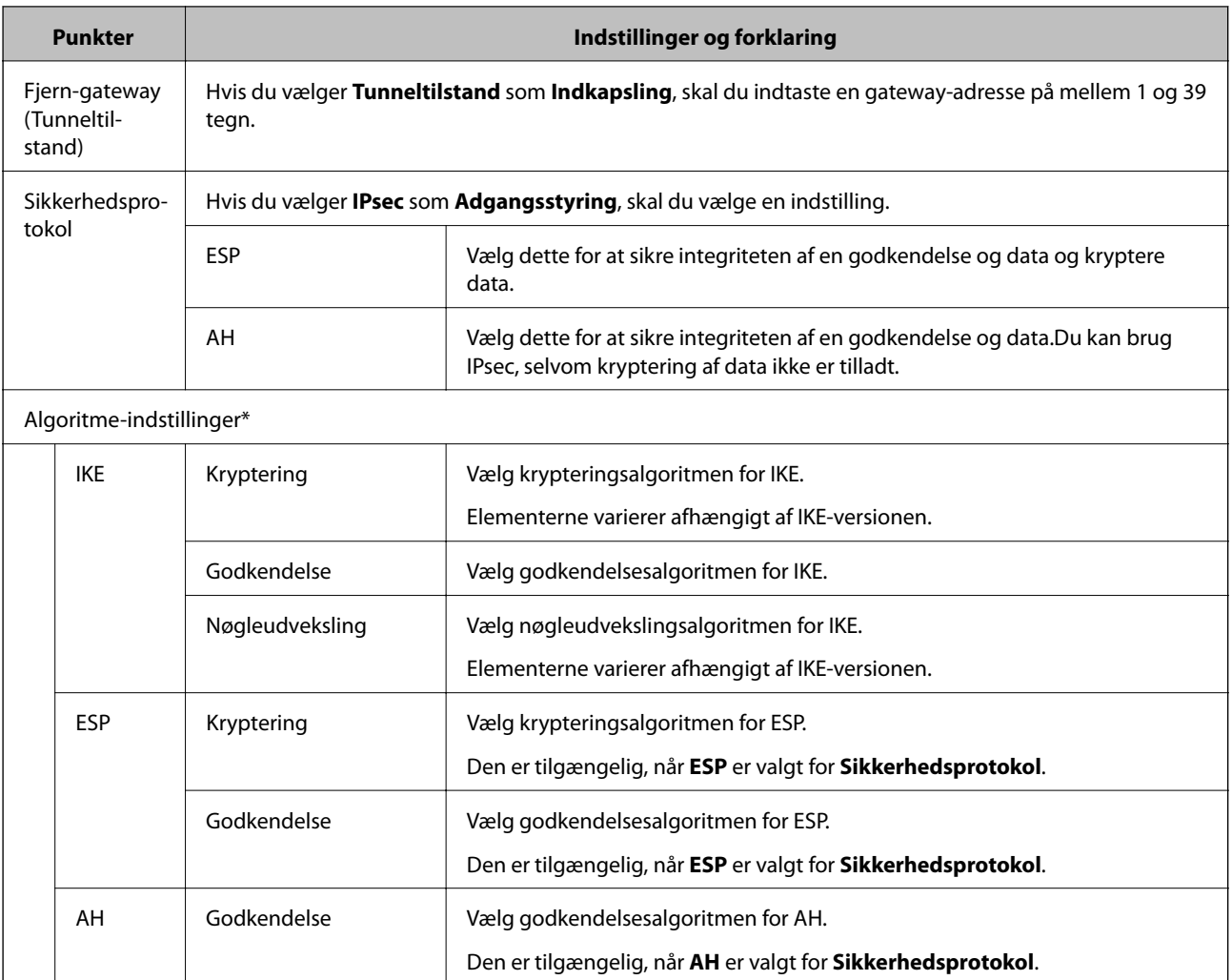

\* For Algoritme-indstillinger anbefales det, at du vælger **Enhver** for alle indstillinger eller vælger et andet element end **Enhver** for hver indstilling.Hvis du vælger **Enhver** for nogle af indstillingerne og vælger et andet element end **Enhver** for de andre indstillinger, kan enheden muligvis ikke kommunikere, afhængigt af den anden enhed, som du vil godkende.

#### **Relaterede oplysninger**

- & ["Konfiguration af gruppepolitik" på side 117](#page-116-0)
- & "Kombination af Lokaladresse(Printer) og Fjern-adresse (vært) på Gruppepolitik" på side 121
- & ["Referencer for tjenestenavn på gruppepolitik" på side 122](#page-121-0)

# **Kombination af Lokaladresse(Printer) og Fjern-adresse (vært) på Gruppepolitik**

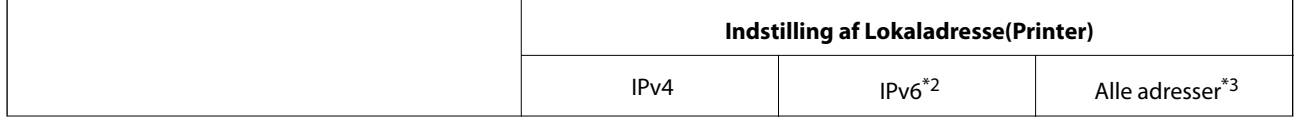

<span id="page-121-0"></span>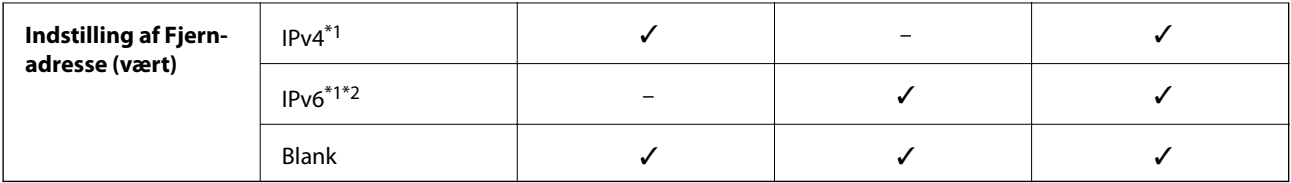

\*1Hvis **IPsec** er valgt for **Adgangsstyring**, kan du ikke angive en præfikslængde.

\*2Hvis **IPsec** er valgt for **Adgangsstyring**, kan du vælge en adresse til lokalt link (fe80::), men gruppepolitik deaktiveres.

\*3Undtagen IPv6 adresser til lokalt link.

# **Referencer for tjenestenavn på gruppepolitik**

#### *Bemærk:*

Ikke tilgængelige tjenester vises, men kan ikke vælges.

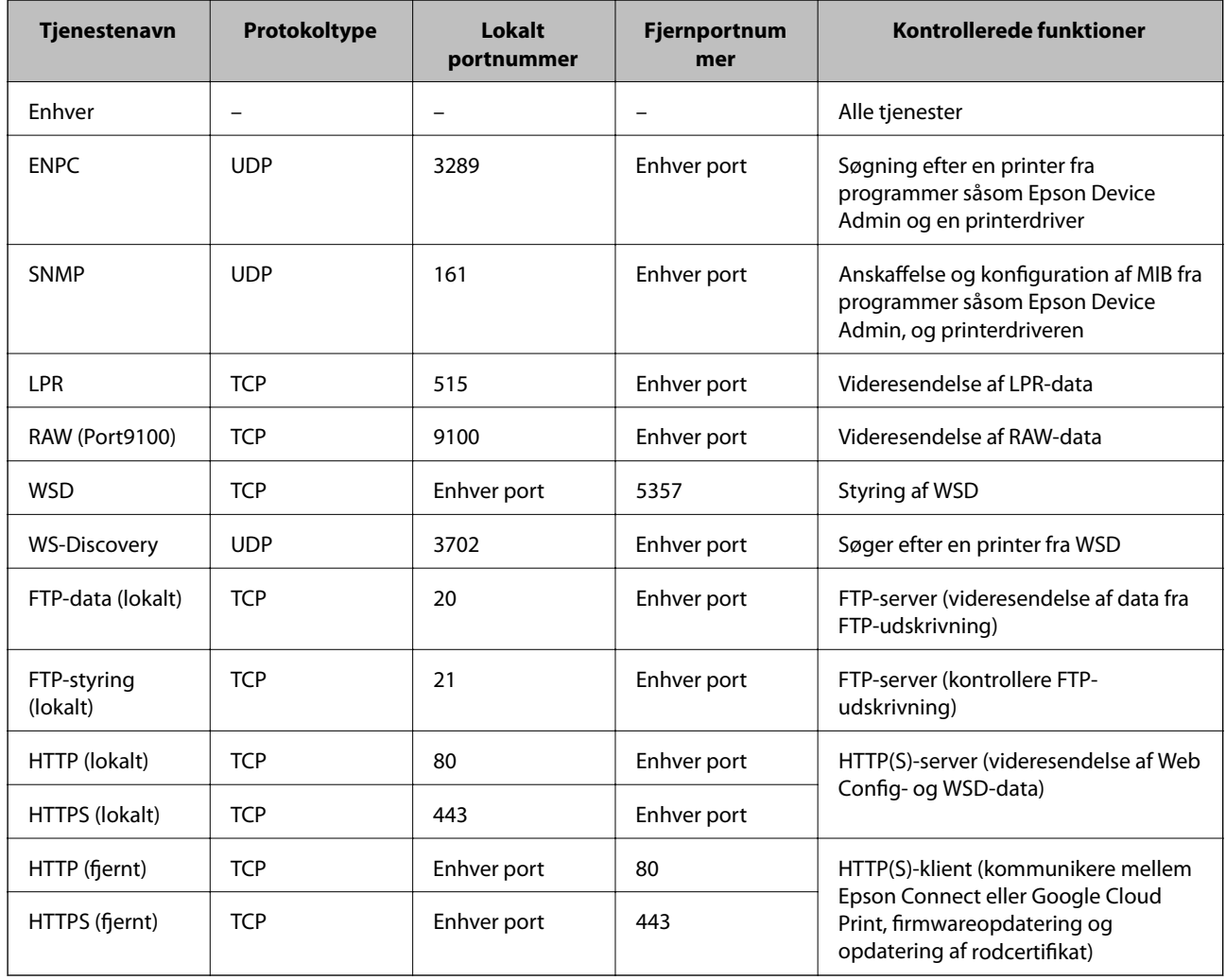

# **Eksempler på konfiguration af IPsec/IP Filtering**

#### **Kun modtagelse af IPsec-pakker**

Dette eksempel gælder kun konfiguration af en standardpolitik.

#### **Standardpolitik**:

- ❏ **IPsec/IP Filtering**: **Aktiver**
- ❏ **Adgangsstyring**: **IPsec**
- ❏ **Godkendelsesmetode**: **Foruddelt nøgle**
- ❏ **Foruddelt nøgle**: Indtast op til 127 tegn.

#### **Gruppepolitik**:

Konfigurer ikke.

#### **Modtage udskriftsdata og printerindstillinger**

Dette eksempel tillader kommunikation af udskriftsdata og printerkonfiguration fra specificerede tjenester.

- **Standardpolitik**:
- ❏ **IPsec/IP Filtering**: **Aktiver**
- ❏ **Adgangsstyring**: **Afvis adgang**

**Gruppepolitik**:

- ❏ **Aktiver denne Gruppepolitik**: Marker afkrydsningsfeltet.
- ❏ **Adgangsstyring**: **Tillad adgang**
- ❏ **Fjern-adresse (vært)**: IP-adresse på en klient
- ❏ **Metode til at vælge port**: **Tjenestenavn**
- ❏ **Tjenestenavn**: Afkryds felterne **ENPC**, **SNMP**, **HTTP (lokalt)**, **HTTPS (lokalt)** og **RAW (Port9100)**.

#### **Kun modtagelse af adgang fra en angivet IP-adresse**

Dette eksempel tillader en angivet IP-adresse at få adgang til printeren.

**Standardpolitik**:

- ❏ **IPsec/IP Filtering**: **Aktiver**
- ❏ **Adgangsstyring**:**Afvis adgang**

#### **Gruppepolitik**:

- ❏ **Aktiver denne Gruppepolitik**: Marker afkrydsningsfeltet.
- ❏ **Adgangsstyring**: **Tillad adgang**
- ❏ **Fjern-adresse (vært)**: En administrators klients IP-adresse

#### *Bemærk:*

Uanset konfiguration af politik kan klienten få adgang til og konfigurere printeren.

# **Konfiguration af et klientcertifikat for IPsec/IP-filtrering**

Konfigurer klientcertifikatet for IPsec/IP-filtrering.Når du indstiller det, kan du bruge certifikatet som en godkendelsesmetode til IPsec/IP-filetering. Hvis du vil konfigurere certificeringsmyndigheden, skal du gå til **CAcertifikat**.

1. Gå til Web Config, og vælg herefter fanen **Netværkssikkerhed** > **IPsec/IP Filtering** > **Klientcertifikat**.

<span id="page-123-0"></span>2. Importer certifikatet i **Klientcertifikat**.

Hvis du allerede har importeret et certifikat, der er udgivet af et nøglecenter i IEEE802.1X eller SSL/TLS, kan du kopiere certifikatet og bruge det i IPsec/IP-filtrering.Du kopierer ved at vælge certifikatet fra **Kopier fra** og klikke på **Kopier**.

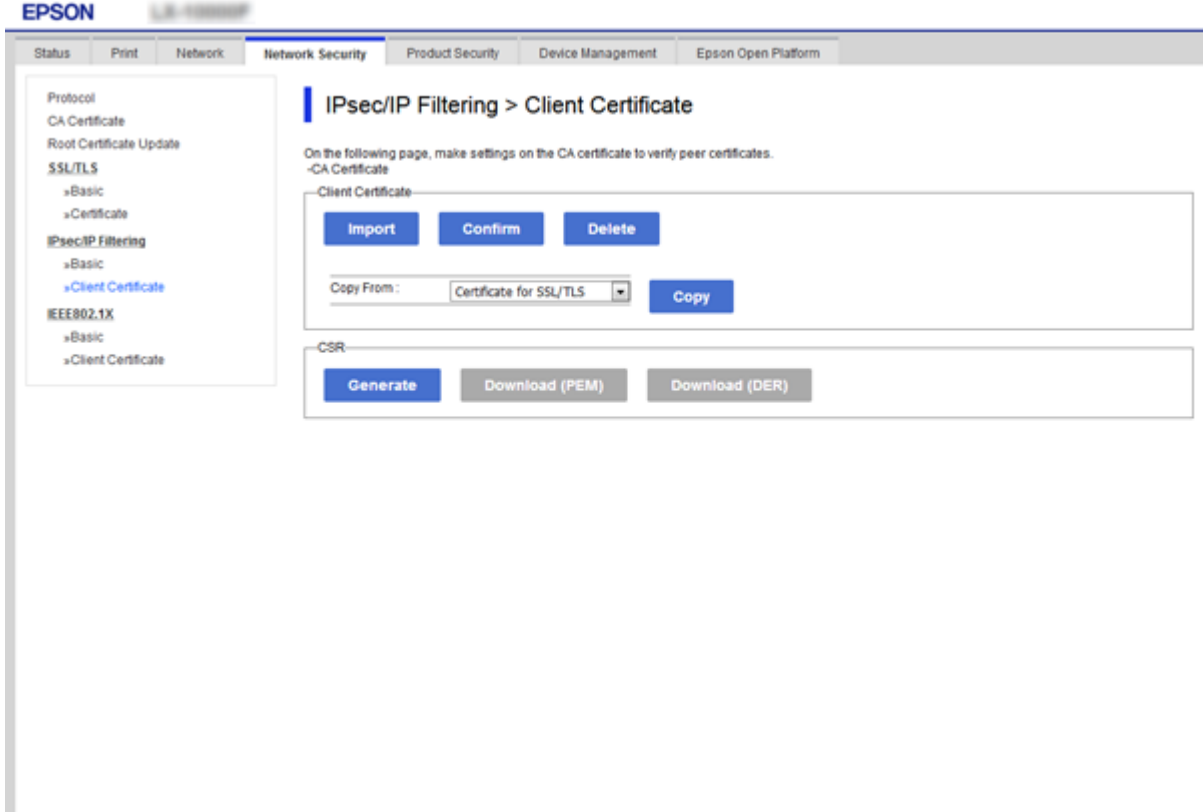

#### **Relaterede oplysninger**

- & ["Tilgå Web Config" på side 27](#page-26-0)
- & ["Hentning af et CA-signeret certifikat" på side 101](#page-100-0)

# **Tilslutning af printeren til et IEEE802.1X-netværk**

# **Konfiguration af et IEEE802.1X-netværk**

Når du konfigurerer IEEE802.1X for printeren, kan du bruge det på et netværk, der er tilsluttet en RADIUS-server, en LAN-switch med godkendelsesfunktion eller et adgangspunkt.

- 1. Gå til Web Config, og vælg herefter fanen **Netværkssikkerhed** > **IEEE802.1X** > **Grundlæggende**.
- 2. Indtast en værdi for hvert element.

Hvis du vil bruge printeren på et Wi-Fi-netværk, skal du klikke på **Opsætning af Wi-Fi** og vælge eller indtaste et SSID.

#### *Bemærk:*

Du kan dele indstillingerne mellem Ethernet og Wi-Fi.

3. Klik på **Næste**.

Der vises en bekræftelsesmeddelelse.

4. Klik på **OK**.

Printeren opdateres.

#### **Relaterede oplysninger**

- & ["Tilgå Web Config" på side 27](#page-26-0)
- & "Indstillingselementer for IEEE802.1X-netværk" på side 125
- & ["Kan ikke få adgang til printeren eller scanneren efter konfiguration af IEEE802.1X" på side 131](#page-130-0)

# **Indstillingselementer for IEEE802.1X-netværk**

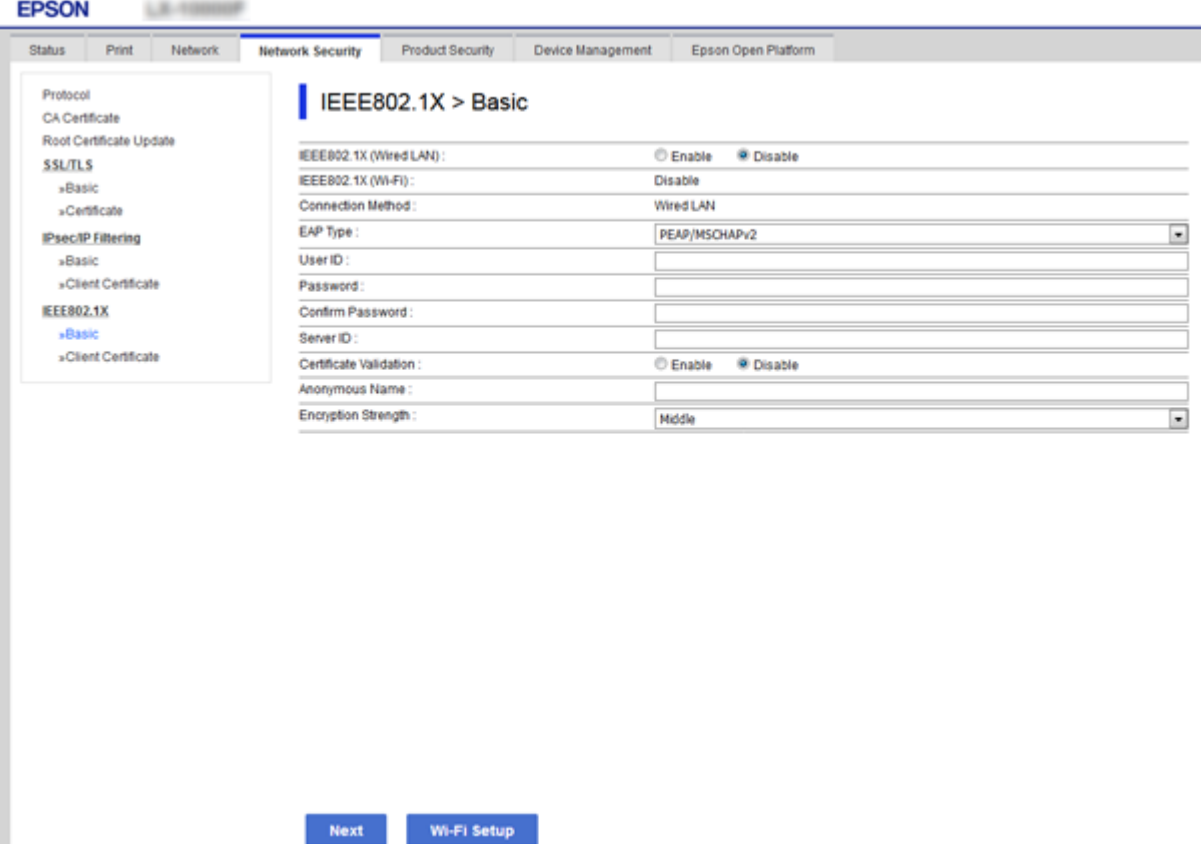

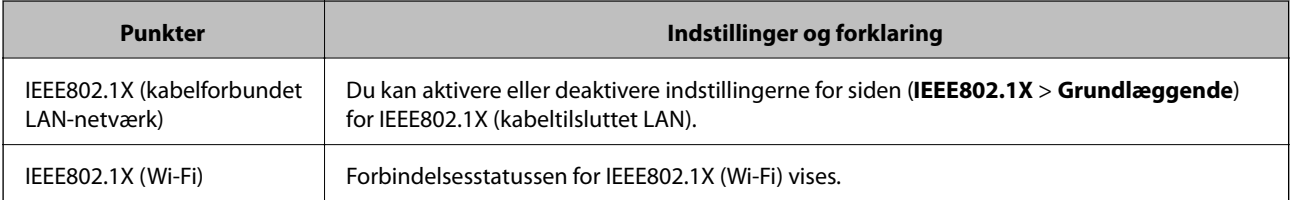

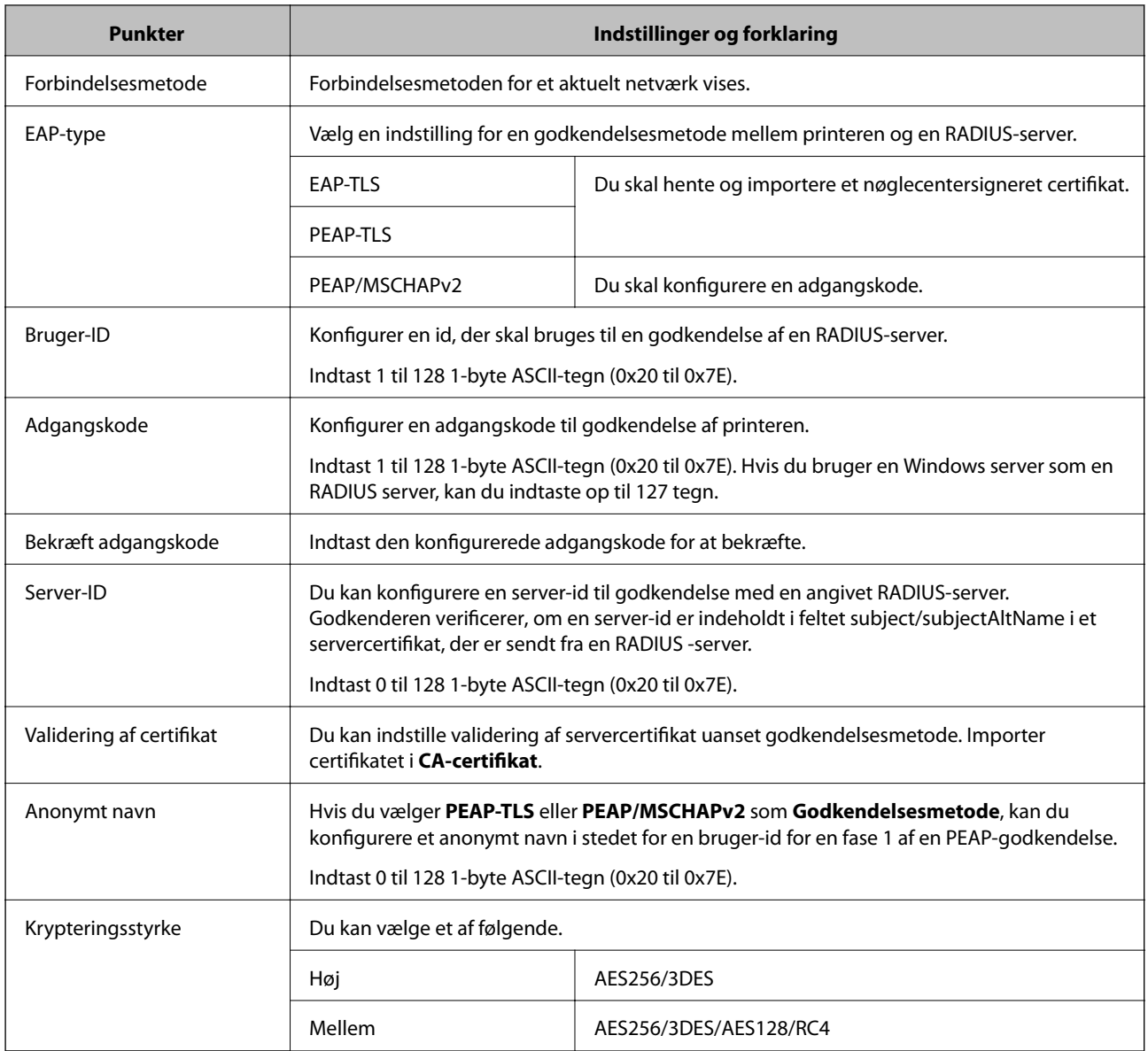

#### **Relaterede oplysninger**

& ["Konfiguration af et IEEE802.1X-netværk" på side 124](#page-123-0)

# **Konfiguration af et certifikat til IEEE802.1X**

Konfiguration af klientcertifikatet til IEEE802.1X.Nå du indstiller det, kan du bruge **EAP-TLS** og **PEAP-TLS** som en godkendelsesmetode for IEEE802.1x.Hvis du vil konfigurere nøglecentercertifikatet skal du gå til **CA-certifikat**.

1. Gå til Web Config, og vælg herefter fanen **Netværkssikkerhed** > **IEEE802.1X** > **Klientcertifikat**.

2. Indtast et certifikat i **Klientcertifikat**.

Du kan kopiere certifikatet, hvis der er udgivet af et nøglecenter.Du kopierer ved at vælge certifikatet fra **Kopier fra** og klikke på **Kopier**.

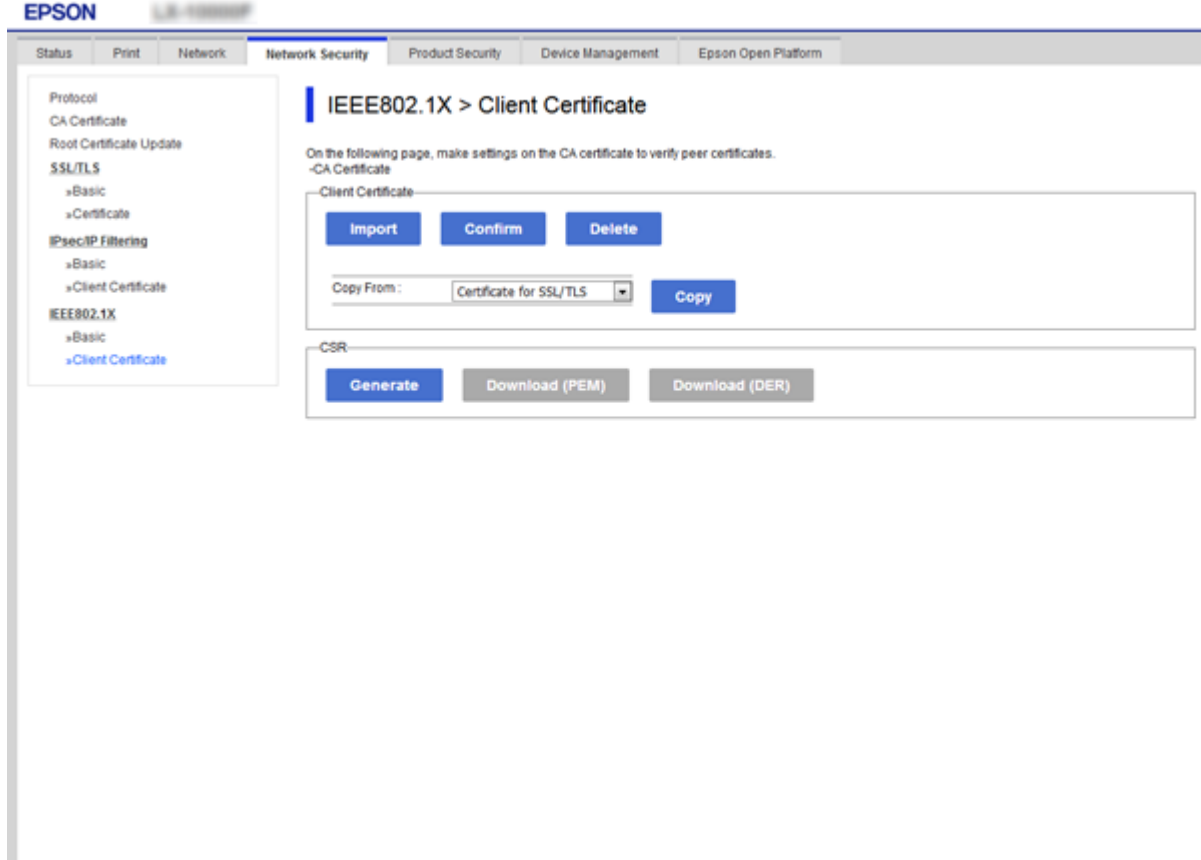

#### **Relaterede oplysninger**

- & ["Tilgå Web Config" på side 27](#page-26-0)
- & ["Hentning og import af et CA-signeret certifikat" på side 101](#page-100-0)

# **Kontrol af status for et IEEE802.1X-netværk**

Du kan kontrollere status for IEEE802.1X ved at udskrive et netværksstatusark. Se dokumentationen til printeren for at få flere oplysninger om udskrivning af et netværksstatusark.

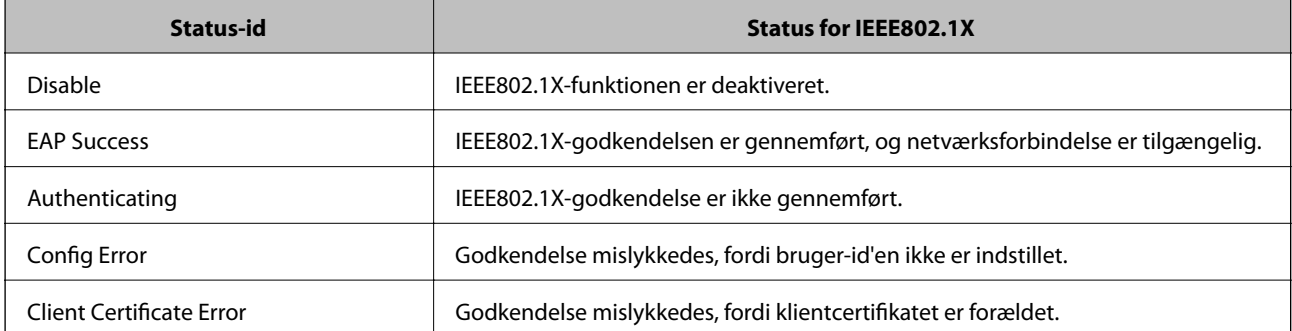

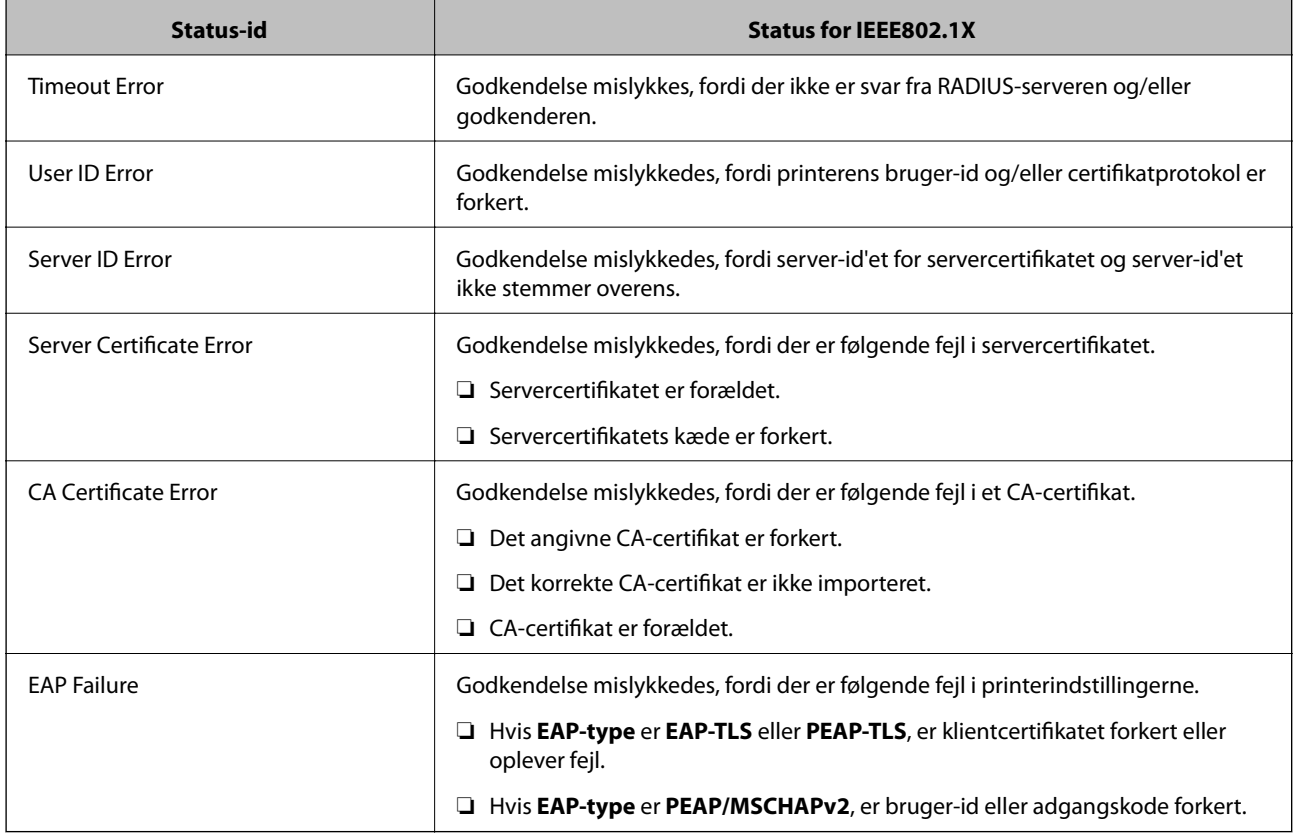

# **Problemløsning for avanceret sikkerhed**

# **Gendannelse af sikkerhedsindstillingerne**

Når du opretter et meget sikkert miljø som f.eks. IPsec/IP-filtrering eller IEEE802.1X, kan du muligvis ikke kommunikere med enheder på grund af forkerte indstillinger eller problemer med enheden eller serveren. I dette tilfælde skal du gendanne sikkerhedsindstillingerne og foretage indstillinger for enheden igen eller tillade midlertidig brug.

# **Deaktivering af sikkerhedsfunktionen ved hjælp af betjeningspanelet**

Du kan deaktivere IPsec/IP-filtrering eller IEEE802.1X ved hjælp af printerens betjeningspanel.

- 1. Vælg **Indstillinger** > **Generelle indstillinger** > **Netværksindstillinger**.
- 2. Vælg **Avanceret**.
- 3. Vælg de elementer, du vil deaktivere, mellem følgende.
	- ❏ **Deaktiver IPsec/IP Filtering**
	- ❏ **Deaktiver IEEE802.1X**
- 4. Vælg **Forts.** på bekræftelsesskærmen.

5. Når der vises en fuldført-meddelelse, skal du vælge **Luk**.

Skærmen slukker automatisk efter en angiven tid, hvis du ikke vælger **Luk**.

# **Problemer med brug af netværkssikkerhedsfunktioner**

## **Glemt en forhåndsdelt nøgle**

#### **Genkonfigurer en foruddelt nøgle.**

For at ændre nøglen skal du gå til Web Config og vælge fanen **Netværkssikkerhed** > **IPsec/IP Filtering** > **Grundlæggende** > **Standardpolitik** eller **Gruppepolitik**.

Når du ændrer den forhåndsdelte nøgle, skal du konfigurere den forhåndsdelte nøgle til computere.

#### **Relaterede oplysninger**

& ["Tilgå Web Config" på side 27](#page-26-0)

## **Kan ikke kommunikere med IPsec-kommunikation**

#### **Angiv algoritmen, som printeren eller computeren ikke understøtter.**

Printeren understøtter følgende algoritmer.Kontroller indstillingerne på computeren.

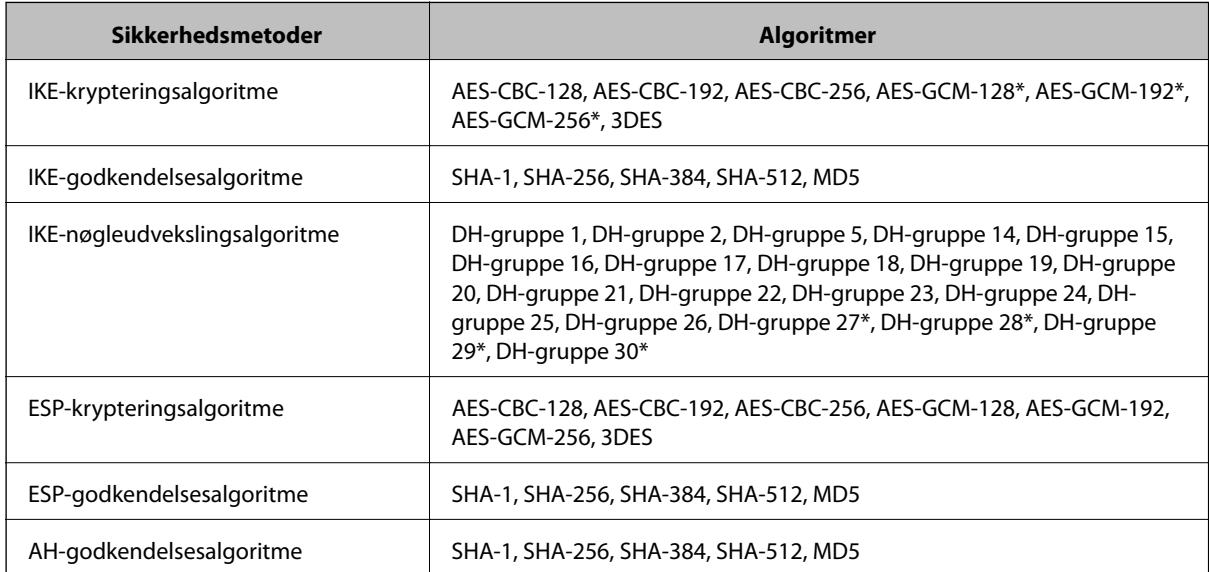

\* Kun tilgængelig for IKEv2

#### **Relaterede oplysninger**

& ["Krypteret kommunikation ved hjælp af IPsec/IP-filtrering" på side 113](#page-112-0)

## **Kan pludselig ikke kommunikere**

#### **IP-adressen til printeren er blevet ændret eller kan ikke bruges.**

Når IP-adressen er registreret til den lokale adresse på Gruppepolitik, er blevet ændret eller ikke kan bruges, kan IPsec-kommunikation ikke udføres.Deaktiver IPsec vha. printerens betjeningspanel.

Hvis DHCP er forældet eller genstarter, eller hvis IPv6-adressen er forældet eller ikke er hentet, kan IP-adressen, som er registreret for printerens fane Web Config (**Netværkssikkerhed** > **IPsec/IP Filtering** > **Grundlæggende** > **Gruppepolitik** > **Lokaladresse(Printer)**), muligvis ikke findes.

Brug af en statisk IP-adresse.

#### **IP-adressen til computeren er blevet ændret eller kan ikke bruges.**

Når IP-adressen er registreret til den eksterne adresse på Gruppepolitik, er blevet ændret eller ikke kan bruges, kan IPsec-kommunikation ikke udføres.

Deaktiver IPsec vha. printerens betjeningspanel.

Hvis DHCP er forældet eller genstarter, eller hvis IPv6-adressen er forældet eller ikke er hentet, kan IP-adressen, som er registreret for printerens fane Web Config (**Netværkssikkerhed** > **IPsec/IP Filtering** > **Grundlæggende** > **Gruppepolitik** > **Fjern-adresse (vært)**), muligvis ikke findes.

Brug af en statisk IP-adresse.

#### **Relaterede oplysninger**

- ◆ ["Tilgå Web Config" på side 27](#page-26-0)
- & ["Krypteret kommunikation ved hjælp af IPsec/IP-filtrering" på side 113](#page-112-0)

## **Kan ikke oprette Sikker IPP-udskrivningsport**

#### **Det korrekte certifikat er ikke angivet som servercertifikat til SSL/TLS-kommunikation.**

Hvis det angivne certifikat ikke er korrekt, kan oprettelse af en port mislykkes.Kontroller, at du bruger det korrekte certifikat.

#### **CA-certifikatet er ikke importeret til den computer, der har adgang til printeren.**

Hvis et CA-certifikat ikke er importeret til computeren, kan oprettelse af en port mislykkes.Kontroller at et CAcertifikat er importeret.

#### **Relaterede oplysninger**

& ["Krypteret kommunikation ved hjælp af IPsec/IP-filtrering" på side 113](#page-112-0)

## **Kan ikke oprette forbindelse efter konfiguration af IPsec/IP-filtrering**

#### **Indstillingerne for IPsec/IP-filtrering er ikke korrekt.**

Deaktiver IPsec/IP-filtrering på printerens betjeningspanel.Forbind printeren og computeren og juster indstillingerne for IPsec/IP-filtrering igen.

#### <span id="page-130-0"></span>**Relaterede oplysninger**

& ["Krypteret kommunikation ved hjælp af IPsec/IP-filtrering" på side 113](#page-112-0)

## **Kan ikke få adgang til printeren eller scanneren efter konfiguration af IEEE802.1X**

#### **Indstillingerne for IEEE802.1X er ikke korrekte.**

Deaktiver IEEE802.1X og Wi-Fi fra printerens betjeningspanel.Tilslut printeren og en computer, og konfigurer derefter IEEE802.1X igen.

#### **Relaterede oplysninger**

& ["Konfiguration af et IEEE802.1X-netværk" på side 124](#page-123-0)

# **Problemer med brug af et digitalt certifikat**

## **Kan ikke importere et CA-signeret Certifikat**

#### **CA-signeret Certifikat og oplysningerne om CSR stemmer ikke overens.**

Hvis CA-signeret Certifikat og CSR'en ikke indeholder samme oplysninger, kan CSR'en ikke importeres.Kontroller følgende:

- ❏ Forsøger du at importere certifikatet til en enhed, der ikke indeholder samme oplysninger? Kontroller oplysninger i CSR'en, og importer derefter certifikatet til en enhed, der indeholder samme oplysninger.
- ❏ Har du overskrevet den CSR, der er gemt i printeren, efter at have sendt CSR'en til et nøglecenter? Hent det CA-signerede certifikat igen med CSR'en.

#### **CA-signeret Certifikat fylder mere end 5KB.**

Du kan ikke importere et CA-signeret Certifikat, der er større end 5 KB.

#### **Adgangskoden til import af certifikatet er ikke korrekt.**

Indtast den korrekte adgangskode.Hvis du glemmer adgangskoden, kan du ikke importere certifikatet.Generhverv CA-signeret Certifikat.

#### **Relaterede oplysninger**

& ["Import af et CA-signeret certifikat" på side 103](#page-102-0)

## **Kan ikke opdatere et selvsigneret certifikat**

#### **Fællesnavn er ikke indtastet.**

**Fællesnavn** skal indtastes.

#### **Ikke understøttede tegn er blevet indtastet for Fællesnavn.**

Indtast mellem 1 og 128 tegn i enten IPv4-, IPv6-, værtsnavn- eller FQDN-format i ASCII (0x20 til 0x7E).

#### **Et komma eller mellemrum findes i det fælles navn.**

Hvis et komma indtastes, opdeles **Fællesnavn** på dette sted.Hvis der kun er indtastet et mellemrum før eller efter et komma, opstår der en fejl.

#### **Relaterede oplysninger**

& ["Opdatering af et selvsigneret certifikat" på side 107](#page-106-0)

## **Kan ikke oprette en CSR**

#### **Fællesnavn er ikke indtastet.**

**Fællesnavn** skal indtastes.

#### **Ikke understøttede tegn er blevet indtastet for Fællesnavn, Organisation, Organisatorisk enhed, Placering og State/provins.**

Indtast tegn i enten IPv4-, IPv6-, værtsnavn eller FQDN-format i ASCII (0x20 til 0x7E).

#### **Et komma eller mellemrum findes i Fællesnavn.**

Hvis et komma indtastes, opdeles **Fællesnavn** på dette sted.Hvis der kun er indtastet et mellemrum før eller efter et komma, opstår der en fejl.

#### **Relaterede oplysninger**

& ["Hentning af et CA-signeret certifikat" på side 101](#page-100-0)

## **Advarsel vedrørende et digitalt certifikats udseende**

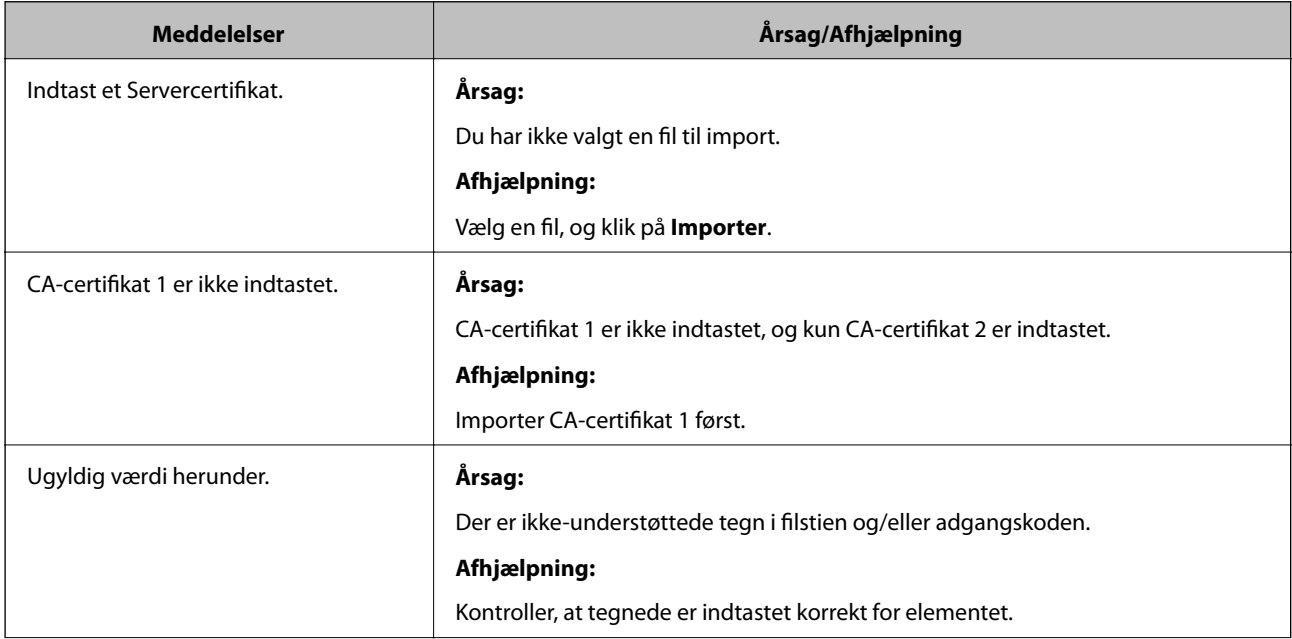

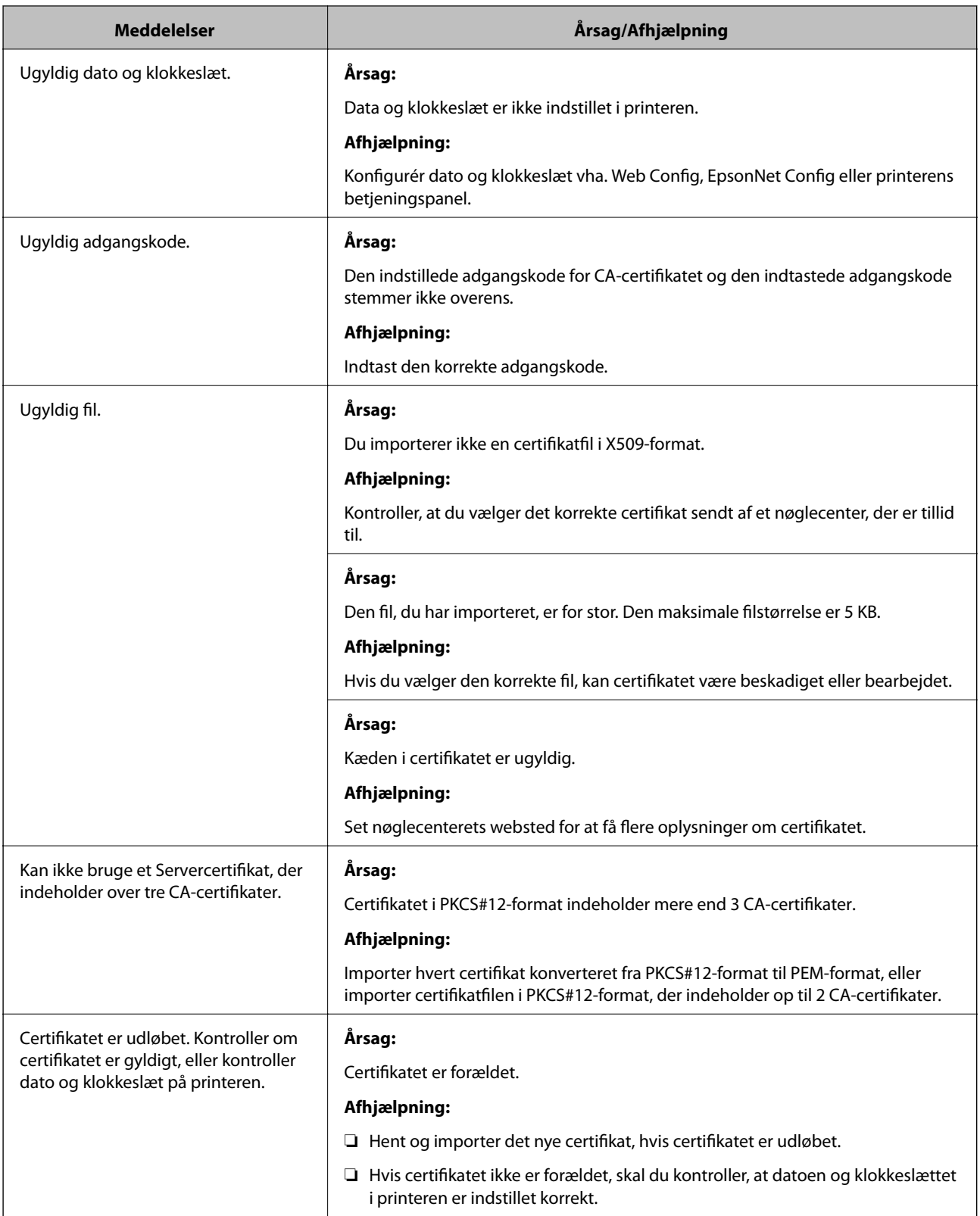

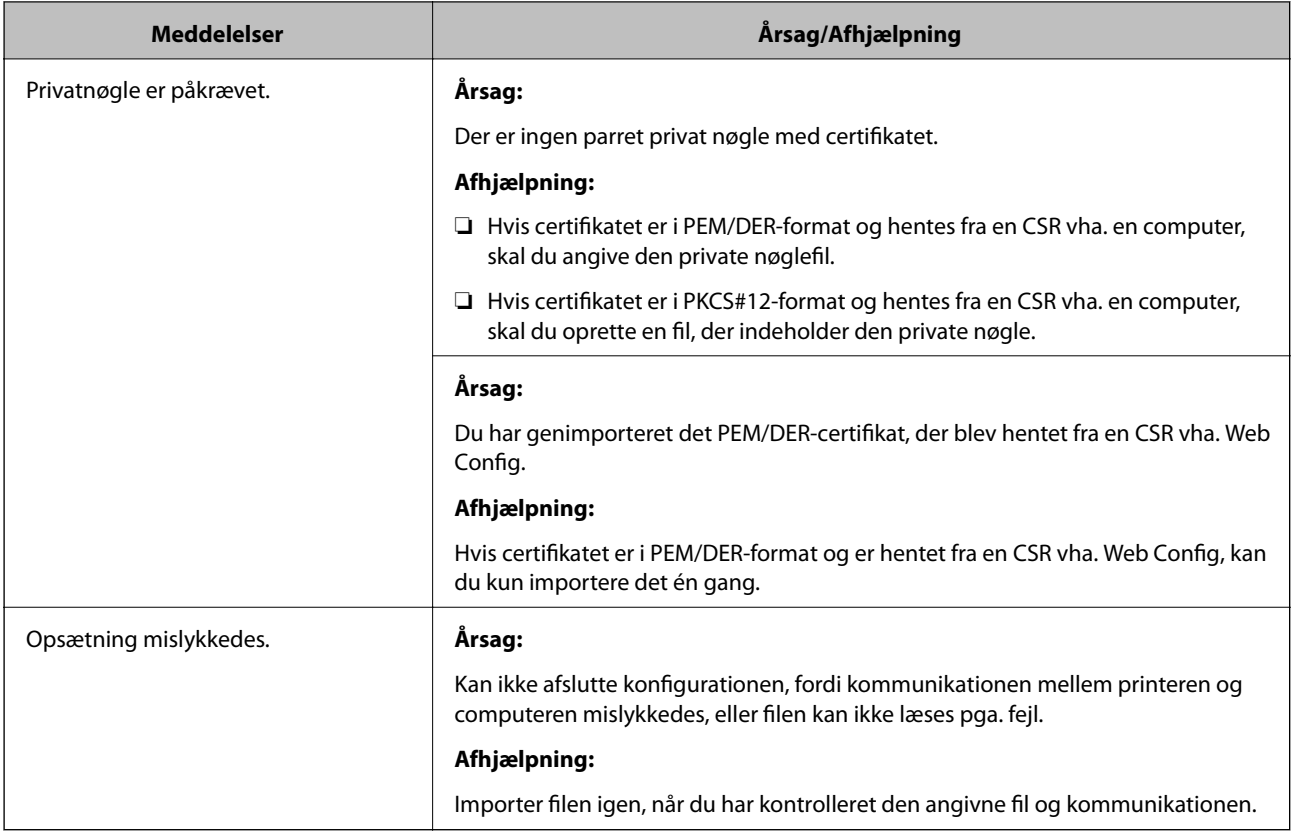

#### **Relaterede oplysninger**

& ["Om digitalt certifikat" på side 100](#page-99-0)

# **Sletning af et CA-signeret certifikat ved en fejl**

#### **Der er ingen sikkerhedskopieringsfil til det CA-underskrevne certifikat.**

Importer certifikatet igen, hvis du har backup-filen.

Hvis du henter et certifikat vha. en CSR, der er oprettet i Web Config, kan du ikke importere et slettet certifikat igen.Opret en CSR, og hent et nyt certifikat.

#### **Relaterede oplysninger**

- & ["Sletning af et CA-signeret certifikat" på side 105](#page-104-0)
- & ["Import af et CA-signeret certifikat" på side 103](#page-102-0)